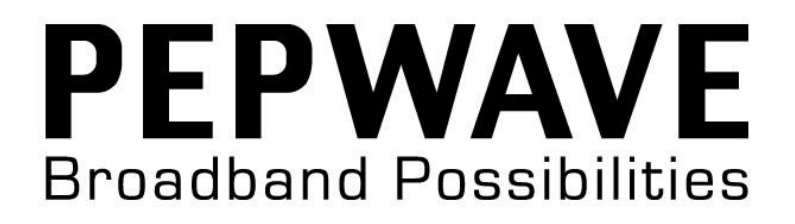

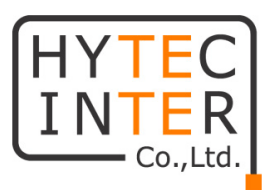

# Pepwave AP シリーズ

# 取扱説明書

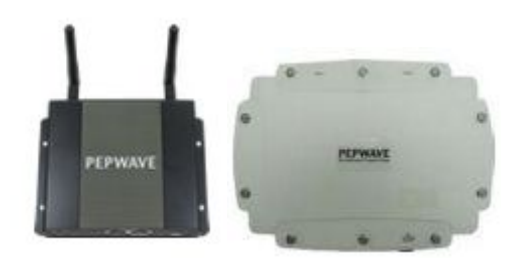

# HYTEC INTER Co., Ltd.

第 4 版

管理番号:TEC-00-MA0125-04

# ご注意

- 本書の中に含まれる情報は、弊社(ハイテクインター株式会社)の所有するものであり、弊社 の同意なしに、全体または一部を複写または転載することは禁止されています。
- 本書の内容については、将来予告なしに変更することがあります。
- 本書の内容については万全を期して作成いたしましたが、万一、ご不審な点や誤り、記載漏 れなどのお気づきの点がありましたらご連絡ください。

# 改版履歴

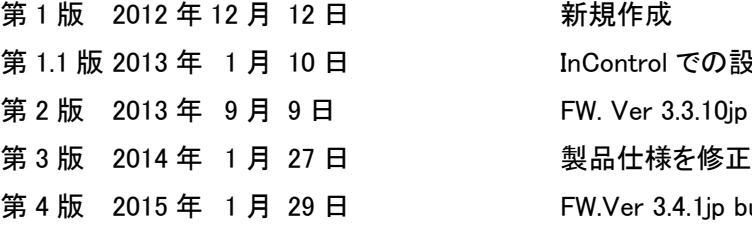

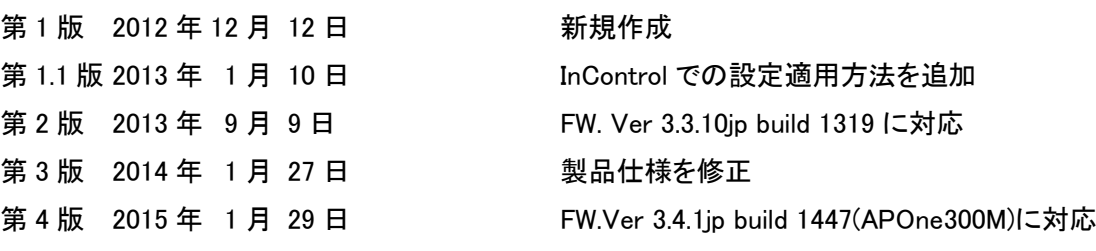

# ご使用上の注意事項

- 本製品をご使用の際は、取扱説明書に従って正しい取り扱いをしてください。
- 本製品を分解したり改造したりすることは絶対に行わないでください。
- 本製品を直射日光の当たる場所や、温度の高い場所で使用しないでください。本体内部の 温度が上がり、故障や火災の原因になることがあります。
- 本製品を暖房器具などのそばに置かないでください。ケーブルの被覆が溶けて感電や故障、 火災の原因になることがあります。
- 本製品をほこりや湿気の多い場所、油煙や湯気のあたる場所で使用しないでください。故障 や火災の原因になることがあります。
- 本製品を重ねて使用しないでください。故障や火災の原因になることがあります。
- 通気口をふさがないでください。本体内部に熱がこもり、火災の原因になることがあります。
- 通気口の隙間などから液体、金属などの異物を入れないでください。感電や故障の原因に なることがあります。
- 本製品の故障、誤動作、不具合、あるいは天災、停電等の外部要因によって、通信などの 機会を逸したために生じた損害等の純粋経済損害につきましては、弊社は一切その責任を 負いかねますので、あらかじめご了承ください。
- 本製品は、改良のため予告なしに仕様が変更される可能性があります。あらかじめご了承く ださい。

# 且次

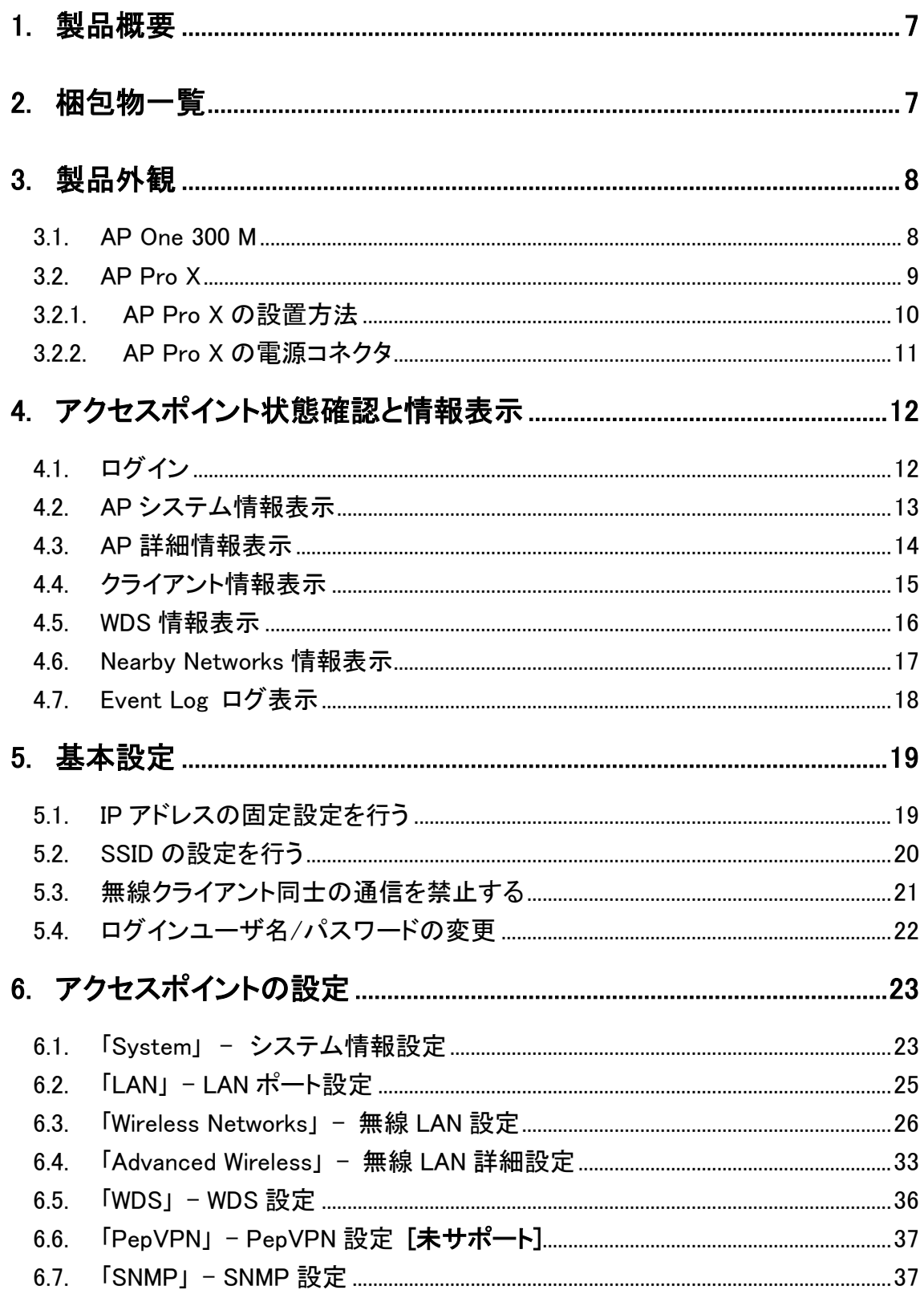

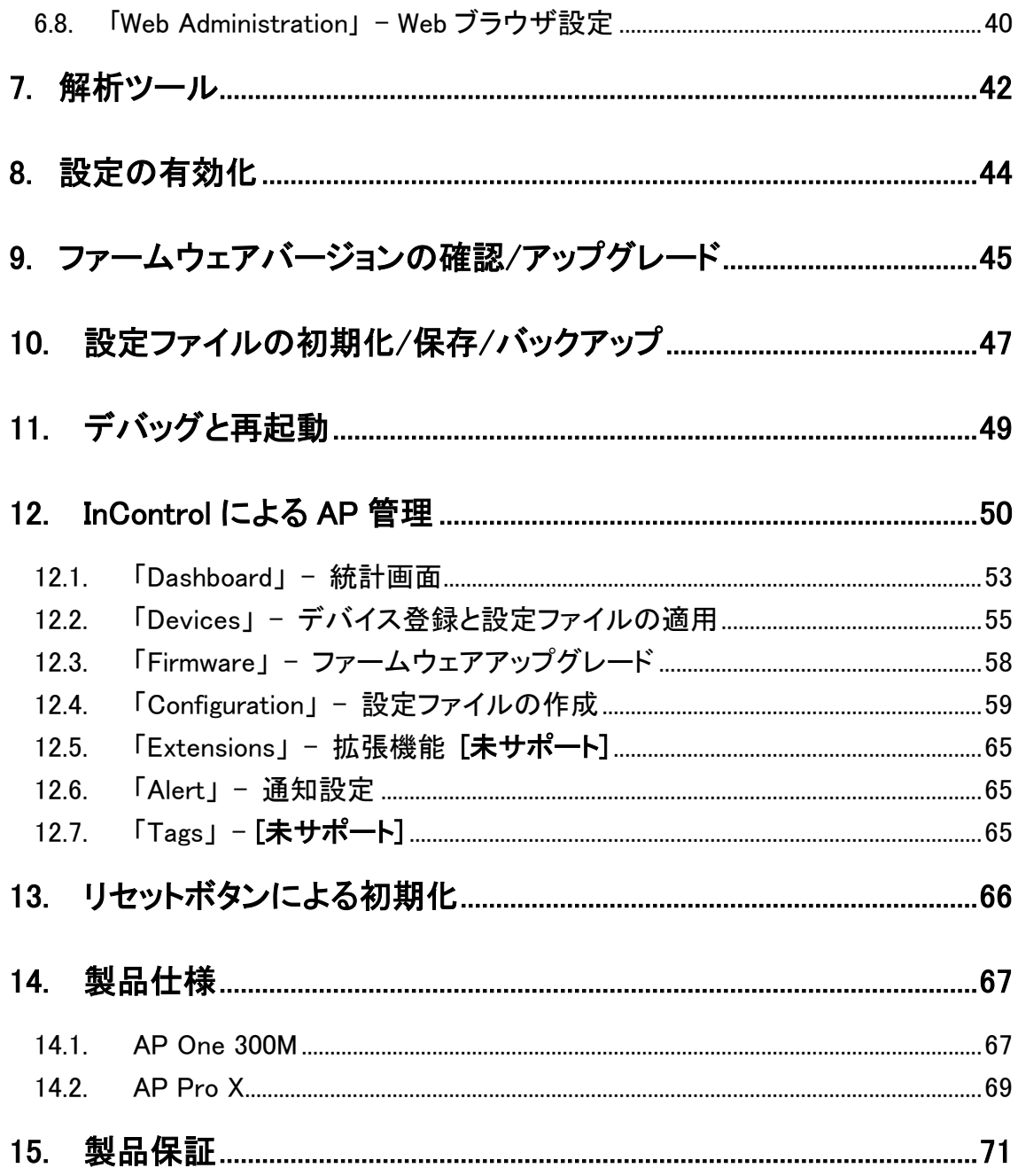

# <span id="page-6-0"></span>1. 製品概要

Pepwave AP シリーズは以下の特徴を備えた無線 LAN アクセスポイント(以下 AP)です。

- > AP One 300M: IEEE802.11a/b/g/n 2.4/5GHz 帯へ対応し、周囲温度変化の激しい環境下 でも通信可能な屋内用途に最適な AP です。
- AP Pro X: IEEE802.11b/g/n 2.4GHz 帯および防塵・防水規格 IP67 に対応しており、周囲温 度・天候変化の激しい環境下でも通信可能な屋外環境用途に最適な AP です。

# <span id="page-6-1"></span>2. 梱包物一覧

ご使用いただく前に本体と付属品を確認してください。万一、不足の品がありましたら、お手数 ですがお買い上げの販売店までご連絡ください。

#### <AP One 300M>

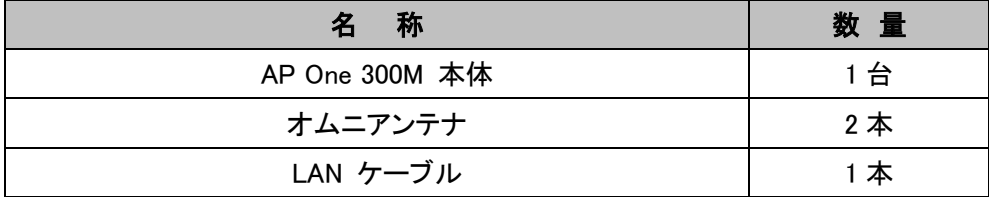

#### <AP Pro X>

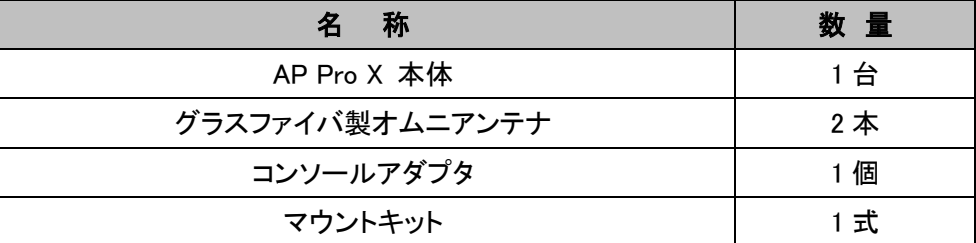

# <span id="page-7-0"></span>3. 製品外観

<span id="page-7-1"></span>3.1. AP One 300 M

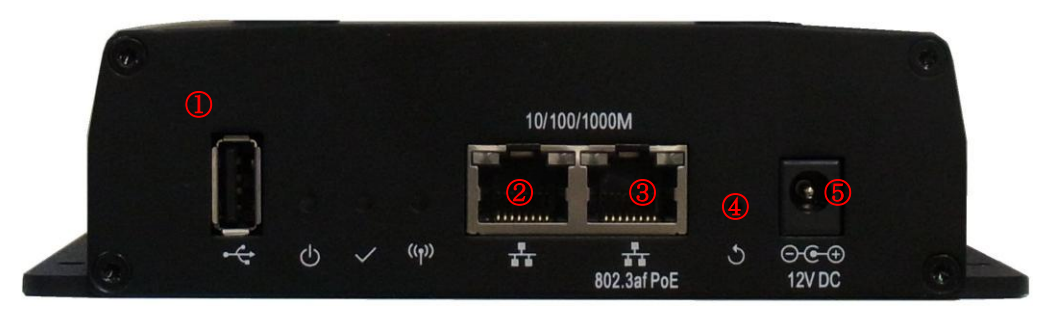

#### ポート

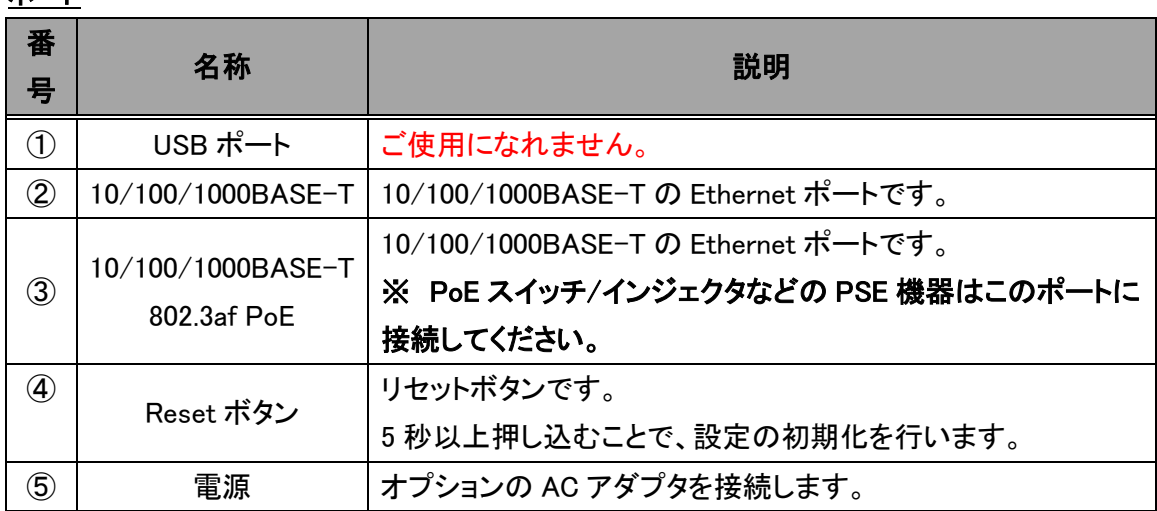

## LED

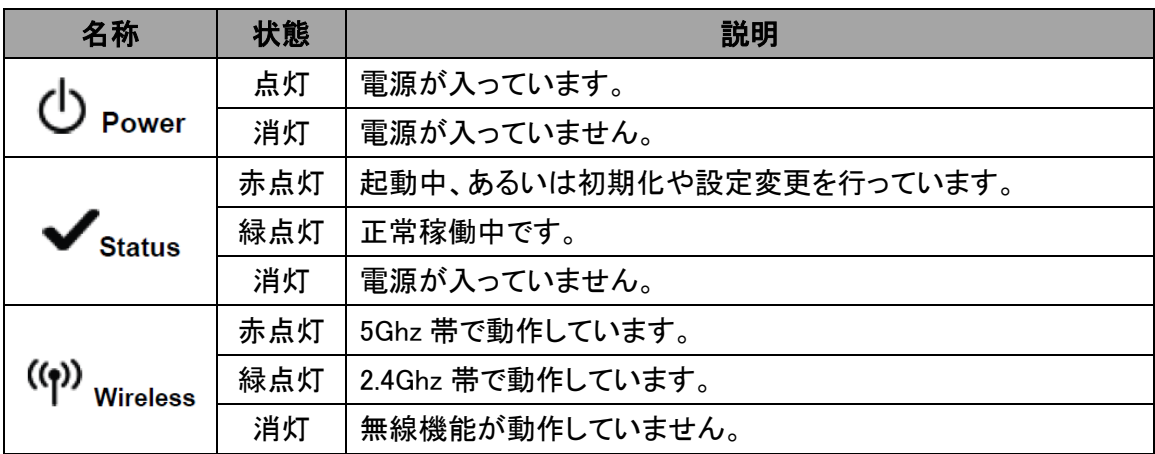

# <span id="page-8-0"></span>3.2. AP Pro X

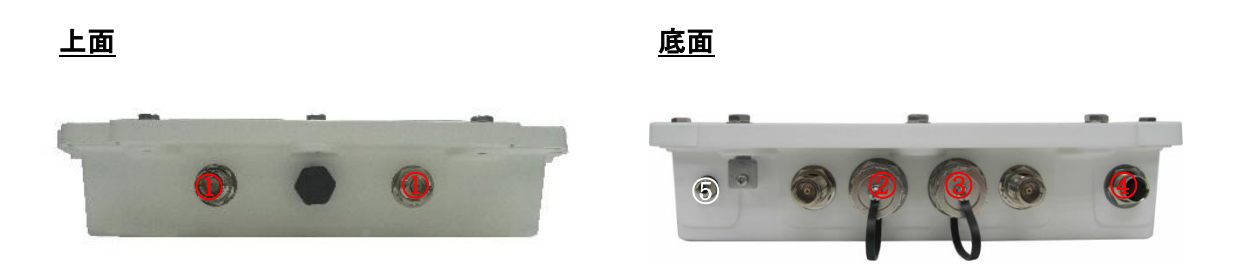

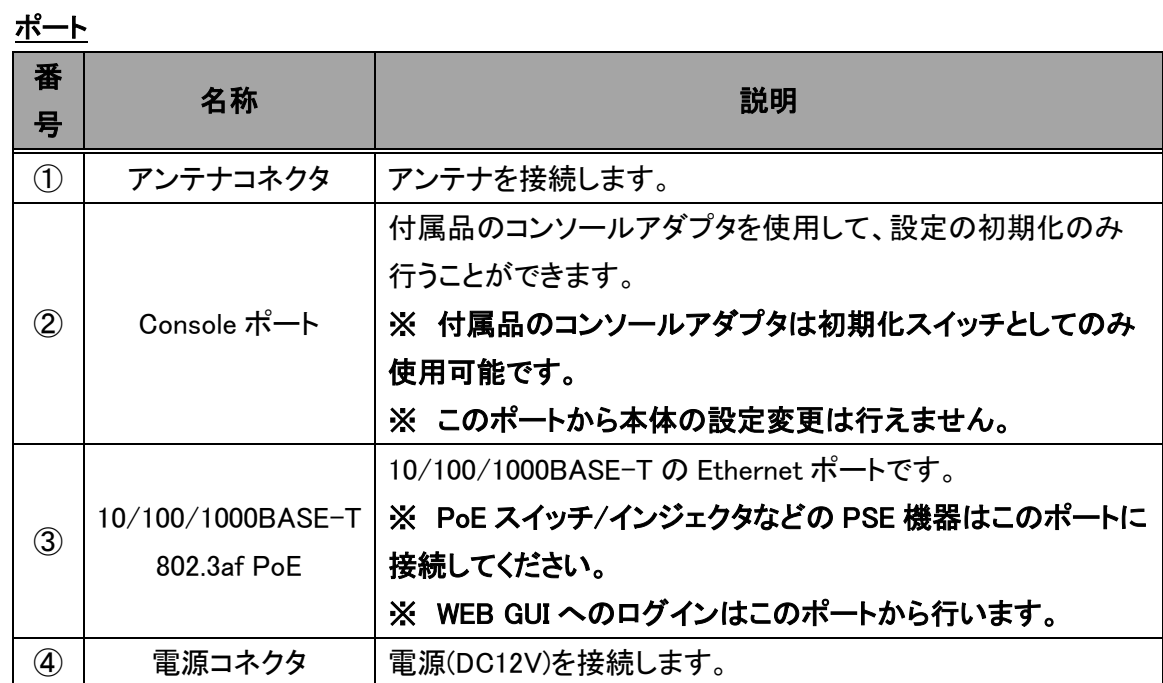

LED

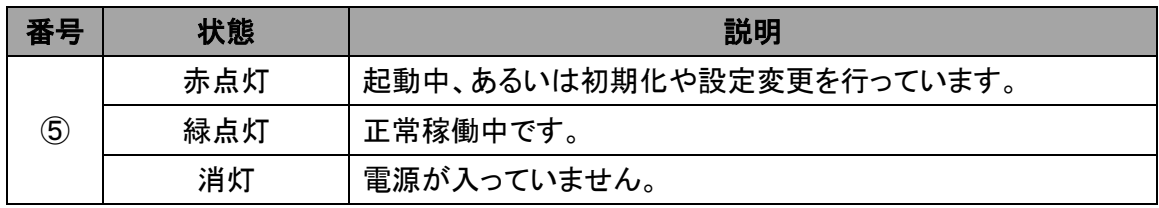

<span id="page-9-0"></span>3.2.1. AP Pro X の設置方法

AP Pro X は付属のマウントキットを使用して、以下手順にて直径 52~55mm のポールに固定する ことが出来ます。

1) マウントユニットをポールに固定します。

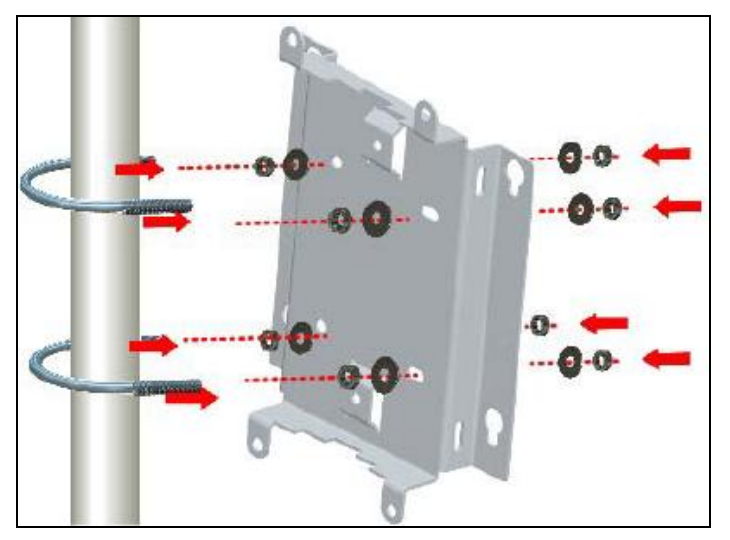

2) 本体を固定します。

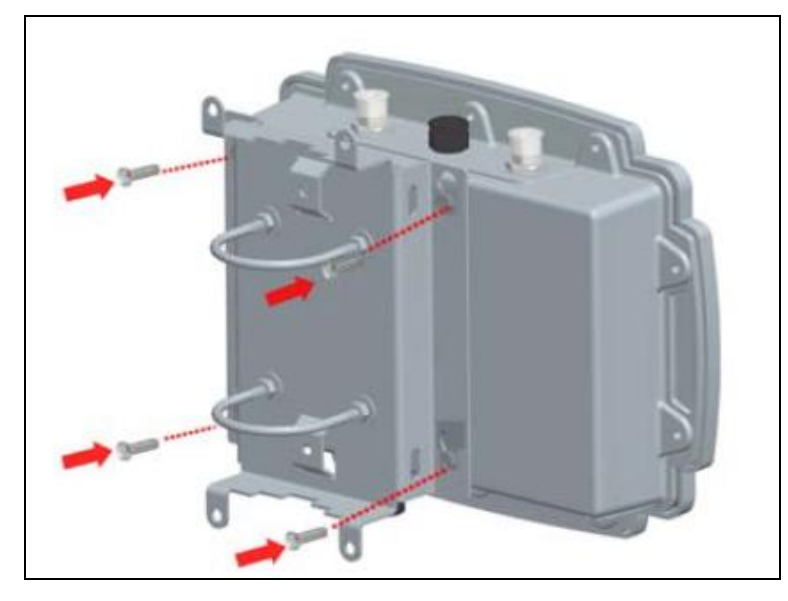

<span id="page-10-0"></span>3.2.2. AP Pro X の電源コネクタ 電源ケーブルを取り付ける際には、極性を間違えないようにしてください。 機器に深刻なダメージを与える可能性が御座います、その場合、保証は無効になります。

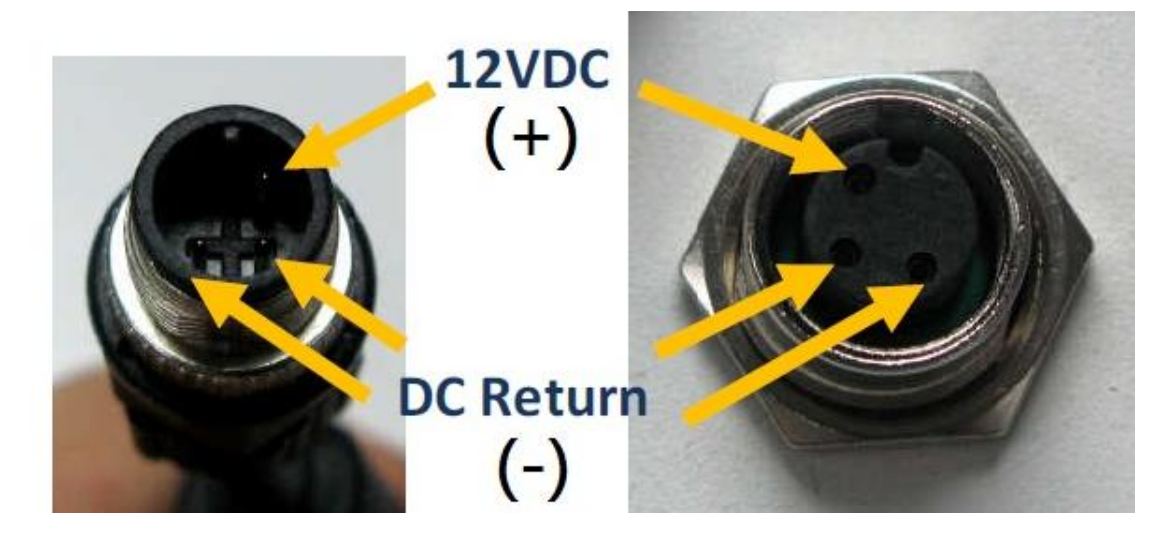

# <span id="page-11-0"></span>4. アクセスポイント状態確認と情報表示

<span id="page-11-1"></span>4.1. ログイン

次のいずれかの方法を使用してブラウザ経由でログイン後、システム情報表示画面が表示されま す。

※ サポートブラウザ:IE6、FireFox2.0、Chrome2.0 以上

- デフォルト IP"192.168.0.3/24"へ、デフォルトユーザ名/パスワード(admin/public)にてログイ ン
- Peplink WLAN コントローラ経由で、プロファイルへ設定したユーザ名/パスワードにてログイ ン
- ※ 注:デフォルトプロファイル(Network>WLAN Controller>AP Profile>Default)では、HTTPS の み許可されており、パスワードはランダム生成されたパスワードです。
- PAP リモートコントロールサイト"InControl"のプロファイルへ設定したユーザ名/パスワードに てログイン

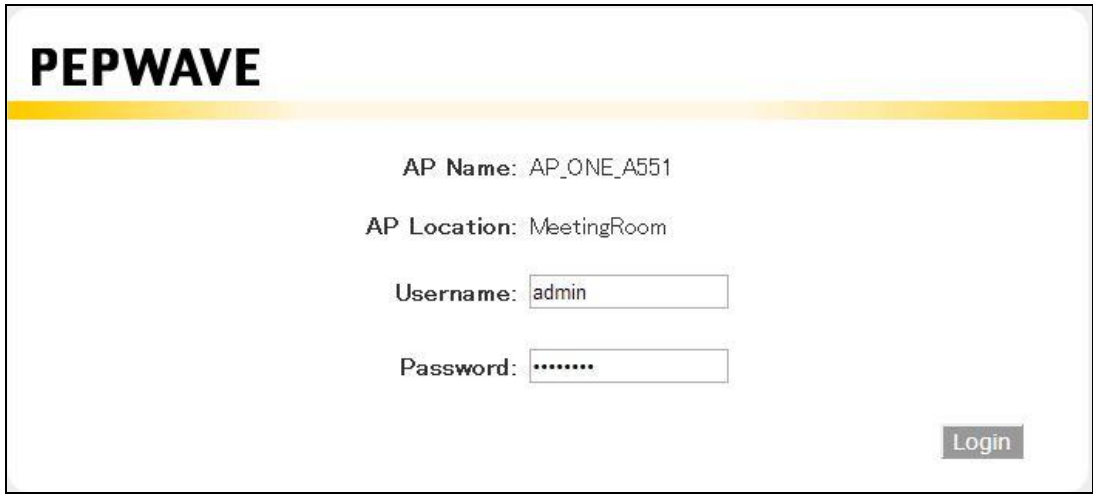

<span id="page-12-0"></span>4.2. AP システム情報表示

AP 本体、無線 LAN 部のシステム情報概要を表示します。

# > Information > System

AP 個体識別情報を表示します。

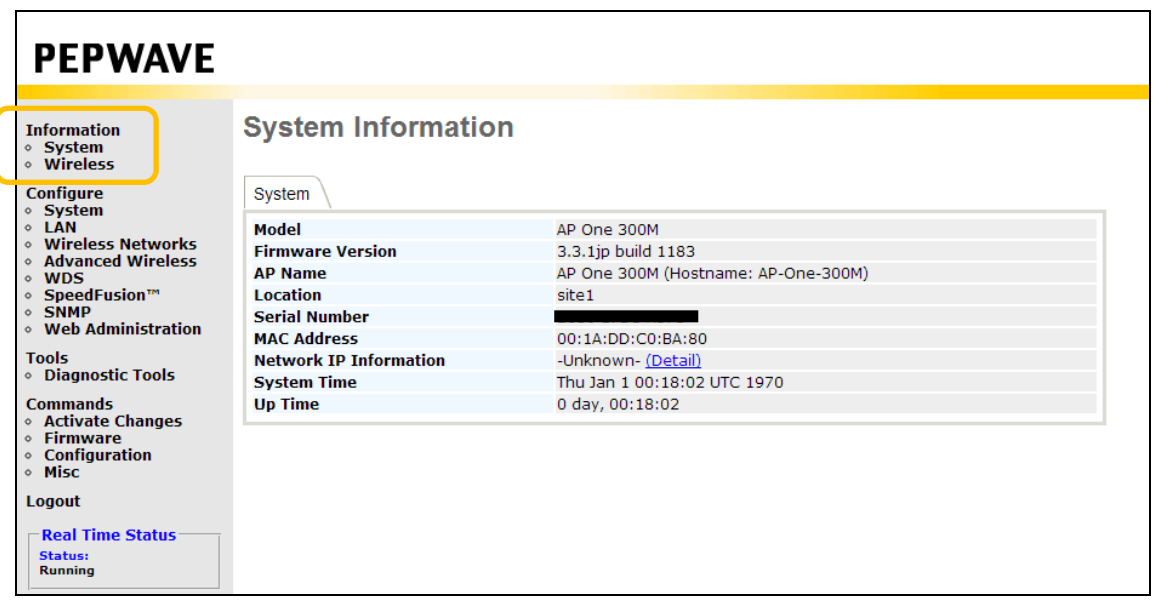

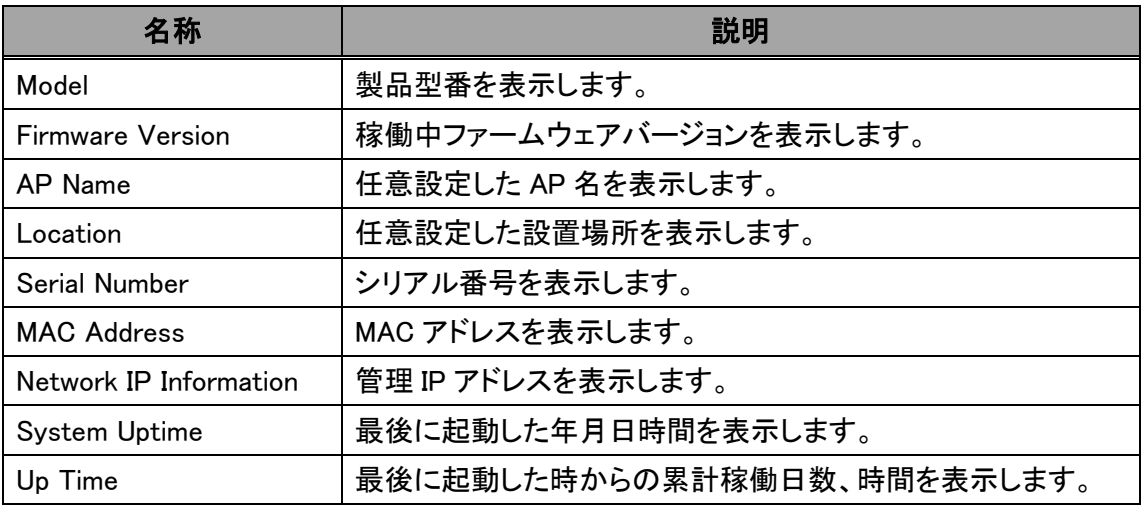

# <span id="page-13-0"></span>4.3. AP 詳細情報表示

無線 LAN 部の詳細情報を表示します。

# $\triangleright$  Information  $\triangleright$  Wireless  $\triangleright$  AP Info

AP 情報およびリアルタイムトラフィック統計(Wireless Network Usage)・接続クライアント数 (Number of Wireless Clients)をグラフ表示します。

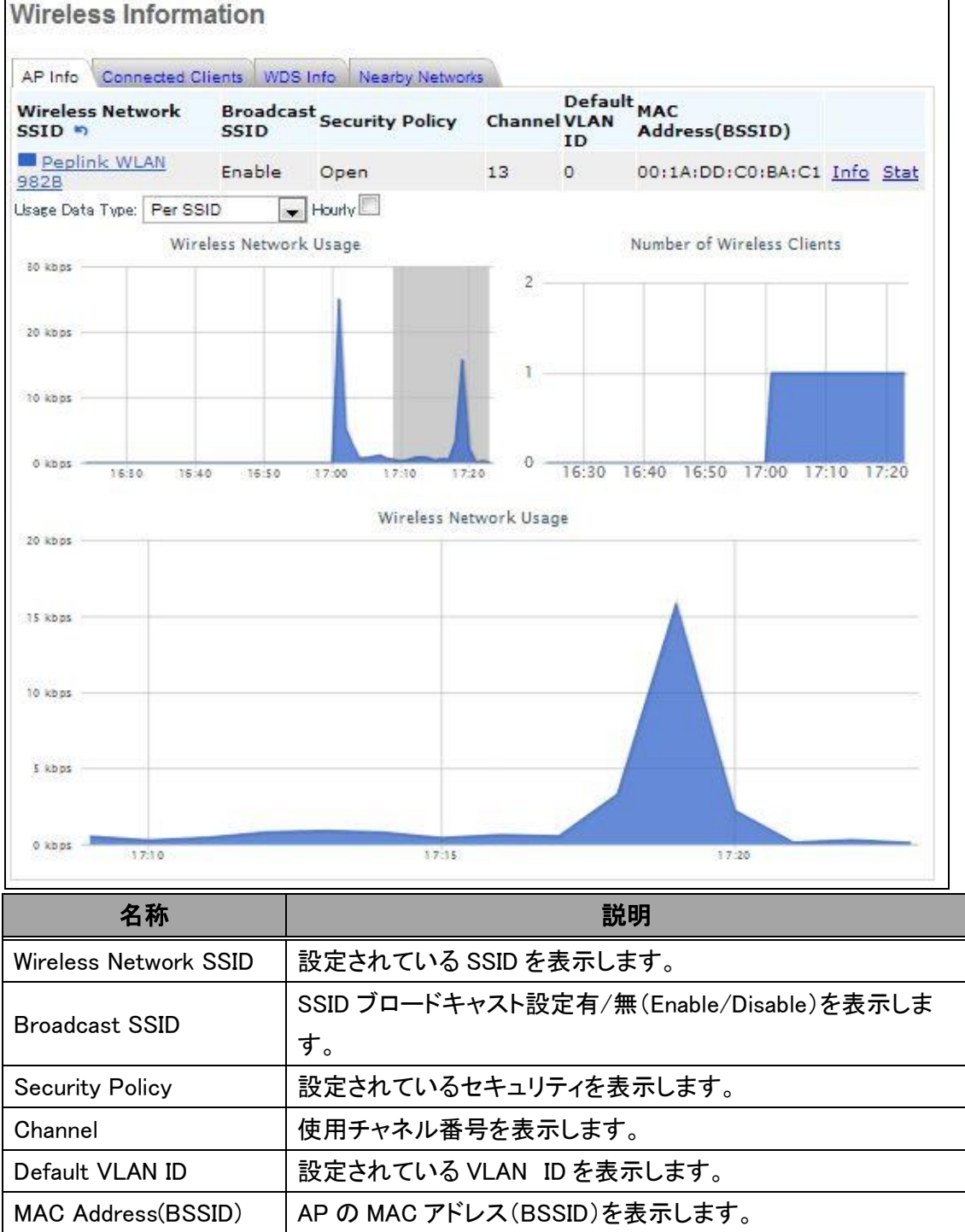

# <span id="page-14-0"></span>4.4. クライアント情報表示

# $\triangleright$  Information  $\triangleright$  Wireless  $\triangleright$  Connected Clients

AP へ接続されたクライアント情報を表示します。

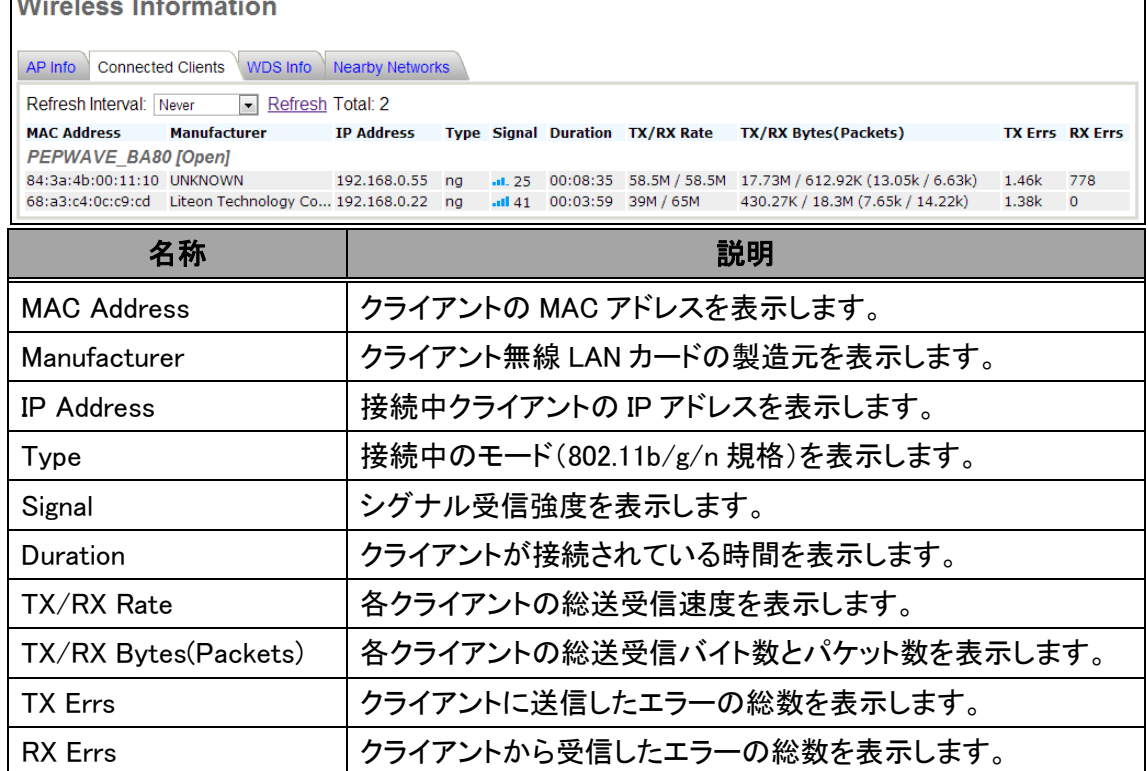

# <span id="page-15-0"></span>4.5. WDS 情報表示

# $\triangleright$  Information  $\triangleright$  Wireless  $\triangleright$  WDS Information

WDS にて接続された隣接 AP 情報を表示します。

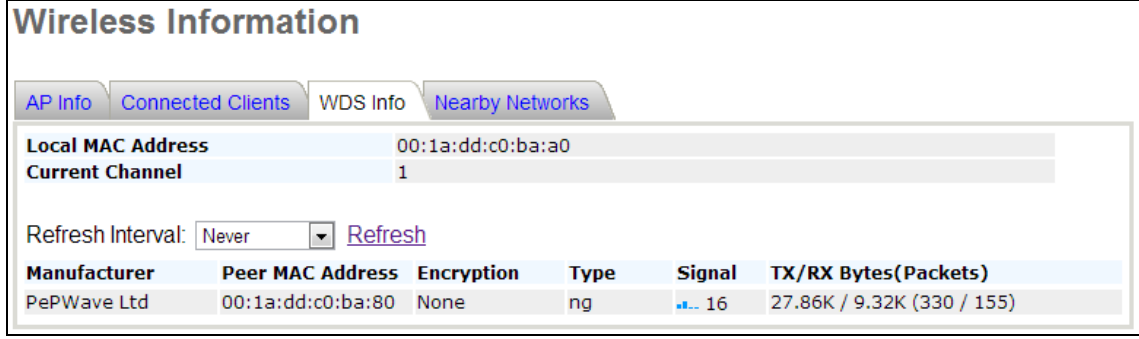

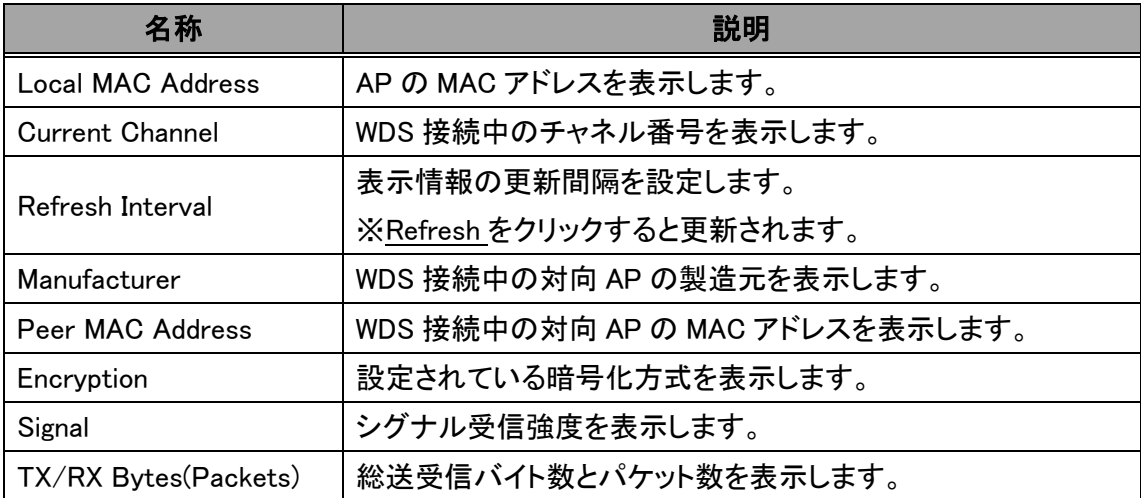

# <span id="page-16-0"></span>4.6. Nearby Networks 情報表示

# $\triangleright$  Information  $\triangleright$  Wireless  $\triangleright$  Nearby Networks

検出された周囲の無線 LAN ネットワーク情報を表示します。

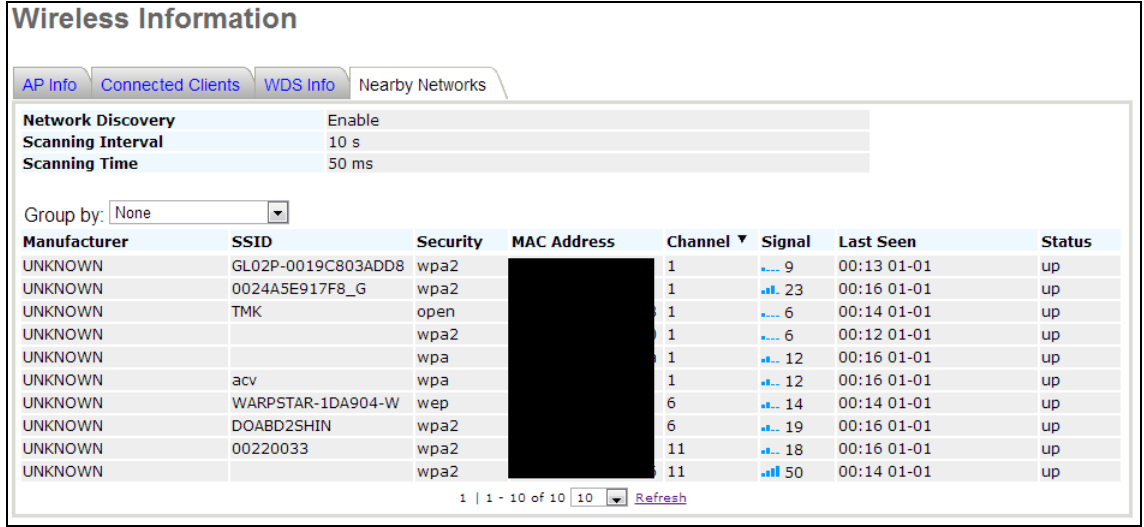

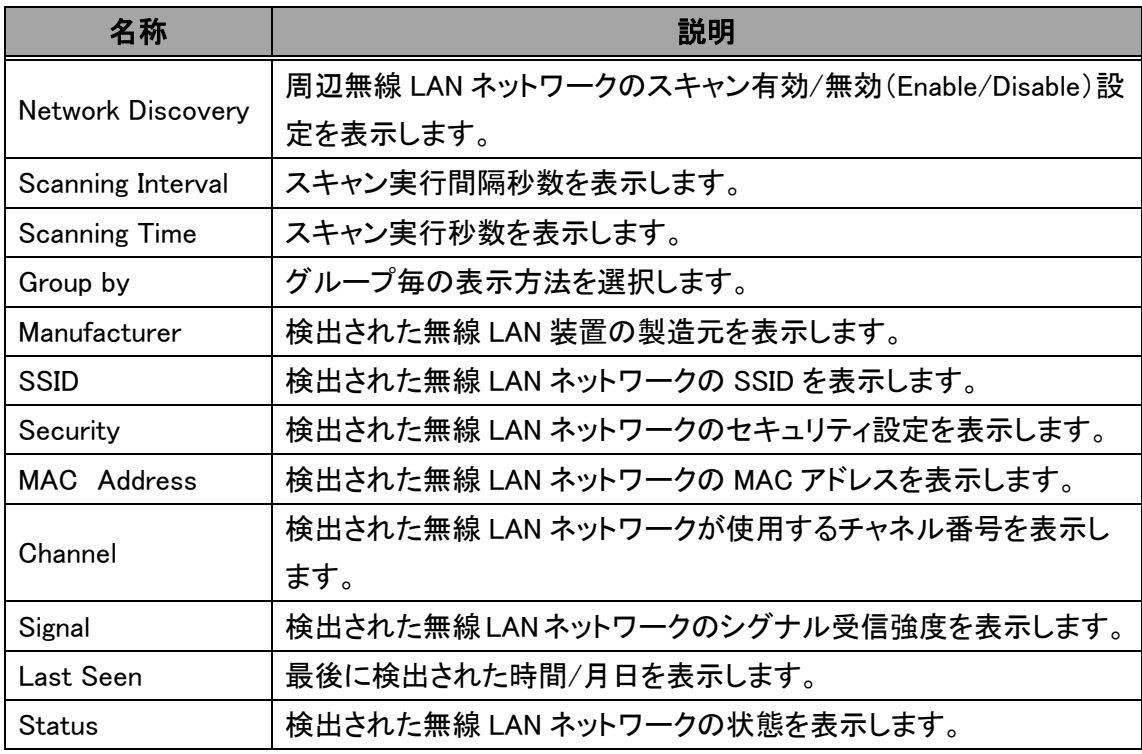

# <span id="page-17-0"></span>4.7. Event Log ログ表示 (APOne300M のみ)

# $\triangleright$  Information  $\triangleright$  Event Log

**Contract Contract** 

機器のログ(接続確立/接続解除/設定変更/再起動等)を表示します。

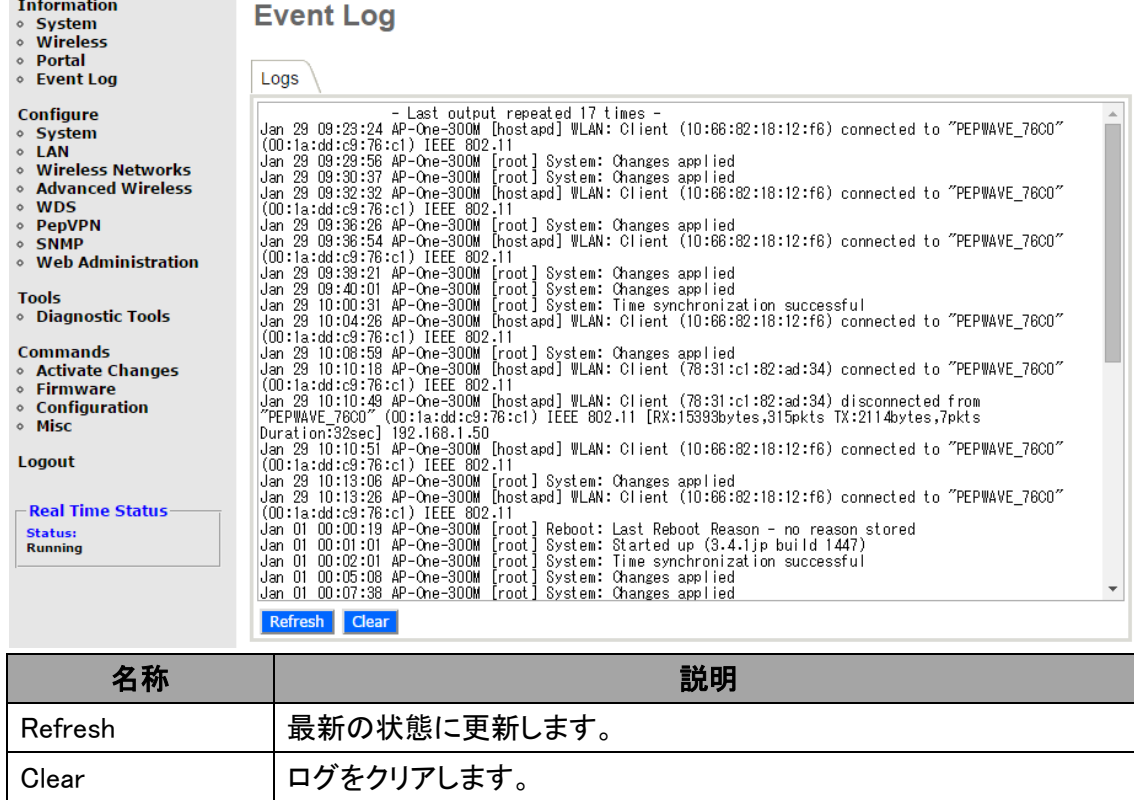

# <span id="page-18-0"></span>5. 基本設定

基本的な設定について説明致します。

- <span id="page-18-1"></span>5.1. IP アドレスの固定設定を行う
- 1) 画面左側のメニューから、"System"をクリックします。

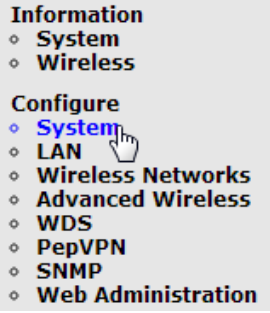

2) IP Address Mode から"Manual"を選択します。

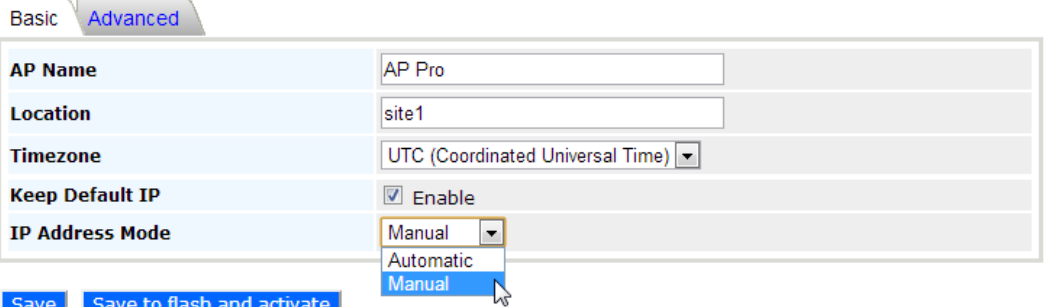

3) 追加で表示されるメニューにて IP アドレス、サブネットマスク、ゲートウェイ、DNS サーバの情 報を入力し、<mark>Save to flash and activate </mark>をクリックします。

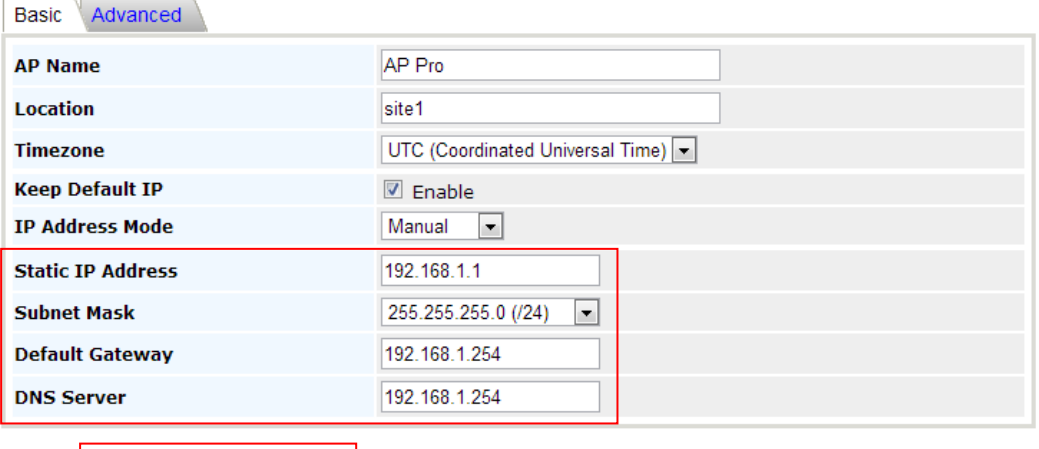

Save Save to flash and activate

※ Default IP(192.168.0.3/24)を破棄する場合は、"Keep Default IP"のチェックを外して下さい。

- <span id="page-19-0"></span>5.2. SSID の設定を行う
- 1) 画面左側のメニューから、"Wireless Networks"をクリックします。
	- **Information** © System<br>⊙ Wireless Configure<br>
	→ System<br>
	→ LAN<br>
	→ Mireless Networkg,<br>
	→ MDS<br>
	→ WDS<br>
	→ PepVPN<br>
	→ SNMP<br>
	→ Web Administration
	-
- 2) 既存の SSID の設定を編集する場合は"Edit"をクリック、

新規に SSID を作成する場合は Add をクリックします。

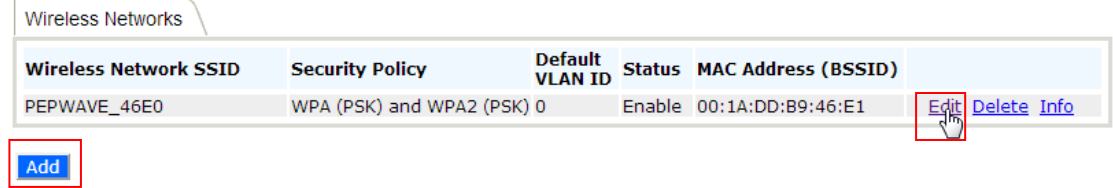

3) Wireless Network SSID に設定する SSID(最大 32 文字)を入力し、

SSID のブロードキャストを行うかどうか(Broadcast SSID)や、セキュリティの設定を行い Save to flash and activate をクリックします。

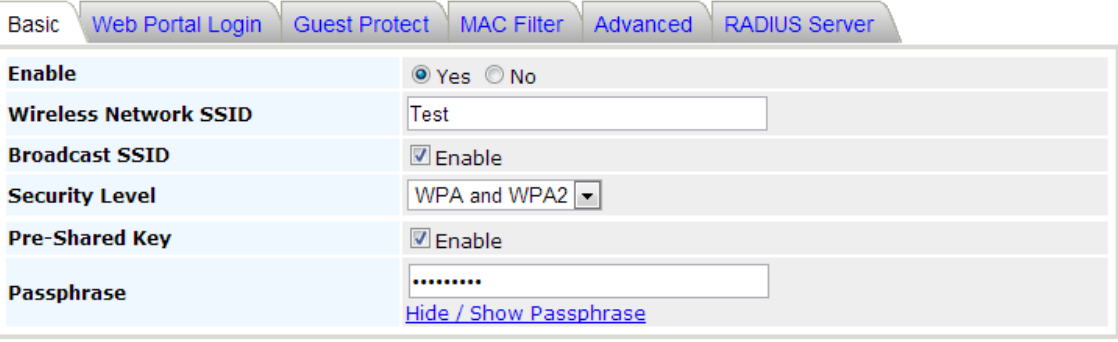

Save Save to flash and activate

4) SSID の作成は完了です。

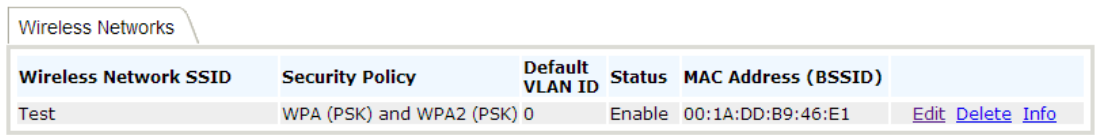

- <span id="page-20-0"></span>5.3. 無線クライアント同士の通信を禁止する
- 1) 画面左側のメニューから、"Wireless Networks"をクリックします。
	- **Information** © System<br>⊙ Wireless Configure<br>
	→ System<br>
	→ LAN<br>
	→ Wireless Network<br>
	→ WDS<br>
	→ WDS<br>
	→ PepVPN<br>
	→ SNMP<br>
	→ Web Administration
	-
- 2) 既存の SSID に対して設定を行う場合は"Edit"をクリック、

新規に SSID を作成する場合は Add をクリックします。

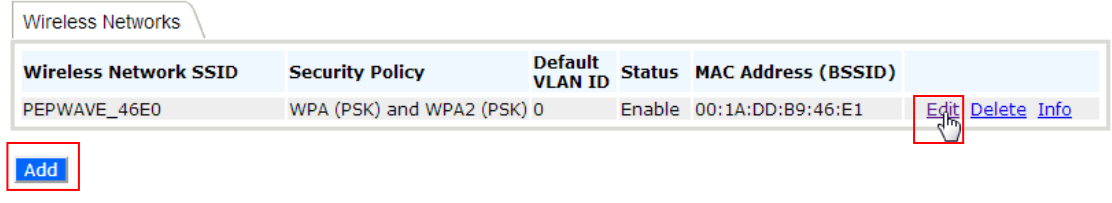

3) Advanced タブをクリックします。

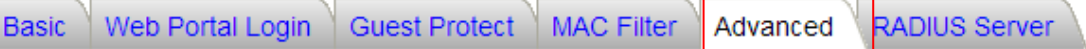

4) "Layer 2 Isolation"にチェックを入れて、Save to flash and activate <mark>をクリックします。</mark>

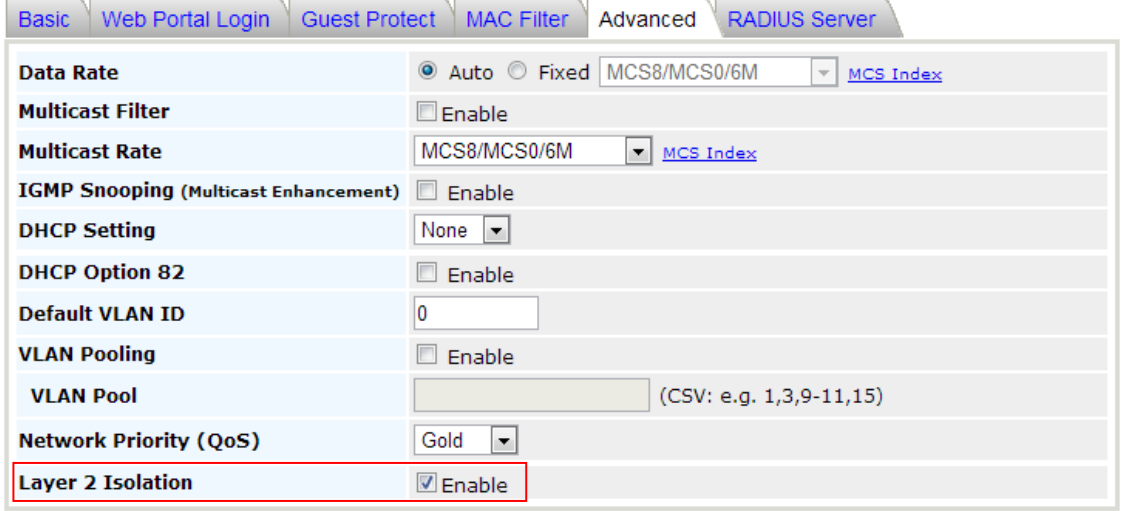

Save Save to flash and activate  $\sum_{\alpha}$ 

- <span id="page-21-0"></span>5.4. ログインユーザ名/パスワードの変更
- 1) 画面左側のメニューから、"Web Administration"をクリックします。

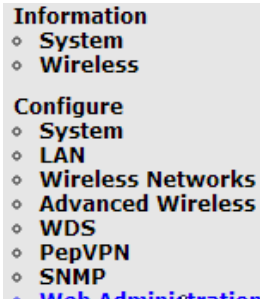

- Web Adminigtration
- 2) "Admin Username"のタブをクリックし、

New Admin Username に新しく設定するユーザ名を入力後 Save をクリックします。

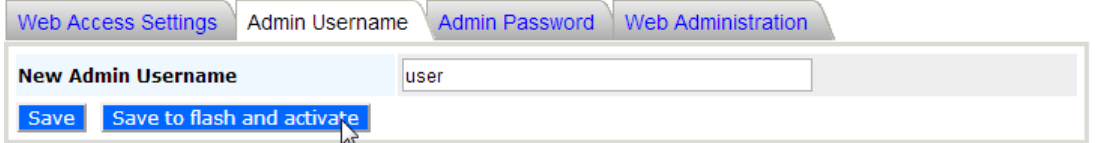

3) "Admin Password"のタブをクリックし、

New Password に新しく設定するパスワードを入力後(confirmation の欄にも確認のため、パス ワードを入力します) Save to flash and activate <sub>をクリックします。</sub>

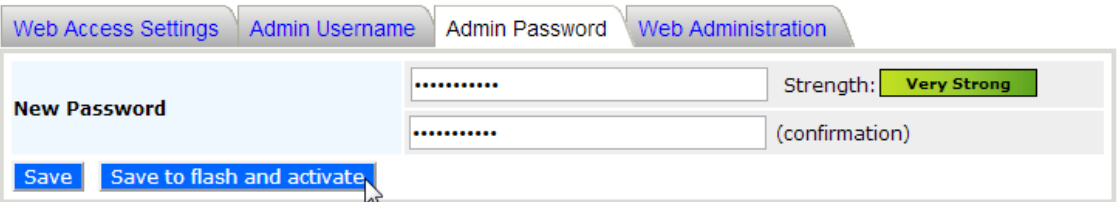

# <span id="page-22-0"></span>6. アクセスポイントの設定

AP 本体の各設定をメニューごとに説明します。

- <span id="page-22-1"></span>6.1. 「System」 - システム情報設定
- > Configure > System > Basic

AP 本体の基本情報を設定します。

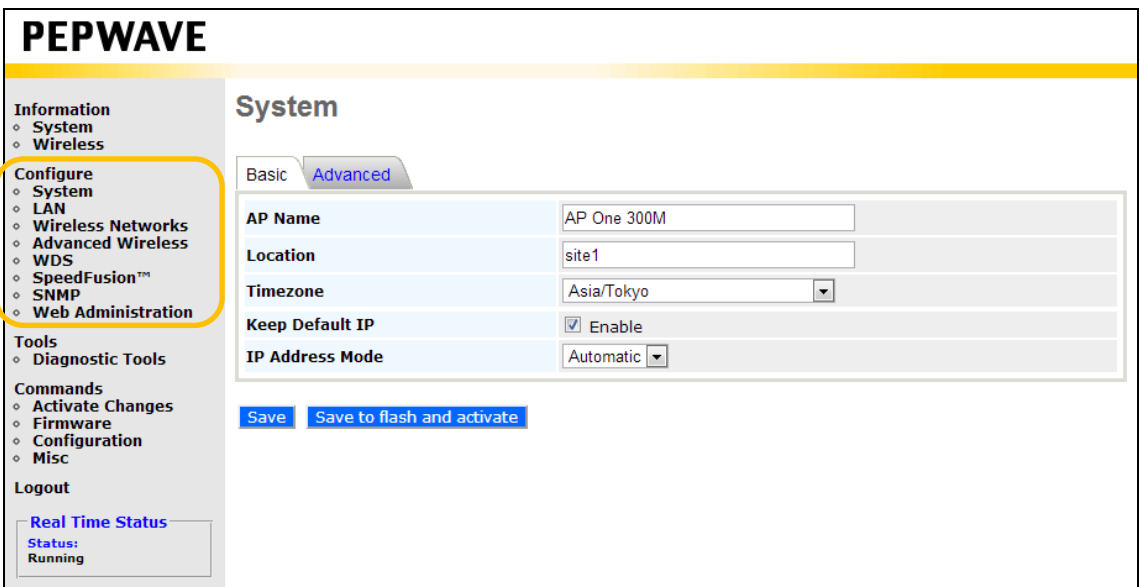

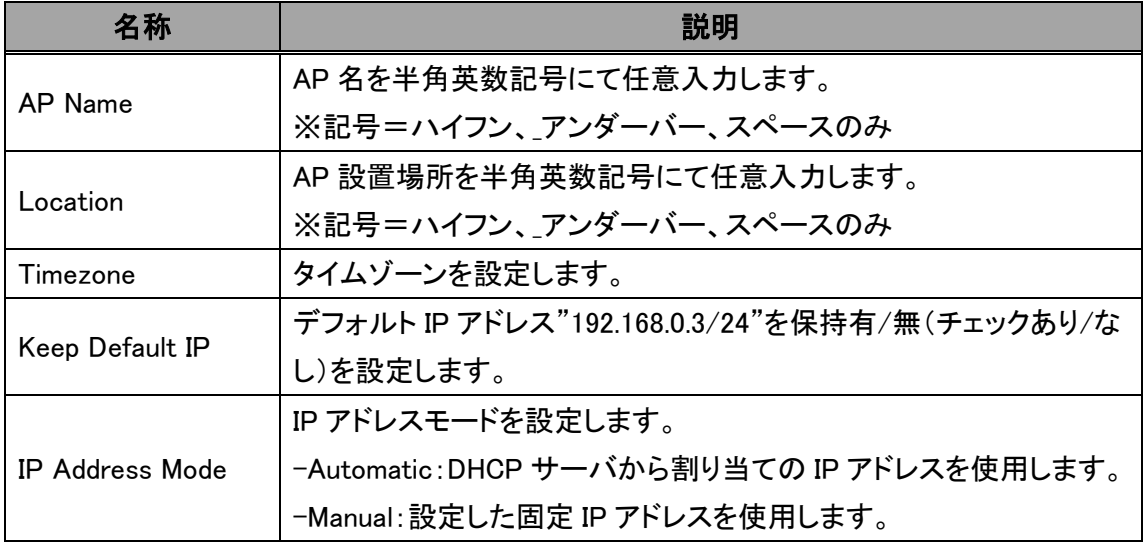

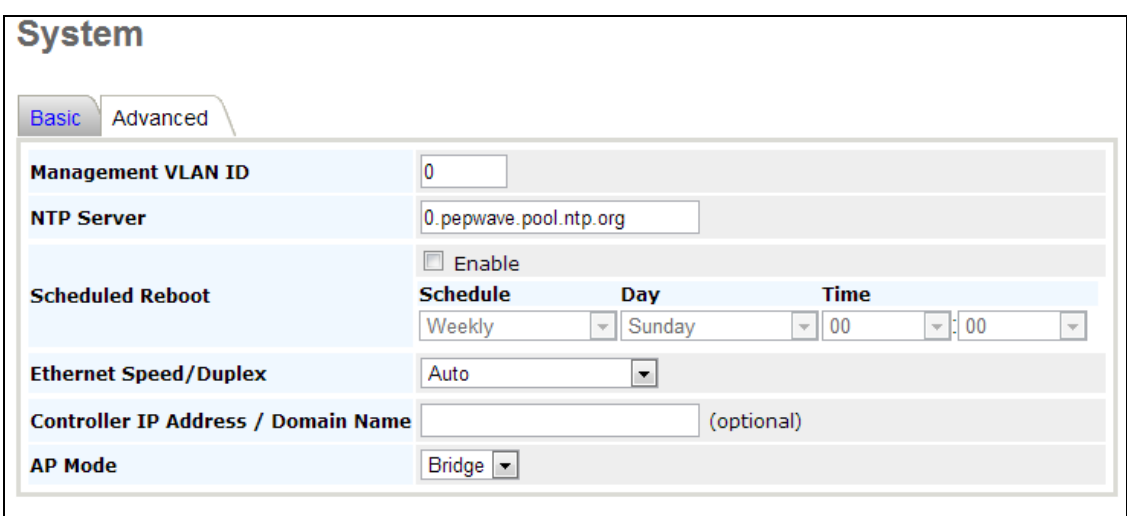

# $\triangleright$  Configure  $\triangleright$  System  $\triangleright$  Advanced

Save Save to flash and activate

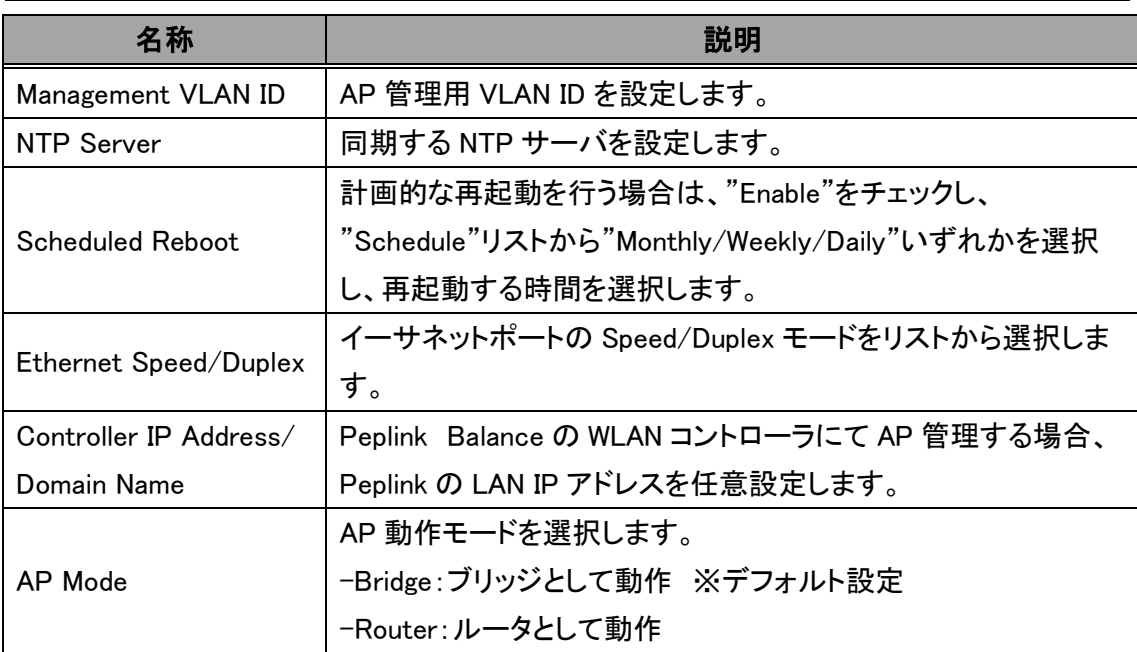

<span id="page-24-0"></span>6.2. 「LAN」 - LAN ポート設定

## $\triangleright$  Configure  $\triangleright$  LAN  $\triangleright$  LAN

※ ルータ動作時においてのみ、以下 LAN ポートの設定が可能です。

#### 現在サポートしておりません。

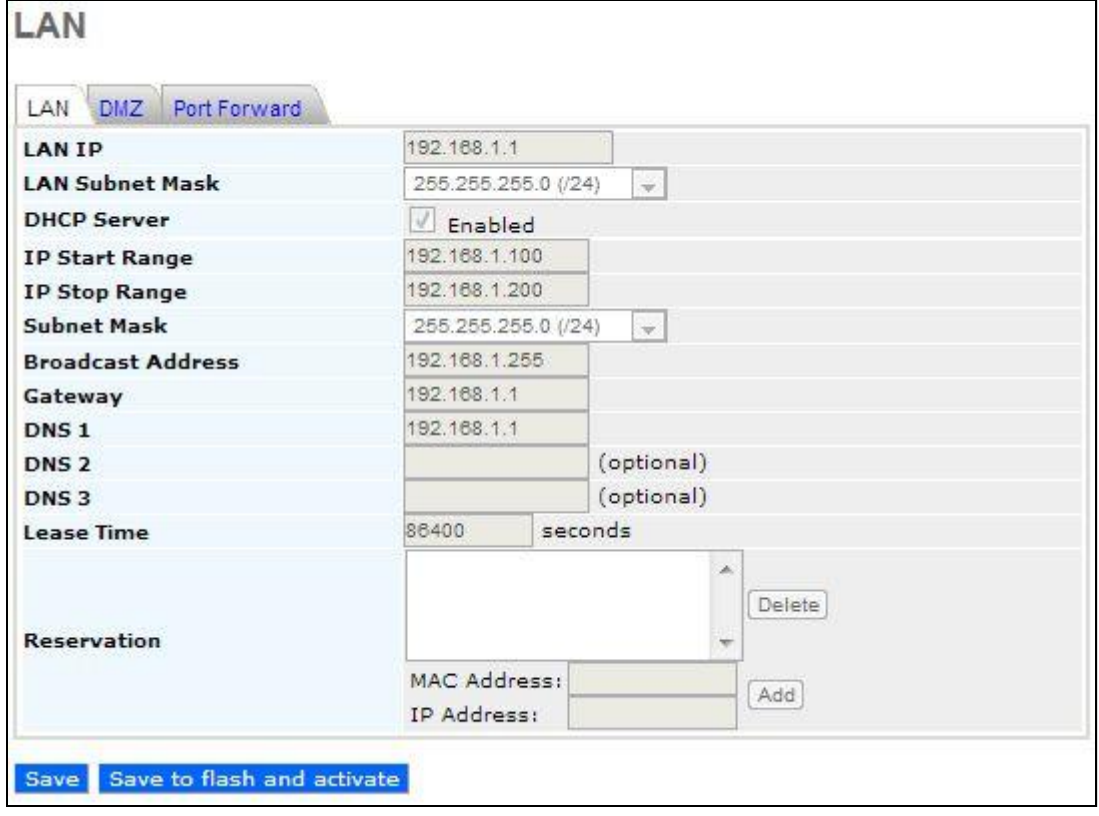

 $\triangleright$  Configure  $\triangleright$  LAN  $\triangleright$  DMZ 現在サポートしておりません。

 $\triangleright$  Configure  $\triangleright$  LAN  $\triangleright$  Port Forward 現在サポートしておりません。

#### <span id="page-25-0"></span>6.3. 「Wireless Networks」 - 無線 LAN 設定

## $\triangleright$  Configure  $\triangleright$  Wireless Networks

SSID 毎に設定の変更(Edit)、削除(Delete)、表示(Info)を行います。

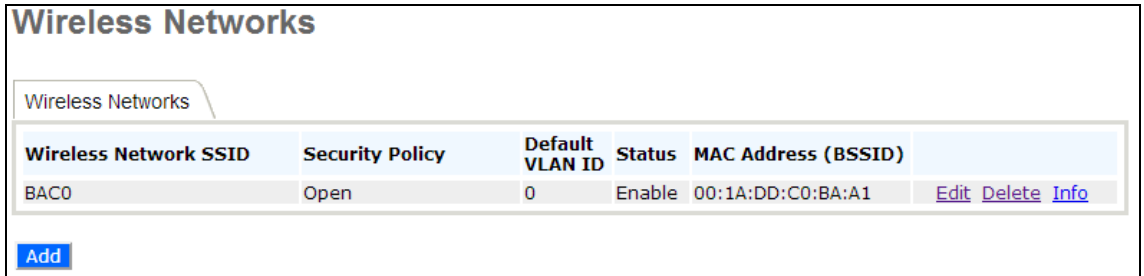

「Edit」または「Add」ボタンを押して、SSID 毎の各設定変更、SSID の新規追加(最大 16 個まで)を行 います。

#### Configure > Wireless Networks > Basic

#### 無線 LAN 部の基本設定を行います。

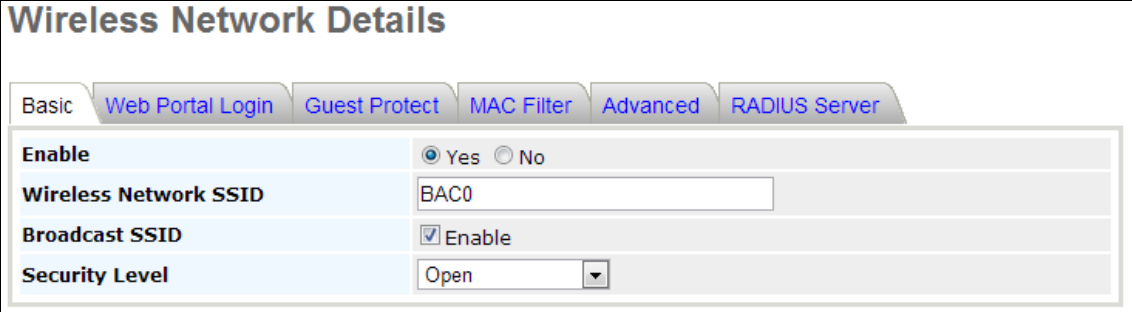

#### Save Save to flash and activate

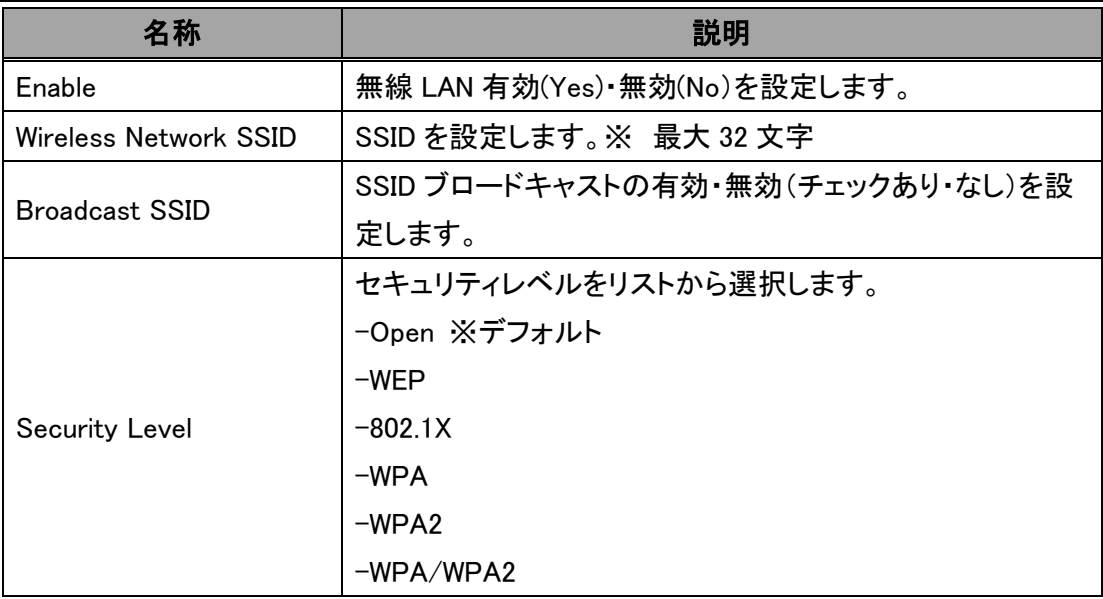

# Configure > Wireless Networks > Web Portal Login

ゲスト(部外者)用の Web ログイン画面の設定を行います。

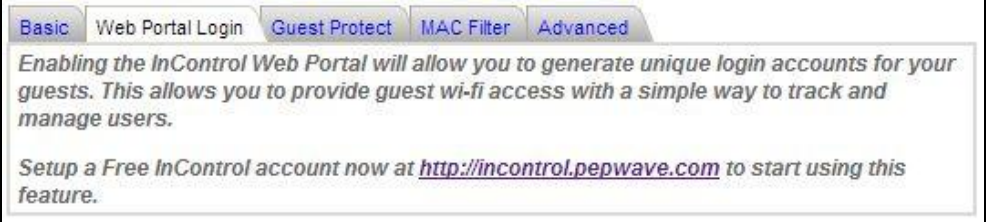

Save Save to flash and activate

※ [http://incontrol.pepwave.com](http://incontrol.pepwave.com/) サイトにて事前に AP 登録作業が必要です。

#### $\triangleright$  Configure  $\triangleright$  Wireless Networks  $\triangleright$  Guest Protect

ゲスト(部外者)クライアントへのアクセス制限の設定を行います。

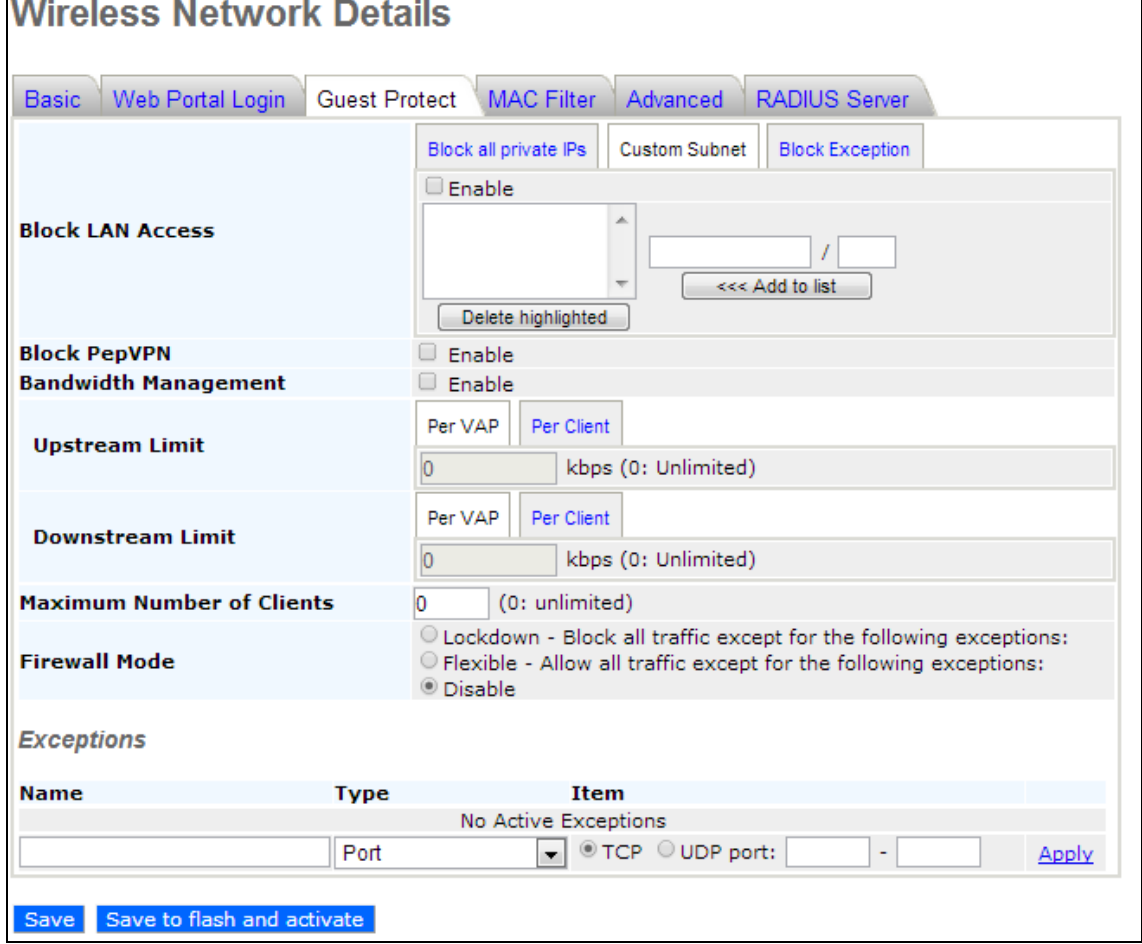

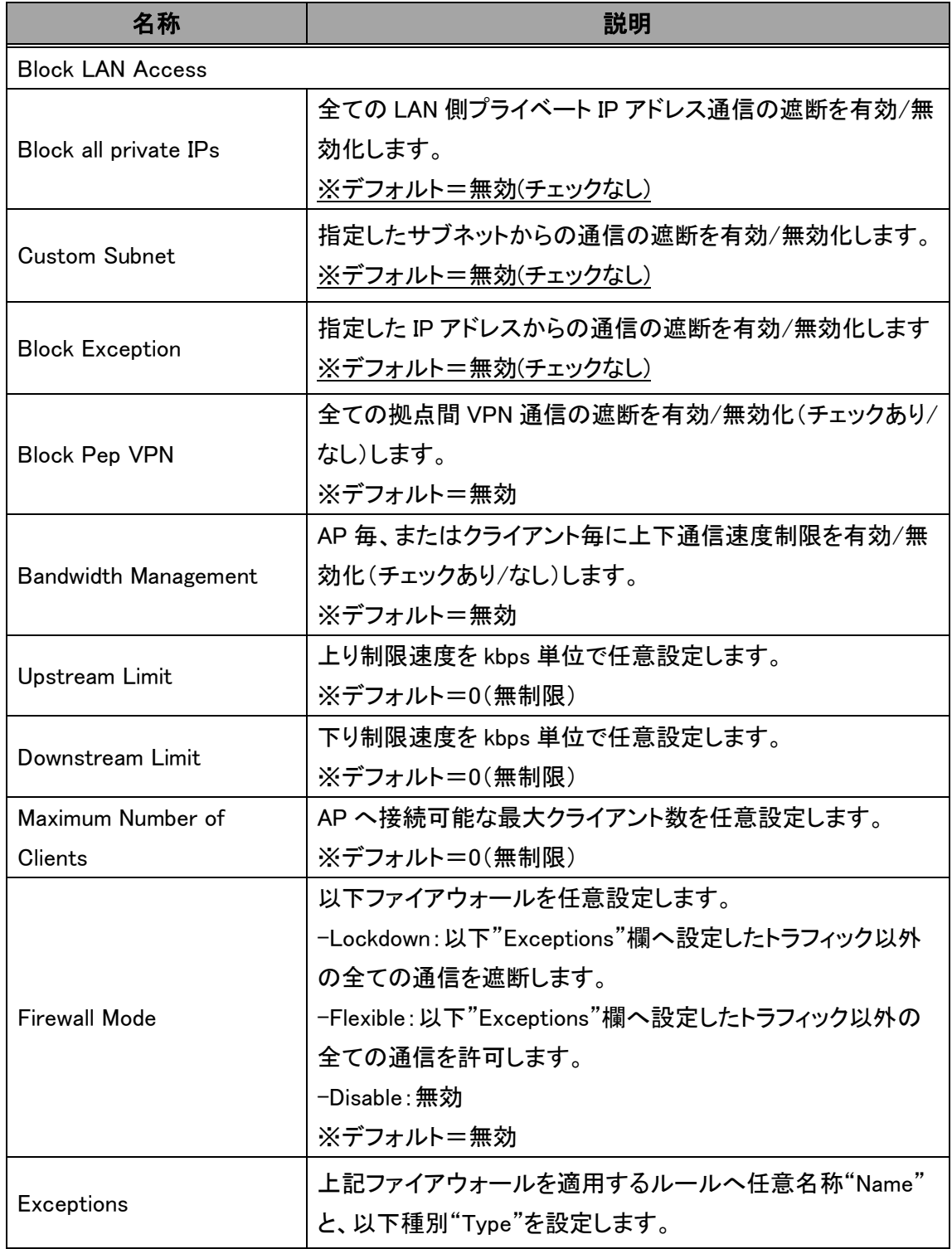

# Configure > Wireless Networks > MAC Filter

MAC アドレスによる AP へのアクセス制限を設定します。

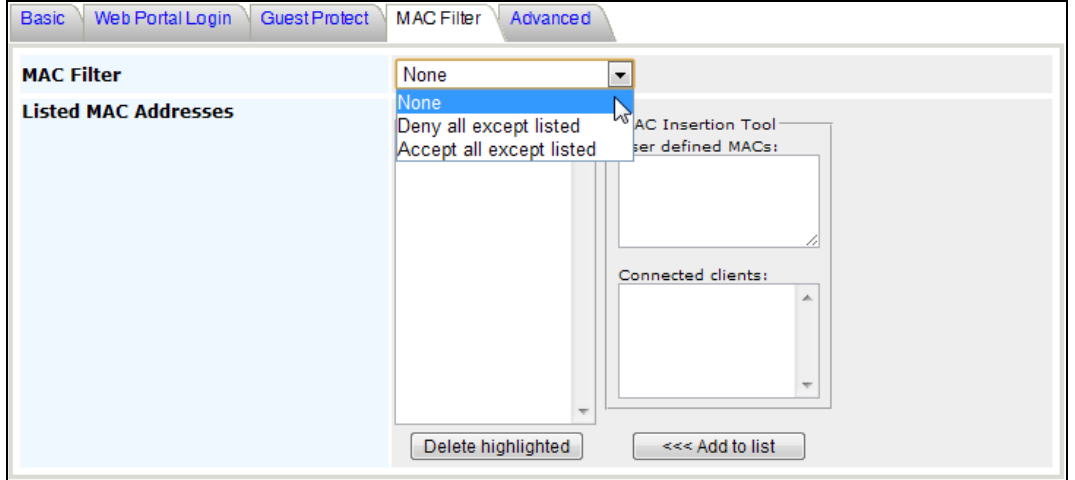

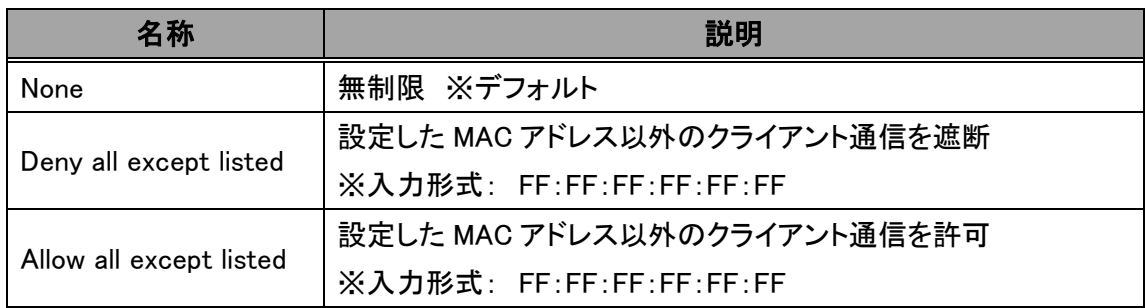

# Configure > Wireless Networks > Advanced

対象 SSID の設定を行います。

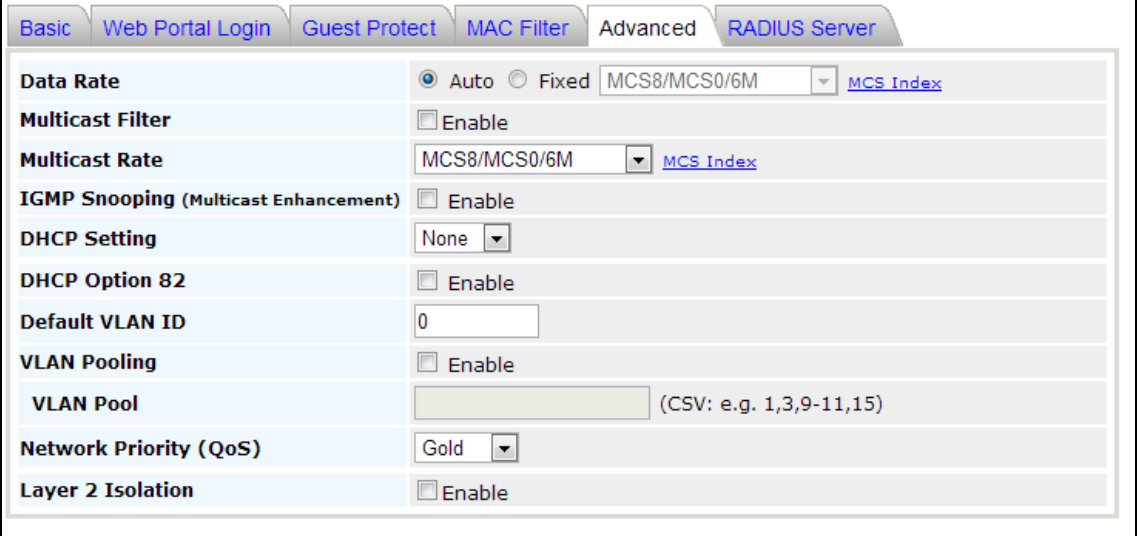

# Save Save to flash and activate

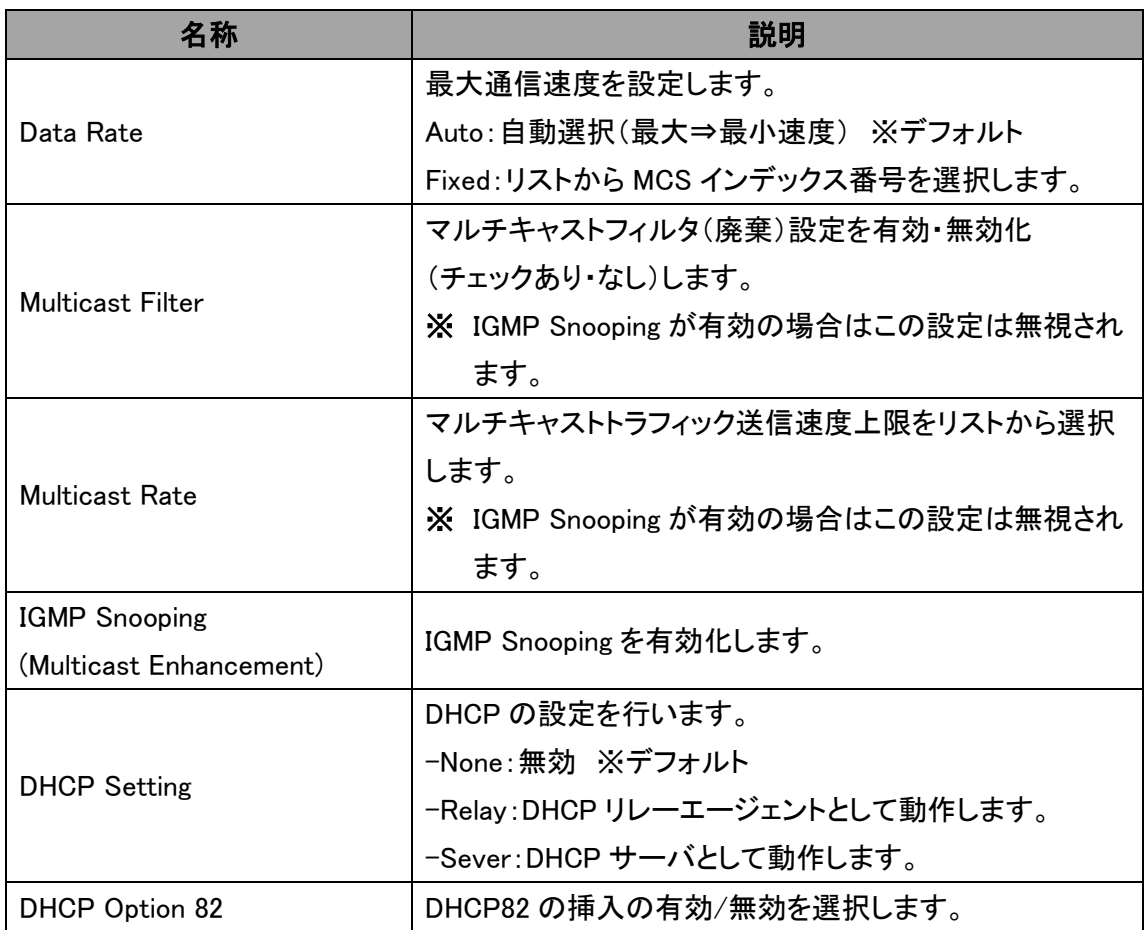

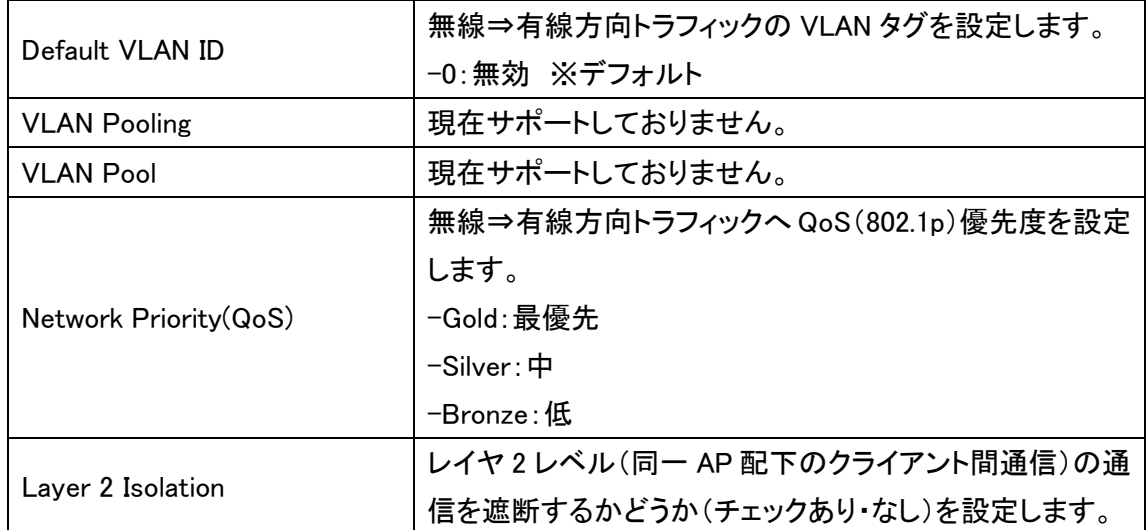

# Configure > Wireless Networks > RADIUS Server

RADIUS Server の設定を行います。

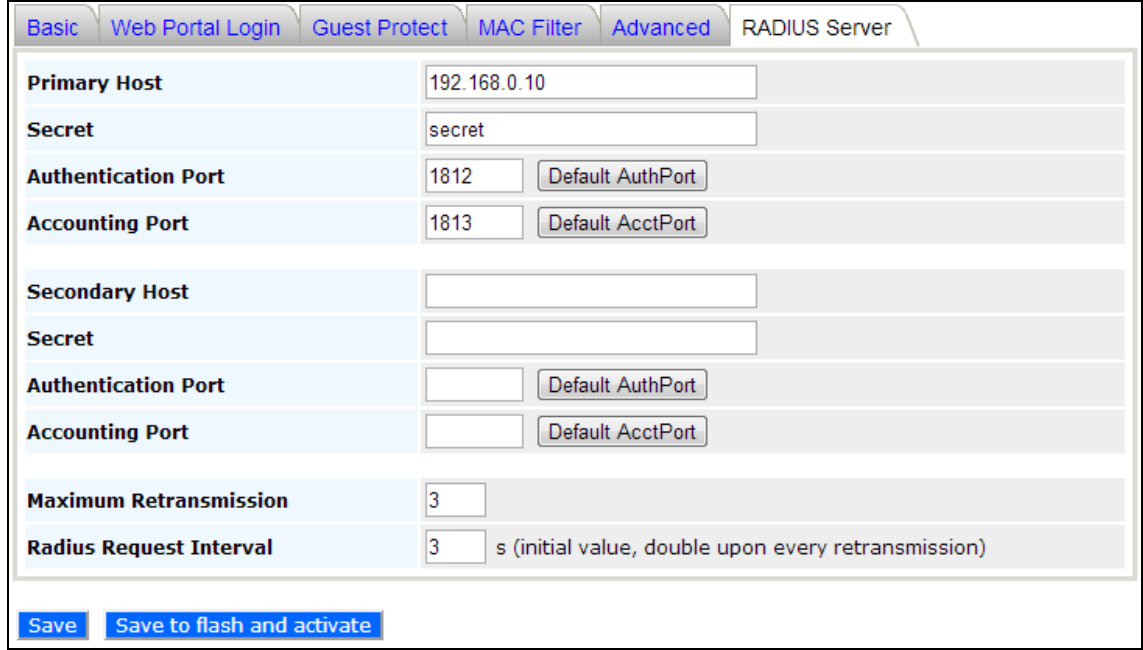

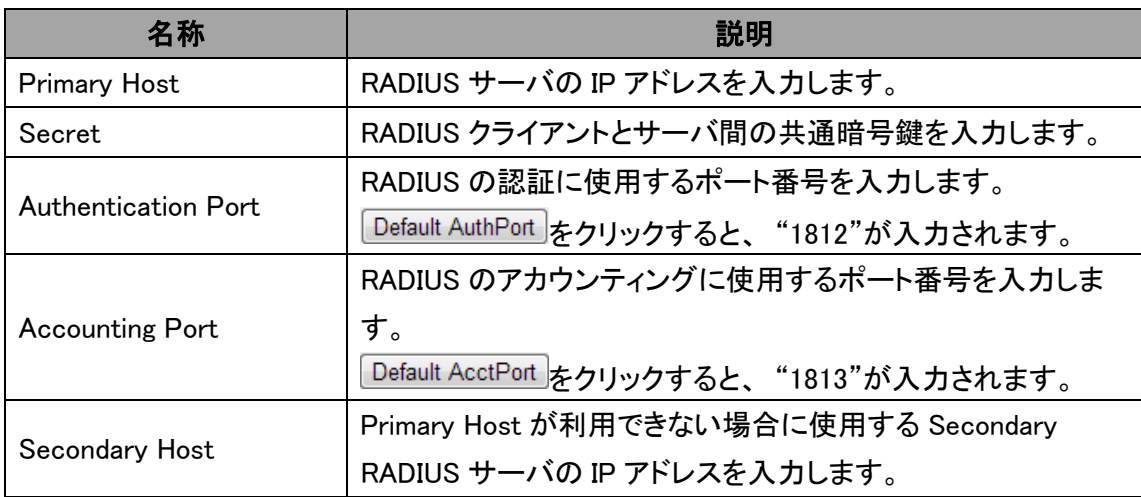

#### <span id="page-32-0"></span>6.4. 「Advanced Wireless」 - 無線 LAN 詳細設定

# Configure > Advanced Wireless > Radio Settings

無線 LAN 詳細設定を行います。

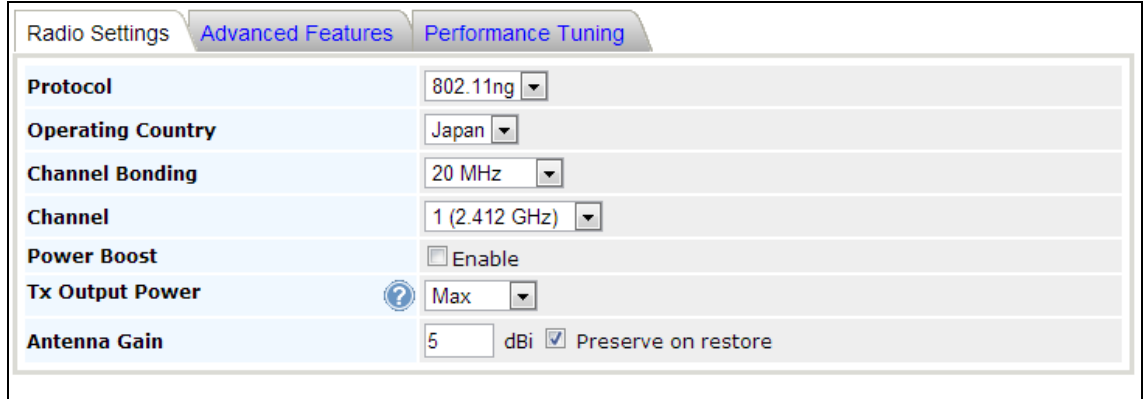

Save Save to flash and activate

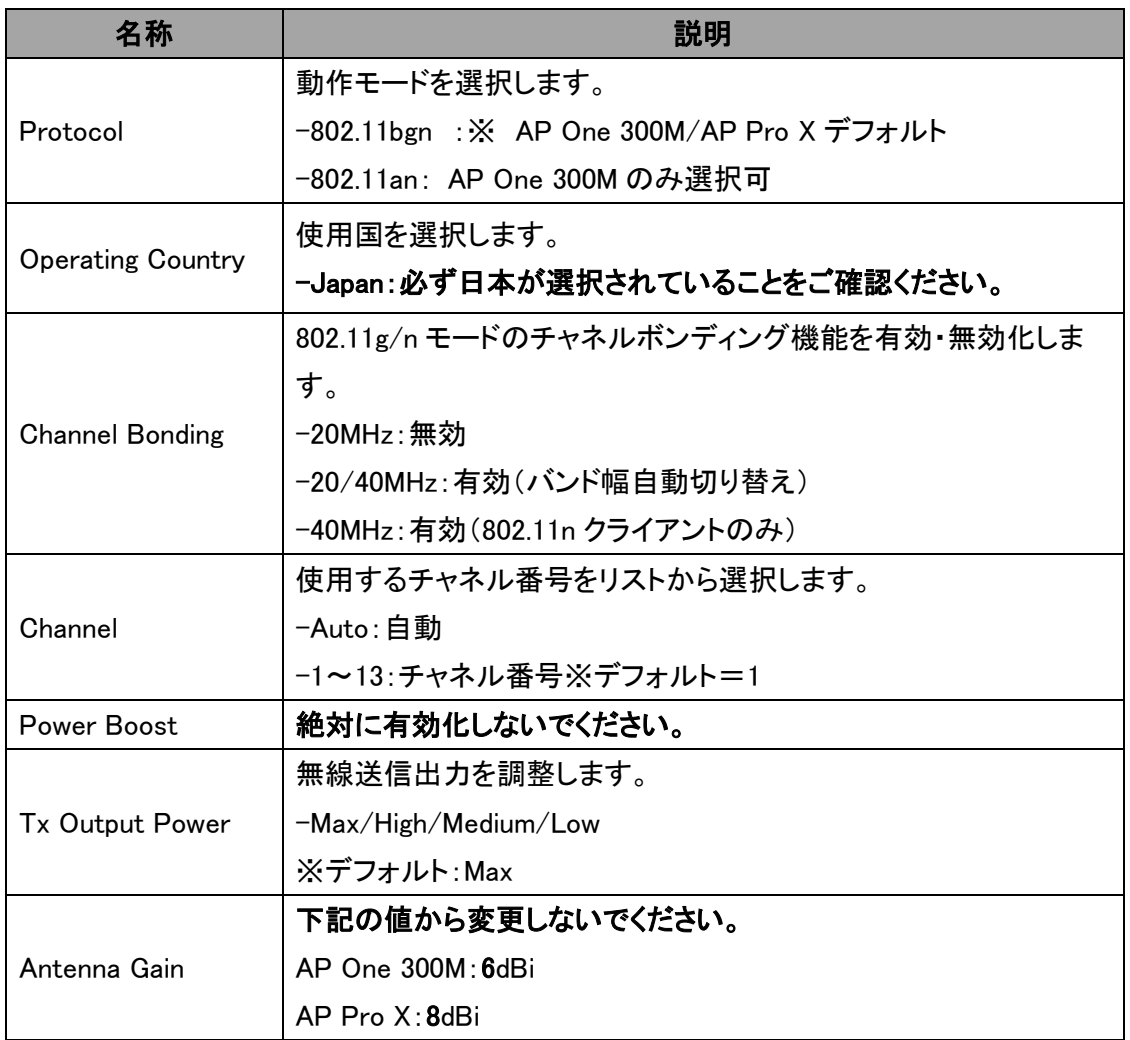

#### Configure > Advanced Wireless > Advanced Features

## 無線 LAN スキャンおよび WMM の設定を行います。

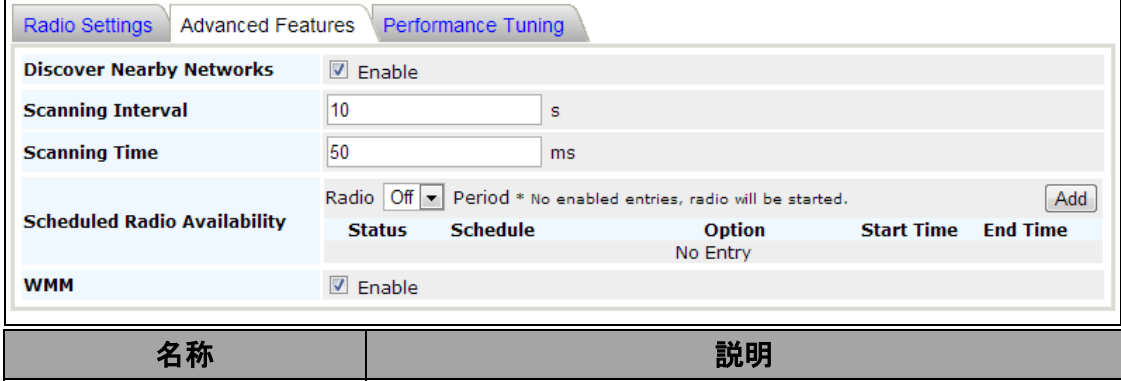

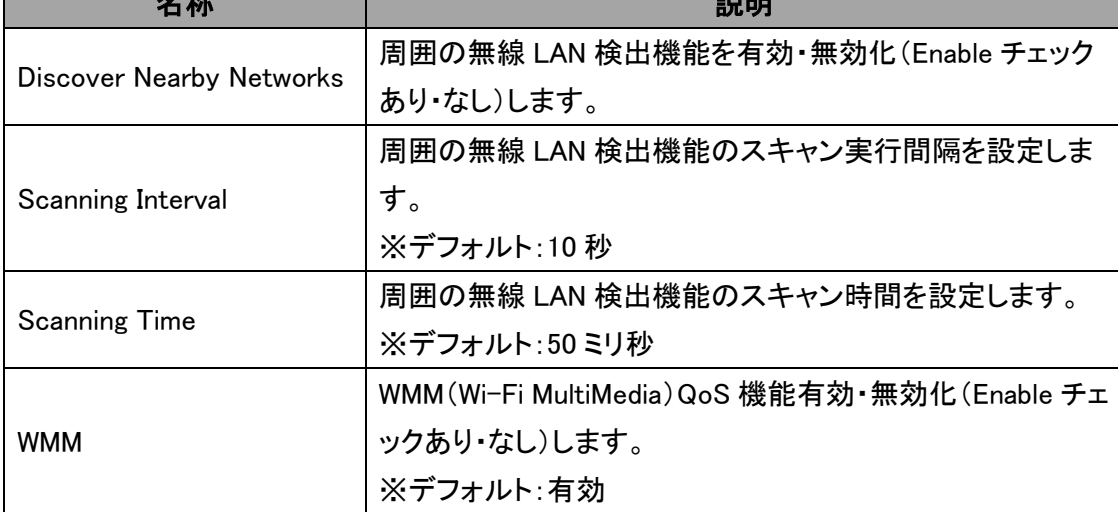

# Configure > Advanced Wireless > Performance Tuning

無線 LAN 詳細パラメータの設定を行います。

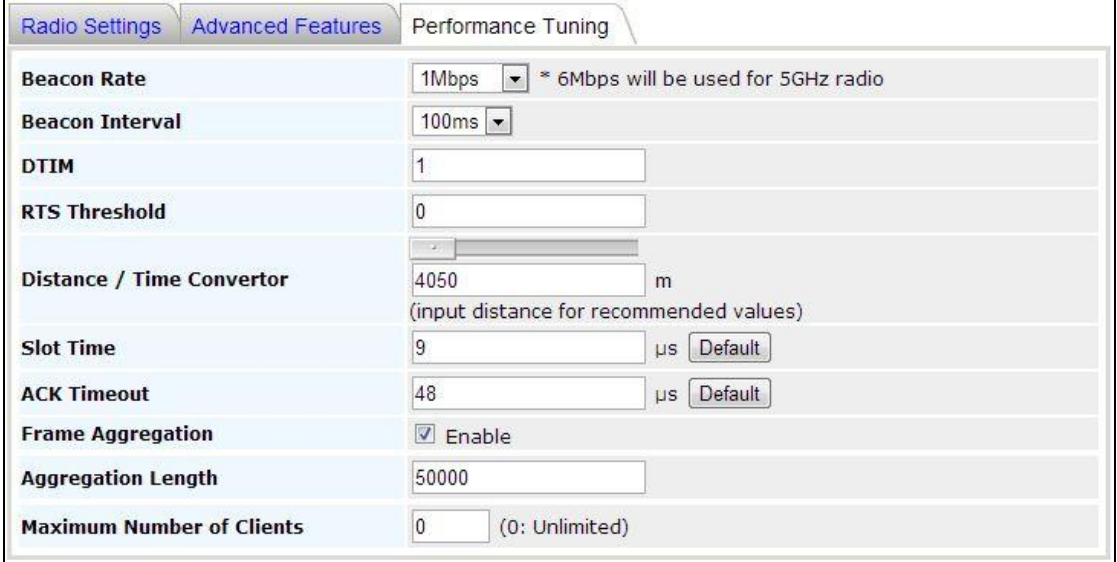

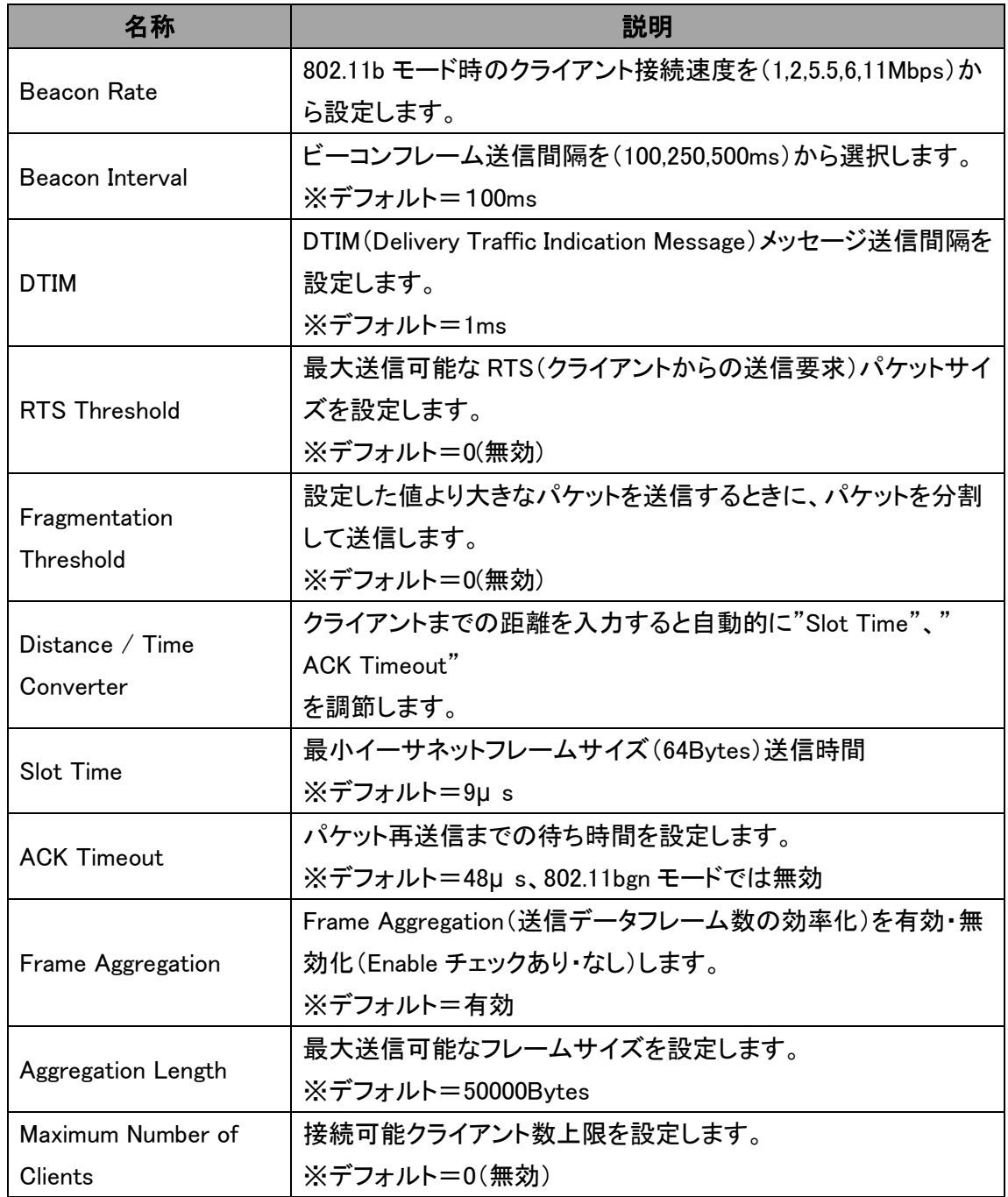

#### <span id="page-35-0"></span>6.5. 「WDS」 - WDS 設定

#### $\triangleright$  Configure  $\triangleright$  WDS

有線 LAN ケーブル敷設が難しい場所へ WDS(Wireless Distribution System)による無線 LAN を 使用したブリッジ接続を行います。

# 1) Add ポタンを押します。

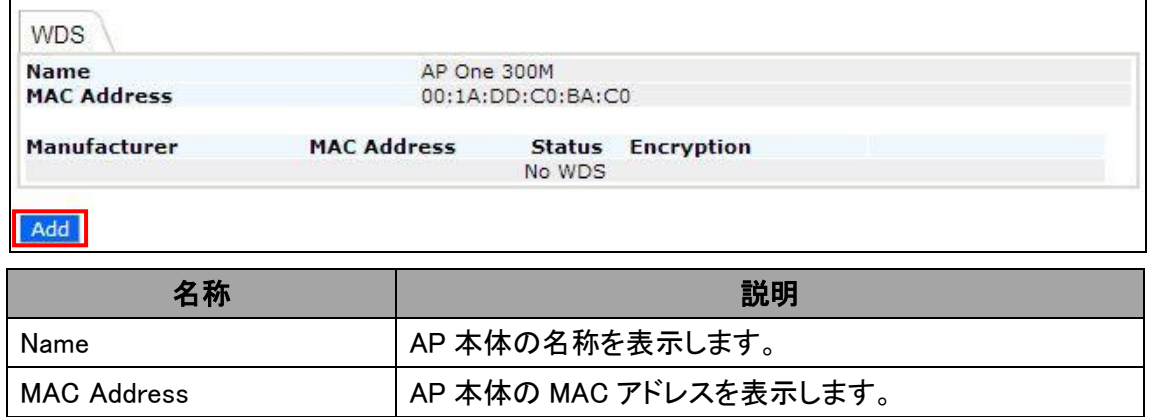

# 2) 対向の AP の MAC アドレス、暗号化の有効/無効を設定し、 Save to flash and activate <mark>をク</mark> リックします。

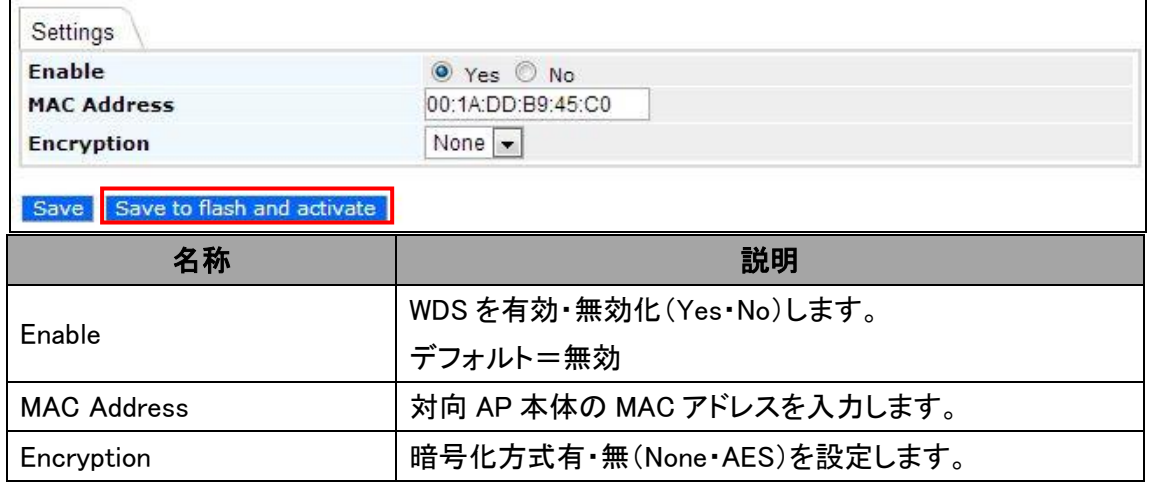

#### 3) 対向 AP の情報が表示されます。

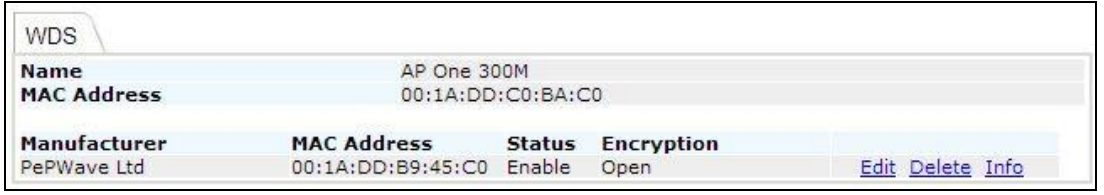
6.6. 「PepVPN」 - PepVPN 設定 **[**未サポート**]**

### > Configure > PepVPN

### 現在サポートしておりません。

6.7. 「SNMP」 - SNMP 設定

### > Configure > SNMP > SNMP Settings

SNMP の設定を行います。

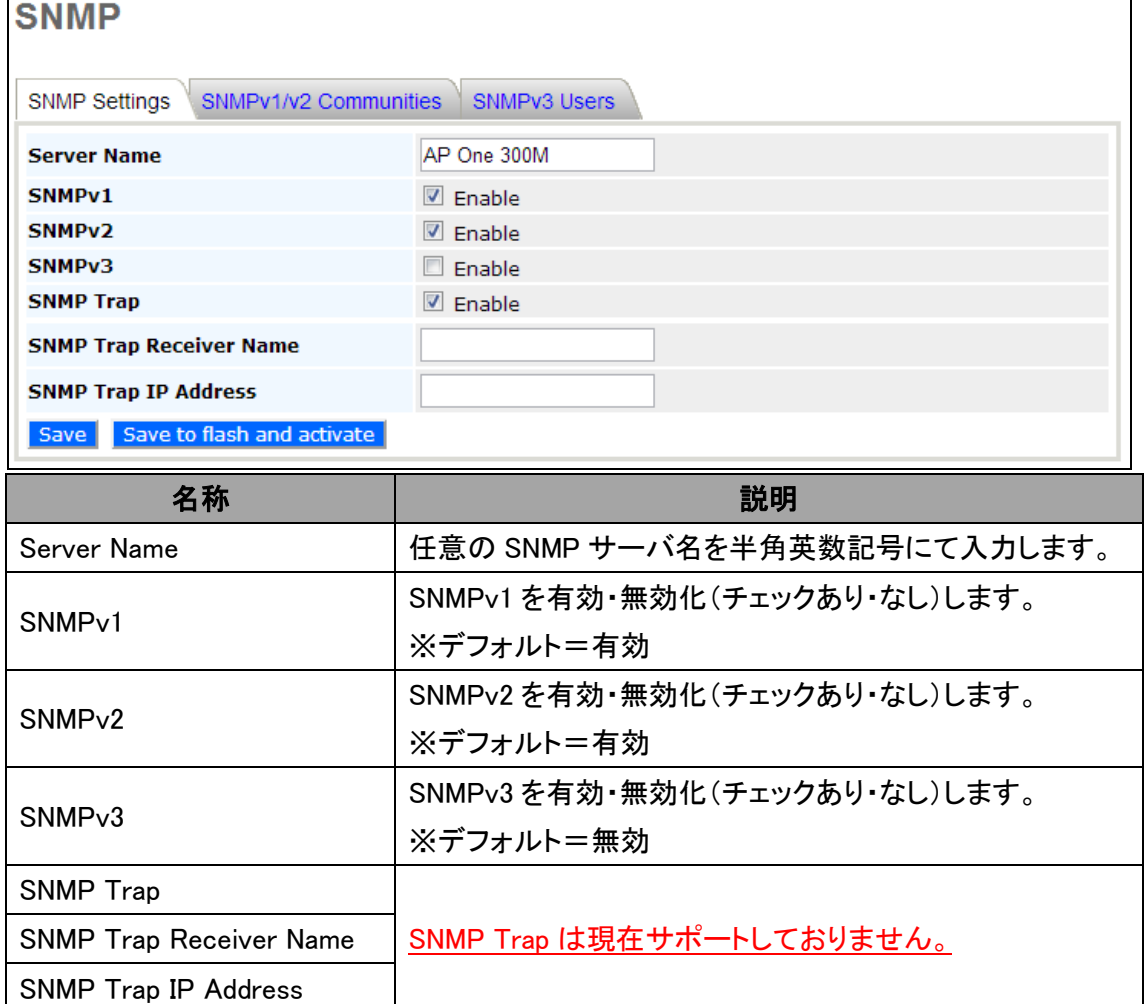

# Configure > SNMP > SNMPv1/v2 Communities

SNMPv1/v2 コミュニティの設定を行います。

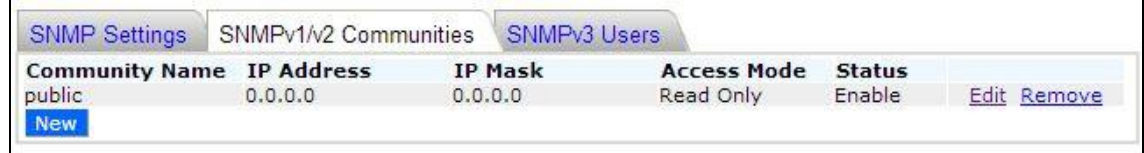

# "Edit"、または New ポタンをクリックして編集、または追加します。 ↓

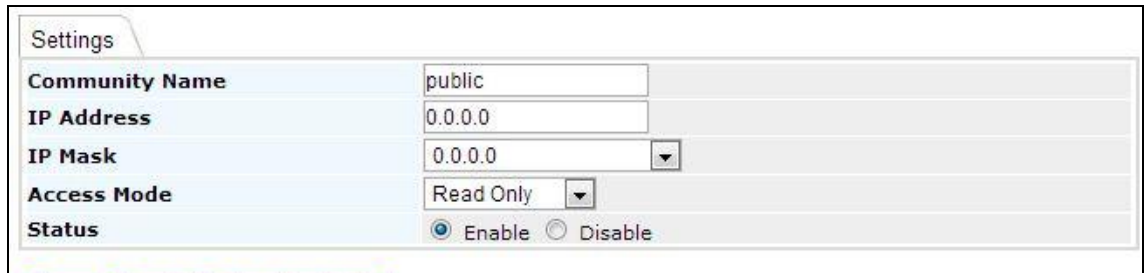

Save Save to flash and activate

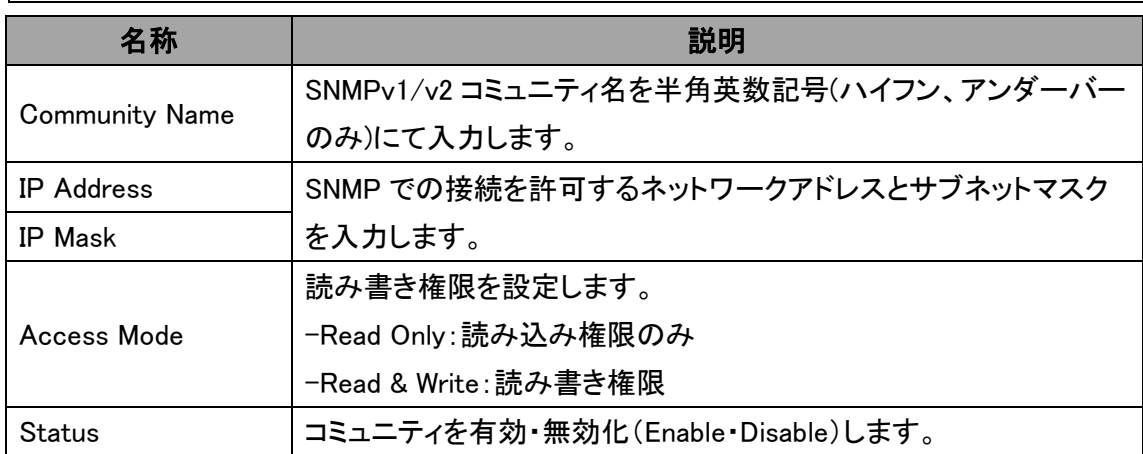

### > Configure > SNMP > SNMPv3 Users

SNMPv3 の設定を行います。

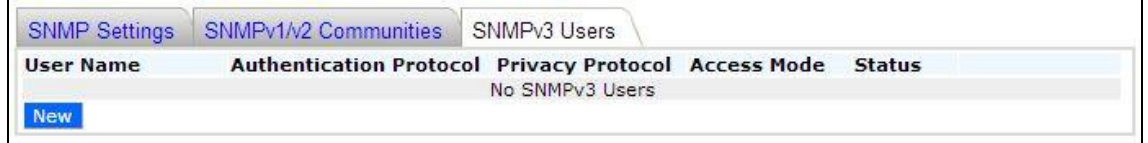

# <mark>New ポタンをクリックして追加します。</mark> ↓

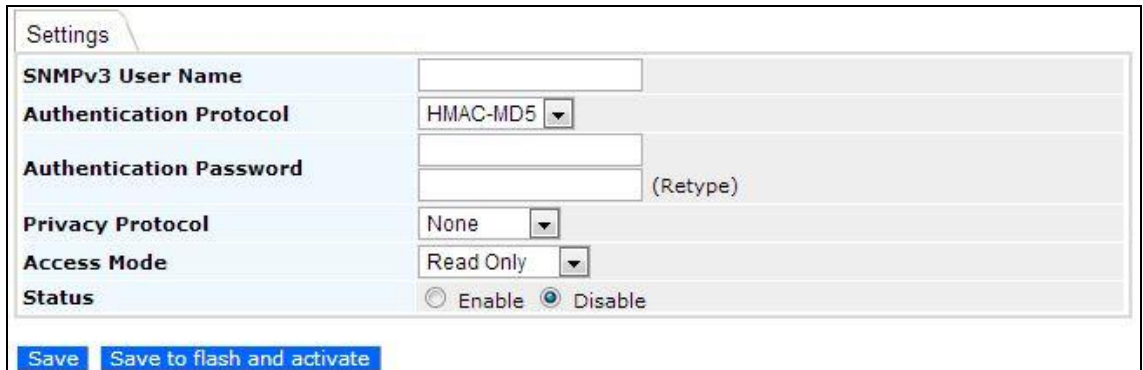

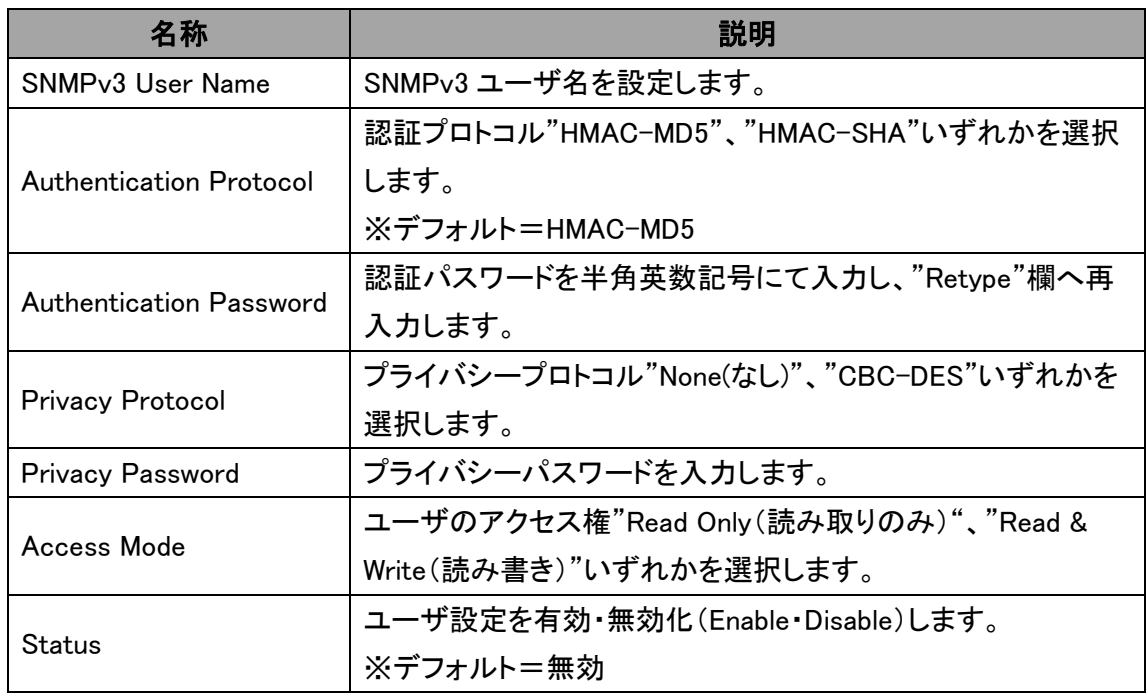

6.8. 「Web Administration」 - Web ブラウザ設定

### Configure > Web Administration > Web Access Settings

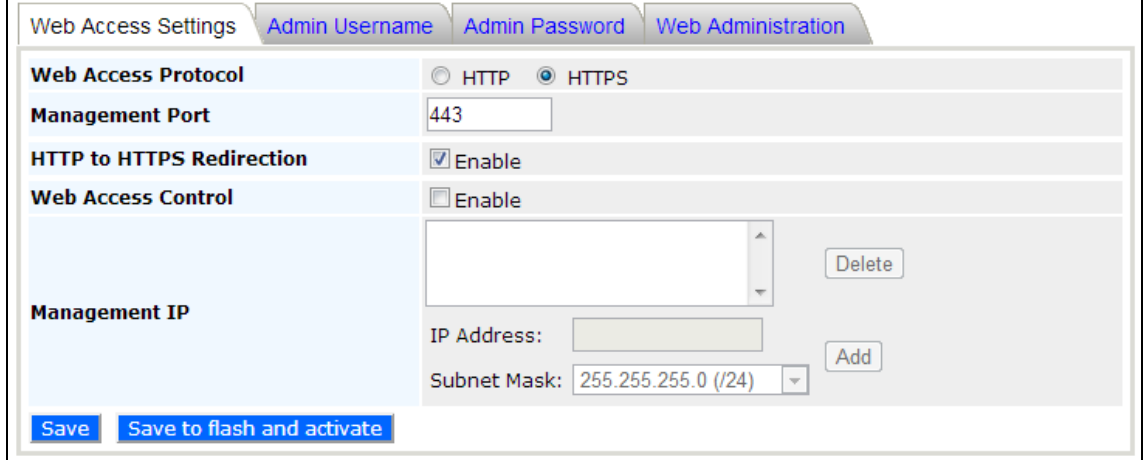

Web ブラウザによるアクセス設定を行います。

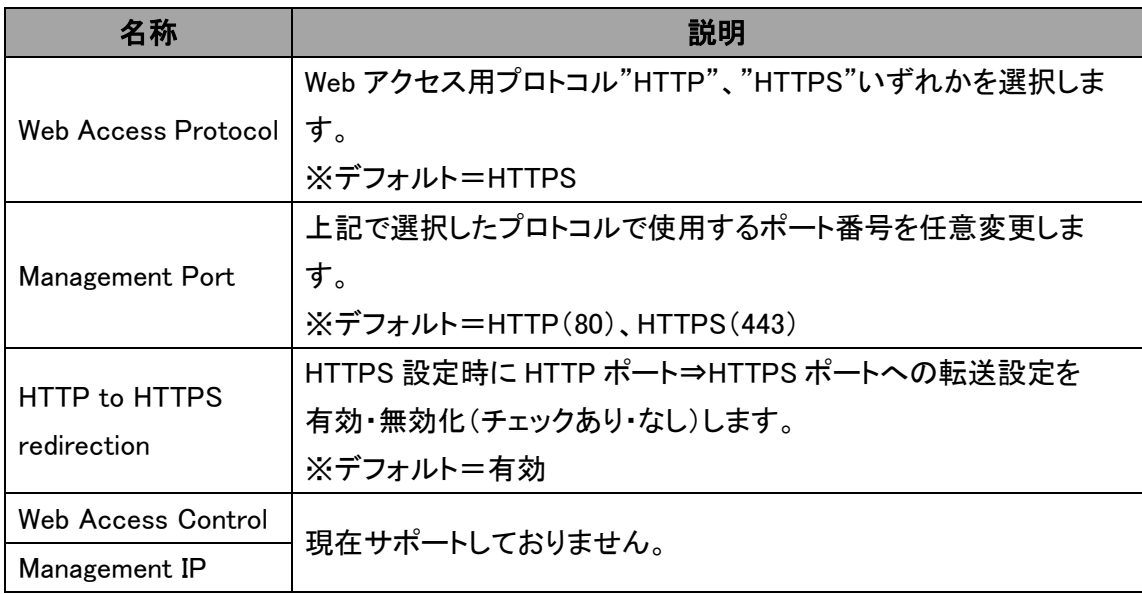

### $\triangleright$  Configure  $\triangleright$  Web Administration  $\triangleright$  Admin Username

ログインユーザ名の変更を行います。

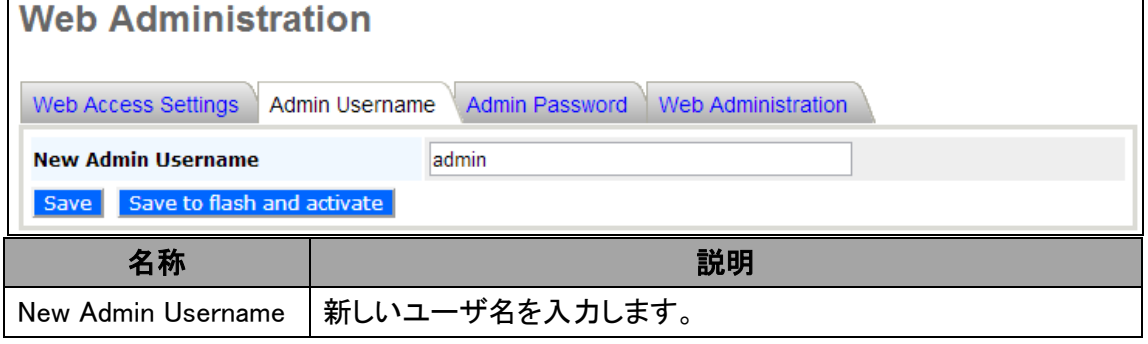

### $\triangleright$  Configure  $\triangleright$  Web Administration  $\triangleright$  Admin Password

パスワードの変更を行います。

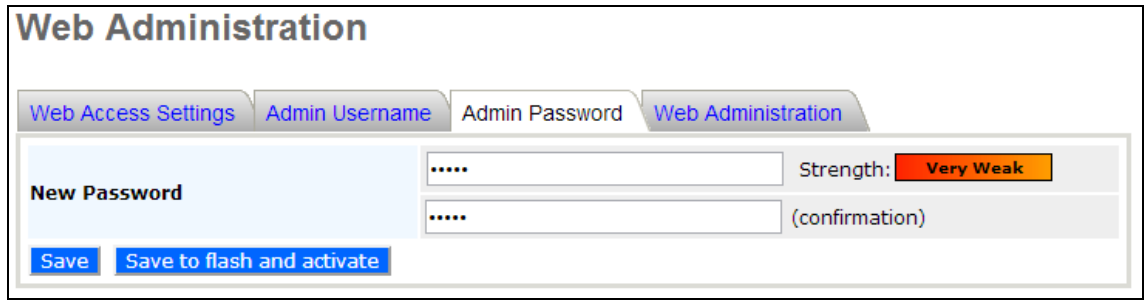

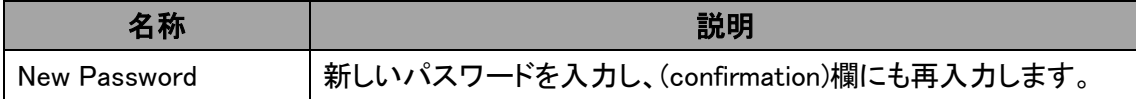

# Configure > Web Administration > Web Administration

Web ブラウザによるアクセスの有効/無効を設定します。

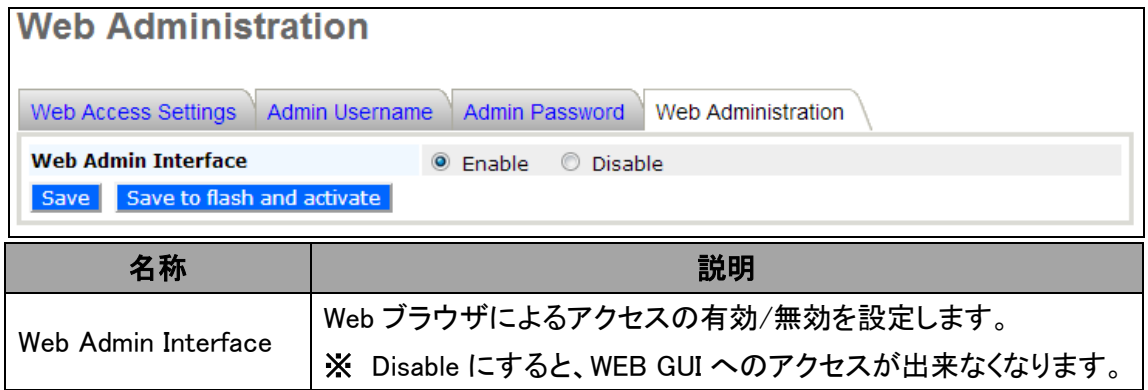

# 7. 解析ツール

Ping(IP レベル通信確認)/Traceroute(ルート検索)/Nslookup(ドメイン検索)各ツールによるテス トを行います。

### $\triangleright$  Tools  $\triangleright$  Diagnostic Tools  $\triangleright$  Ping

"Destination"欄へテスト対象の IP アドレスまたは、ドメイン名(FQDN)を入力し、"Ping"ボタンを押 すと、実行結果が表示されます。

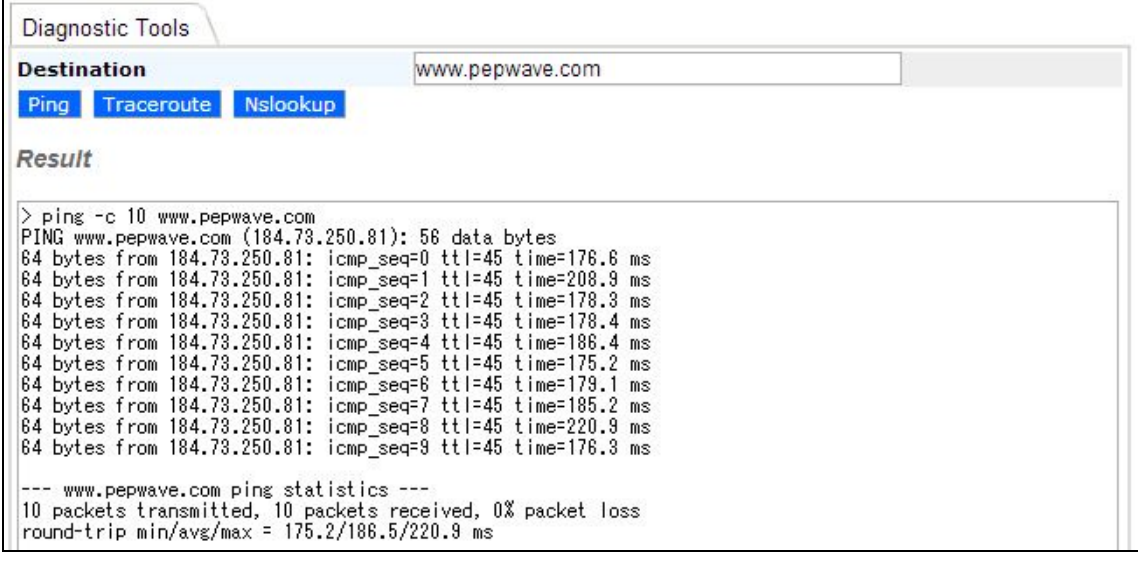

### > Tools > Diagnostic Tools > Traceroute

"Destination"欄へテスト対象の IP アドレスまたは、ドメイン名(FQDN)を入力し、"Traceroute"ボタ ンを押すと、実行結果が表示されます。

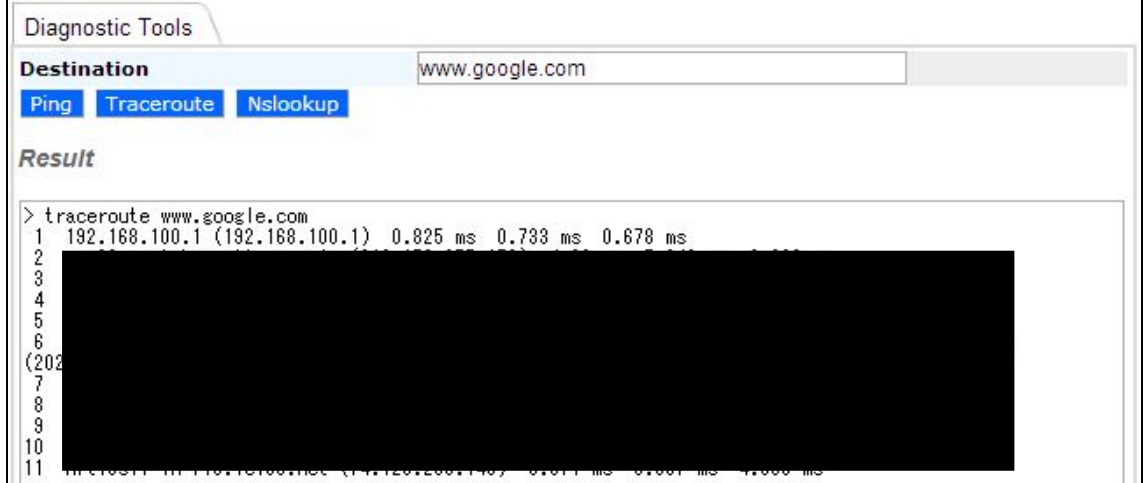

# $\triangleright$  Tools  $\triangleright$  Diagnostic Tools  $\triangleright$  Nslookup

"Destination"欄へテスト対象のIP アドレスまたは、ドメイン名(FQDN)を入力し、"Nslookup"ボタン を押すと、実行結果が表示されます。

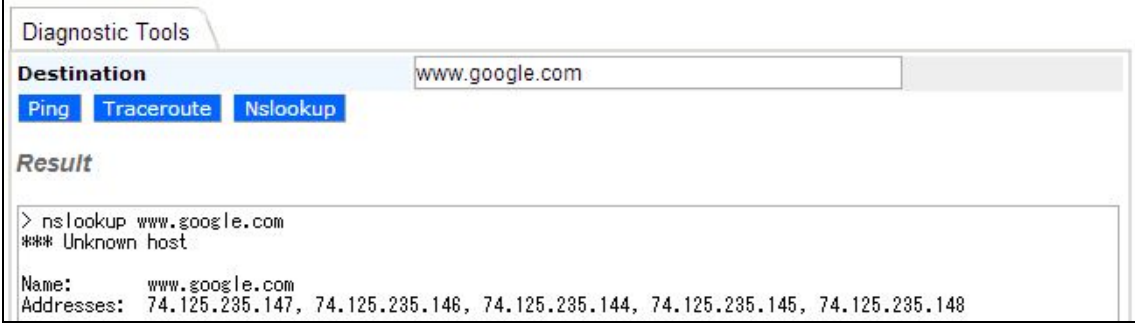

# 8. 設定の有効化

# $\triangleright$  Commands  $\triangleright$  Activate Changes

"Activate Changes"をクリックすると以下の確認画面が表示されますので、"OK"ボタンを押し、 変更した設定を有効化します。

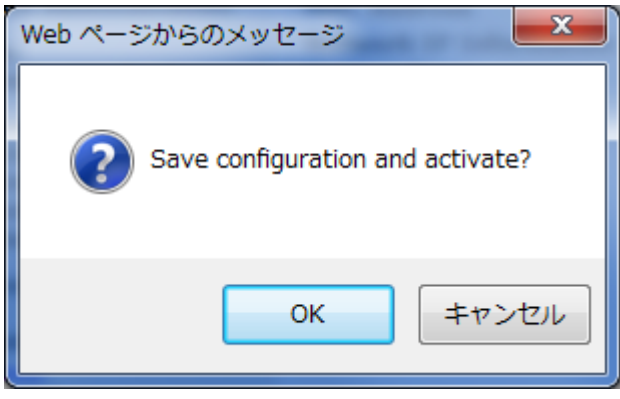

# 9. ファームウェアバージョンの確認/アップグレード

### Commands > Firmware

フラッシュメモリへ保存されている2つのファームウェアバージョンを表示します。

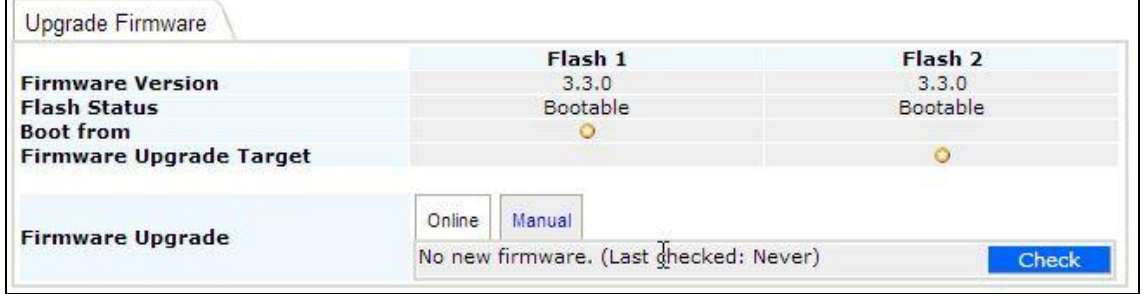

 $\triangleright$  Commands > Firmware > Online

現在サポートしておりません。

#### $\triangleright$  Commands  $\triangleright$  Firmware  $\triangleright$  Manual

ファームウェアファイルが PC 等へローカル保存されている場合、次の手順でマニュアルアップグ レードが行えます。

1) "Manual"タブを選択します。

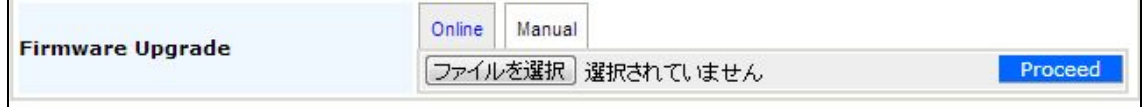

# 2) "ファイルを選択"ボタンを押し、ファームウェアファイルを選択し、<mark>Proceed ポタンを押すと</mark> アップグレード開始します。

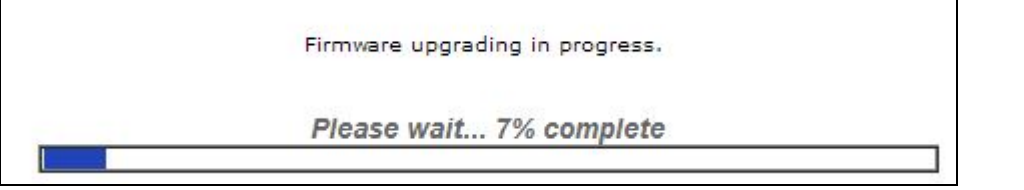

### 3) ダウンロード完了後、以下画面が表示され自動再起動後、アップグレード完了です。

Firmware upgrade finished, rebooting.

# 10.設定ファイルの初期化/保存/バックアップ

#### $\triangleright$  Commands  $\triangleright$  Configuration  $\triangleright$  Restore Factory Default

設定ファイルを初期化(デフォルト設定へ戻す)します。

1) Proceed ボタンを押します。 ※ ネットワーク設定(IP アドレス/マスク/デフォルトゲートウェイ/DNS サーバ/VLAN ID)を保 存する場合、チェックボックスへチェックを入れます。

Restore Factory Default Download Active Configuration To File Upload Configuration File Preserve Settings **Constant Constant Constant Constant** Network settings (Server IP, Subnet Mask, Default Gateway, DNS Server, Management VLAN ID) Proceed

### 2) "Rebooting…"と表示され、初期設定を読み込み再起動します。

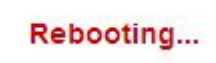

### $\triangleright$  Commands > Configuration > Download Active Configuration To File

設定ファイルをローカルディレクトリ

(Windows PC の場合: C:\Users\<ユーザ名>\Downloads)へ保存します。

1) Proceed ボタンを押します。

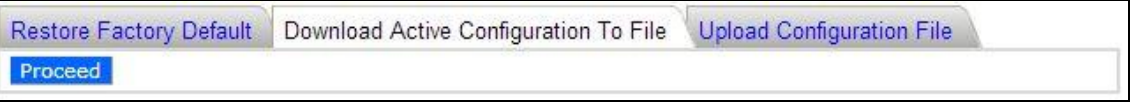

### 2) 上記ディレクトリを開き設定ファイル(config.bin)として保存されていることを確認します。

 $\triangleright$  Commands  $\triangleright$  Configuration  $\triangleright$  Upload Configuration File

ローカルディレクトリ(Windows PCの場合:C:¥Users¥<ユーザ名>¥Downloads)へ保存された設定 ファイルを AP へアップロードします。

1) "ファイルを選択"ボタンを押し、ファームウェアファイルを選択し、<mark>Froceed ポ</mark>タンを押すと アップグレード開始します。

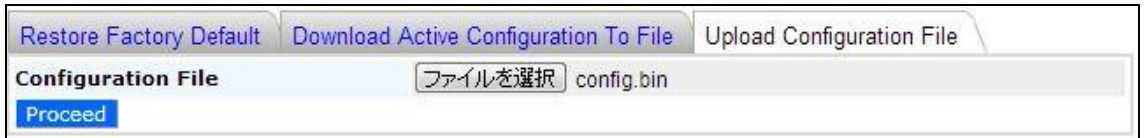

2) 以下アップロード完了メッセージを"OK"で閉じて、左メニューから"Activate Configuration"を 選択して設定を反映します。

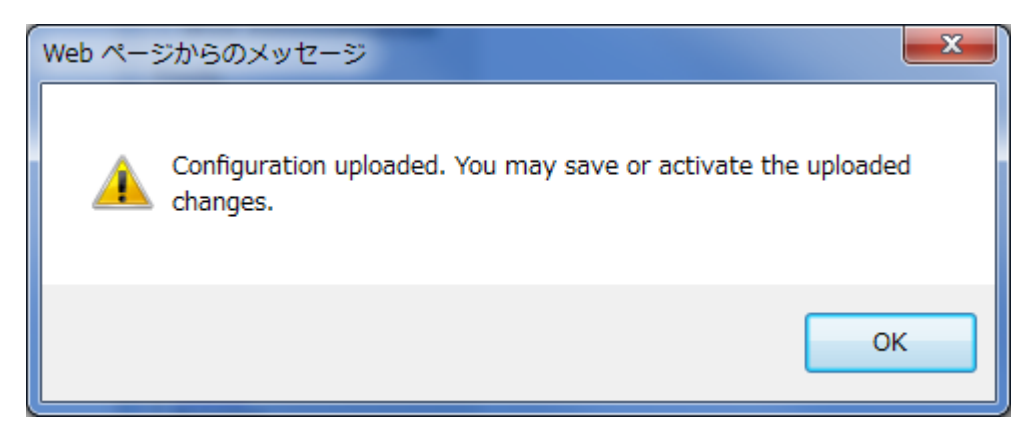

# 11.デバッグと再起動

 $\triangleright$  Commands  $\triangleright$  Misc  $\triangleright$  Download Debug Information

メーカー解析用デバッグ情報をダウンロードします。

1) Proceed ポタンを押します。

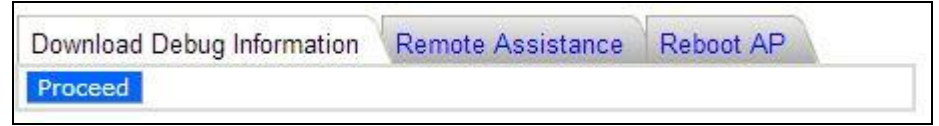

2) 上記ディレクトリを開き、ファイル名(debug. dump)として保存されていることを確認します。

#### $\triangleright$  Commands  $\triangleright$  Misc  $\triangleright$  Remote Assistance

現在サポートしておりません。

#### $\triangleright$  Commands > Misc > Reboot AP

AP の再起動を行います。

1) Proceed ボタンを押します。

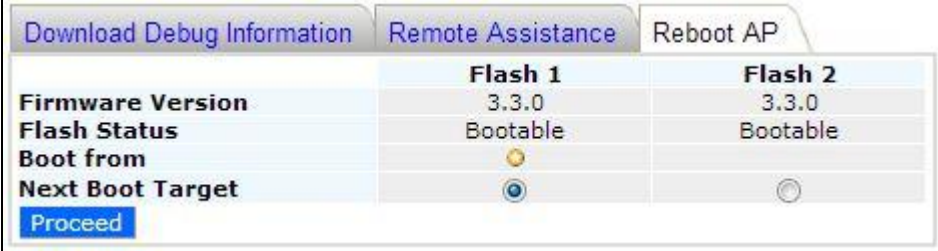

2) "Rebooting…"と表示され、再起動します。

Rebooting...

# 12.InControl による AP 管理

InControl サーバによる AP 管理を行います。

◆ 構成イメージ

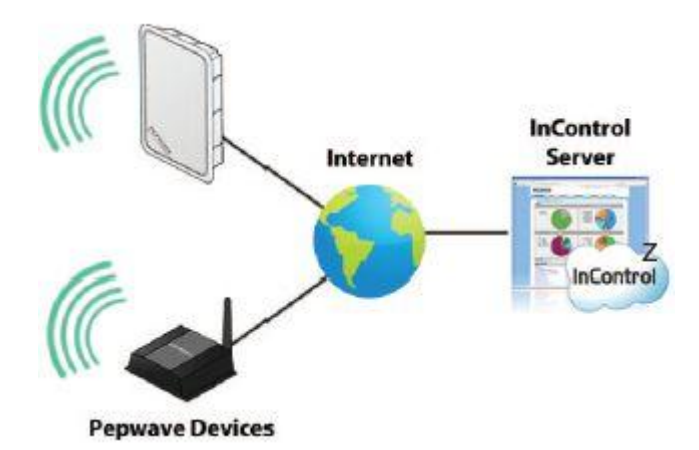

- ◆ InControl へのサインアップ
- ① 「Sign Up Now」ボタンを押します。

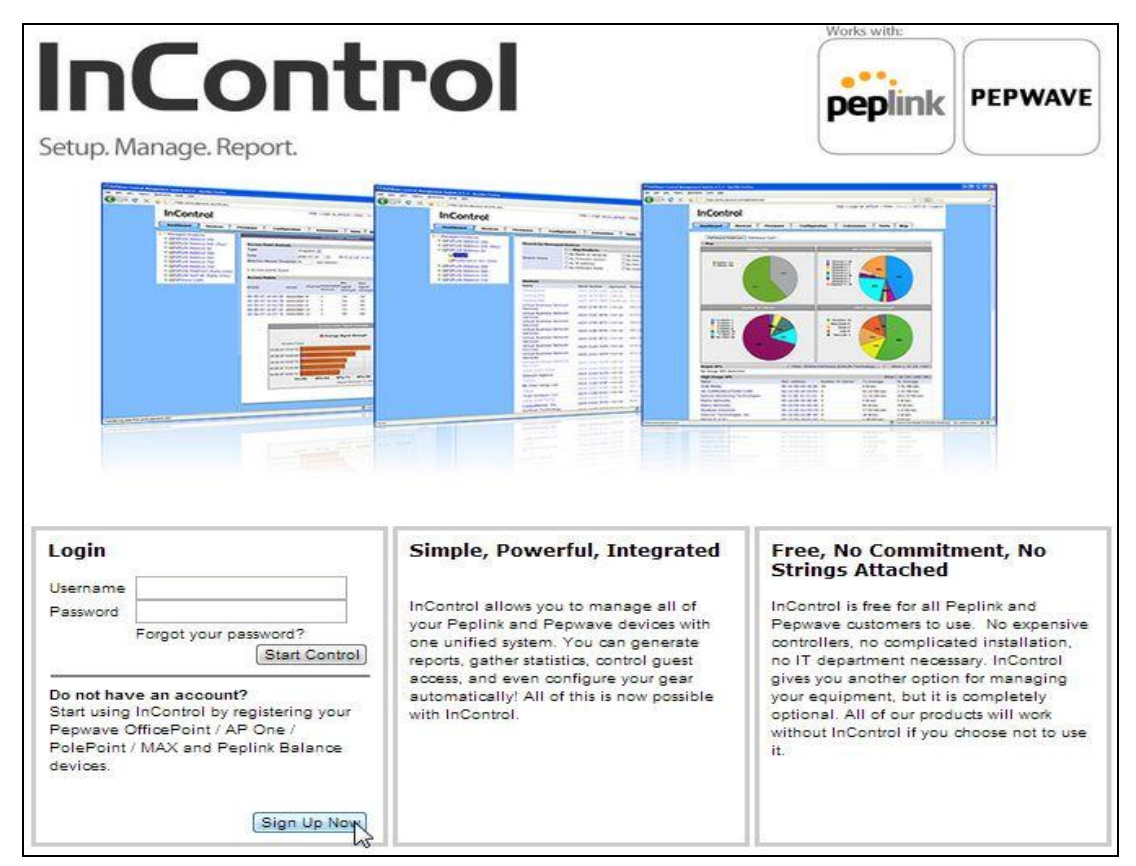

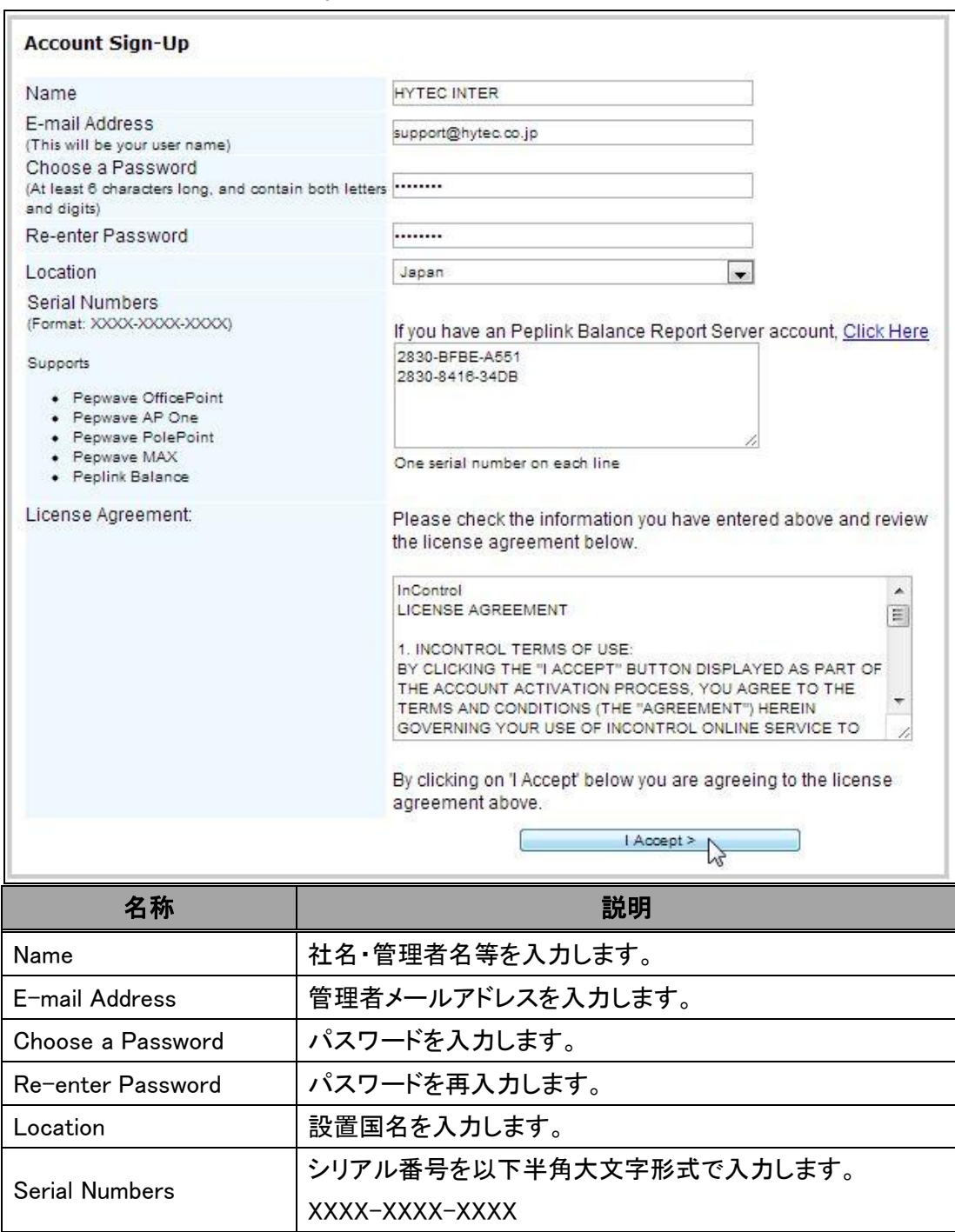

# ② 登録情報を入力し、「I Accept >」ボタンを押します。

- Works with: **InControl**  $-00$ **PEPWAVE** peplink Setup. Manage. Report. **Account Sign-Up** A verification code has been sent to your E-mail address. Please enter the verification code: **Verification Code** Resend Verification Code Next > Works with: **InControl PEPWAVE** peplink Setup. Manage. Report. **Account Sign-Up** Your account has been created successfully. You may now login with your E-mail address.
- ③ 登録した管理者メールアドレス宛てに送られてくる"Verification Code"を入力し[Next >]ボタン を押します。

④ 以上で登録完了です。 ログイン画面より登録したメールアドレス/パスワードを入力し、ログ インを行って下さい。 詳細については次ページをご参照ください。

12.1. 「Dashboard」 - 統計画面

#### Dashboard

InControl ログイン画面から登録したメールアドレス/パスワードを入力し、ログインすると、 「Dashboard」タブが開き登録した AP の統計画面が表示されます。

# ※ 登録した AP の表示まで時間が掛かる場合がありますので、ログアウト後、暫く待って再ログ インください。

Dashboard Devices | Firmware | Configuration | Extensions | Alert | Tags |

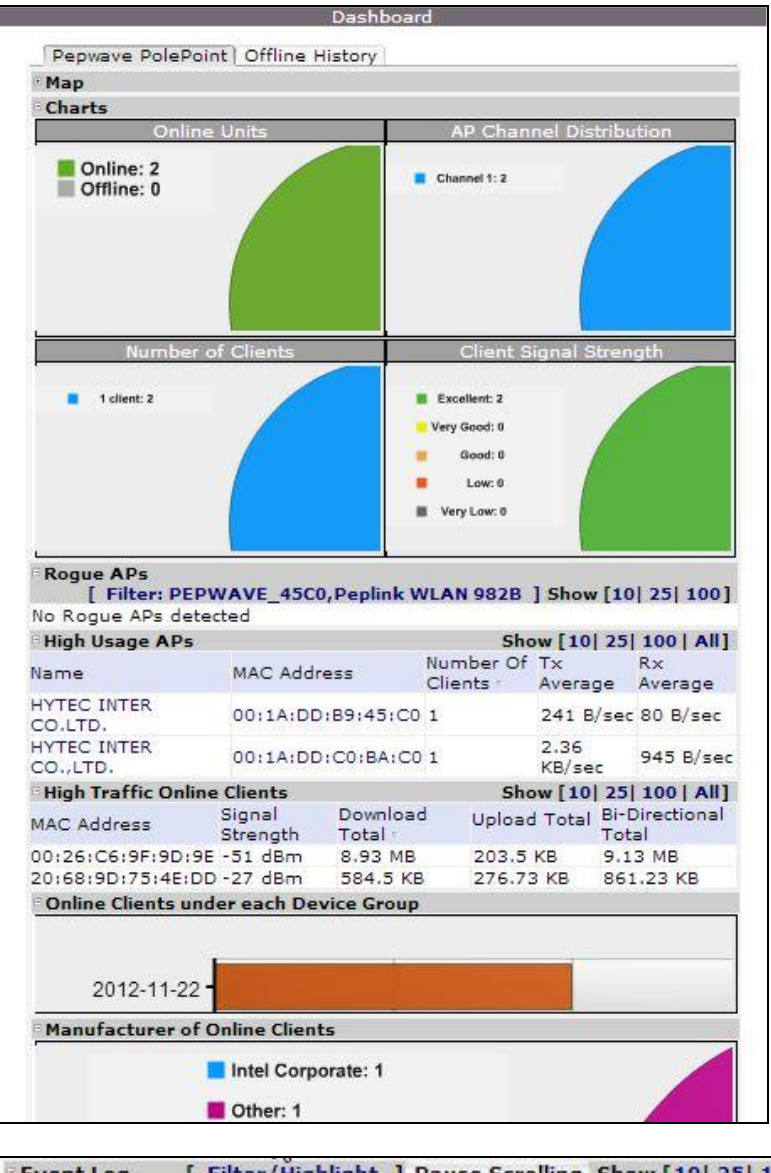

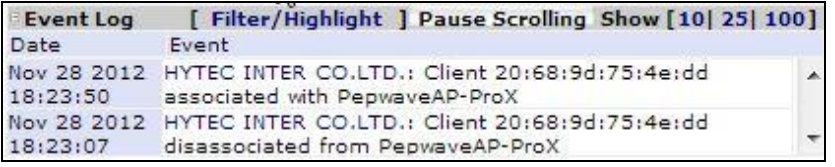

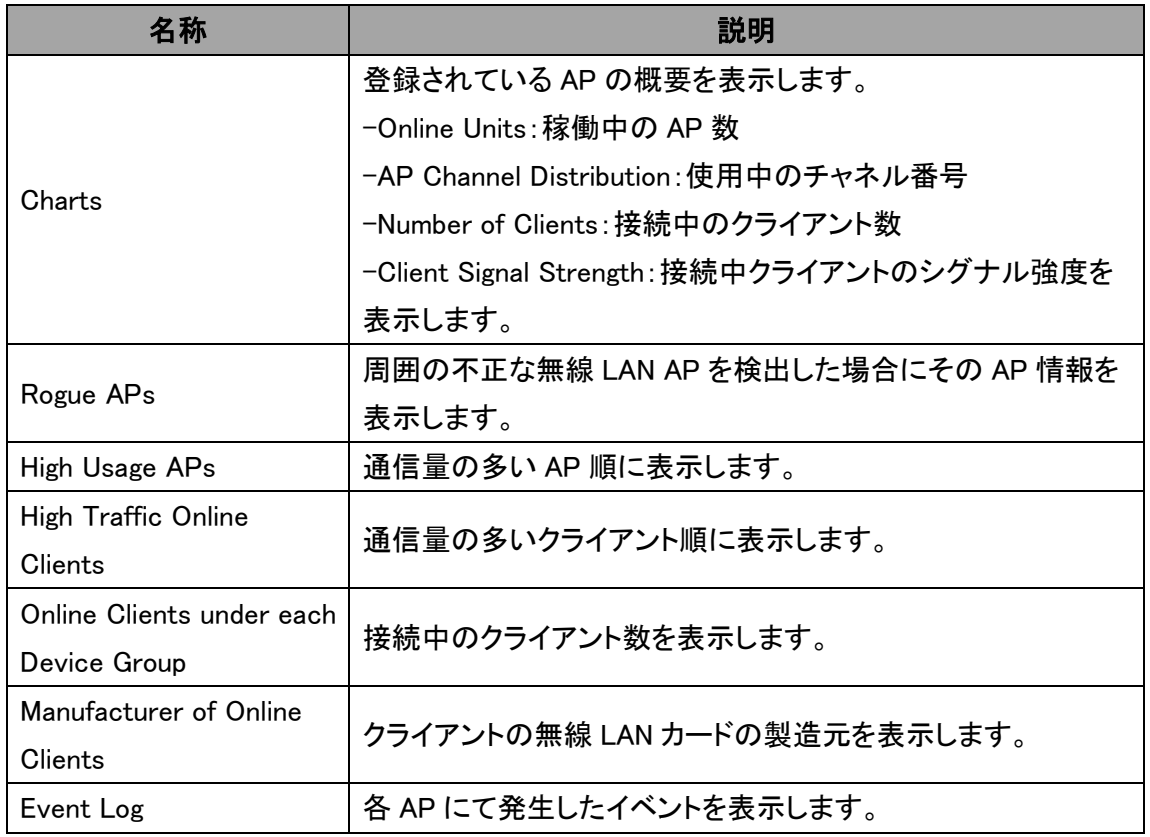

12.2. 「Devices」 - デバイス登録と設定ファイルの適用

Devices

#### ◆ AP の登録方法

① "Add Devices..."ボタンを押します。

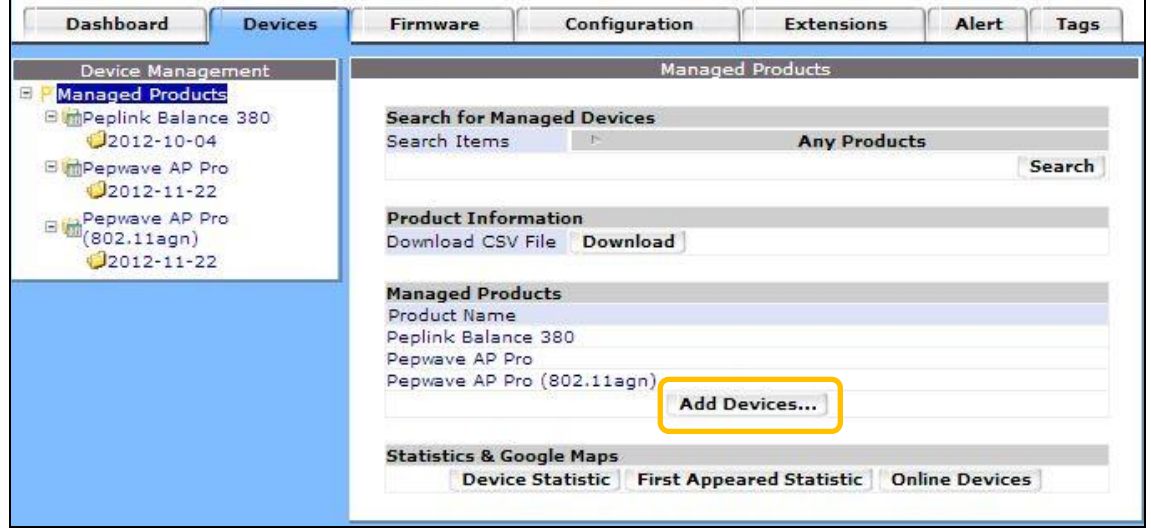

② AP のシリアル番号を入力したテキストファイルを選択します。

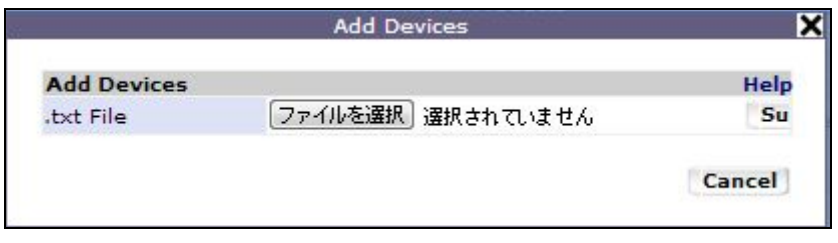

<テキストファイル内容例(シリアル番号毎に改行区切り)>

2830-BFBE-A551

2830-8416-34DB

③ 登録されると以下のように左上段にリスト表示されます。

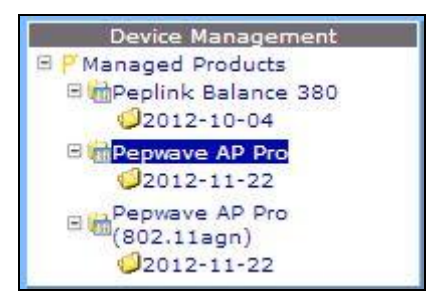

# ◆ 設定ファイル(プロファイル)の適用

Configuration タブで作成した AP の設定ファイル(プロファイル)を各 AP に反映させます。

① [Devices]タブで設定ファイルを反映させる AP の Serial Number を選択します。

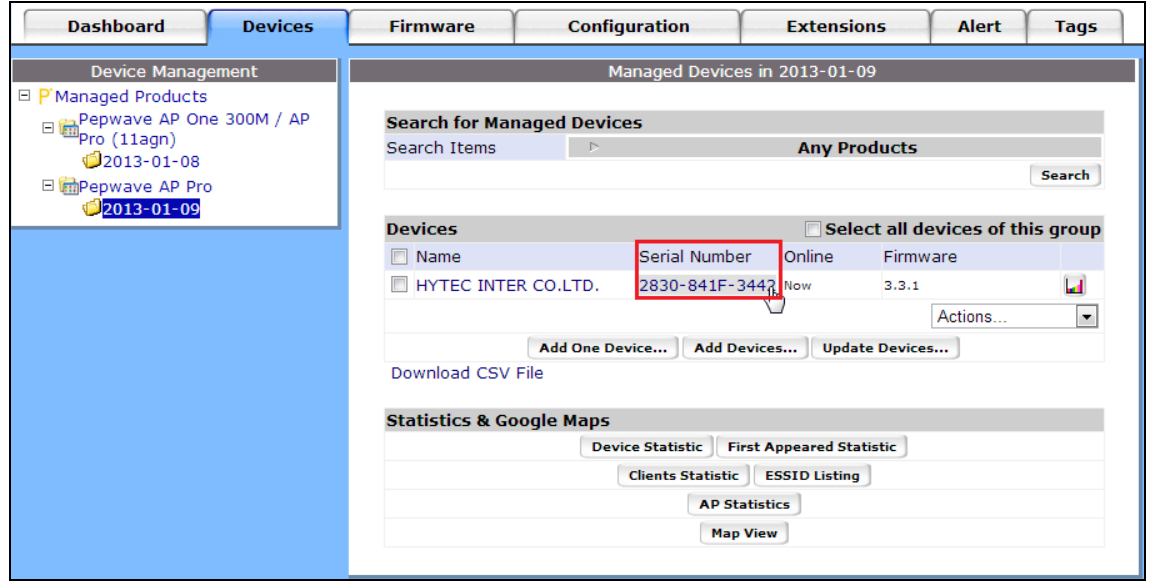

② [Settings]タブを選択します。

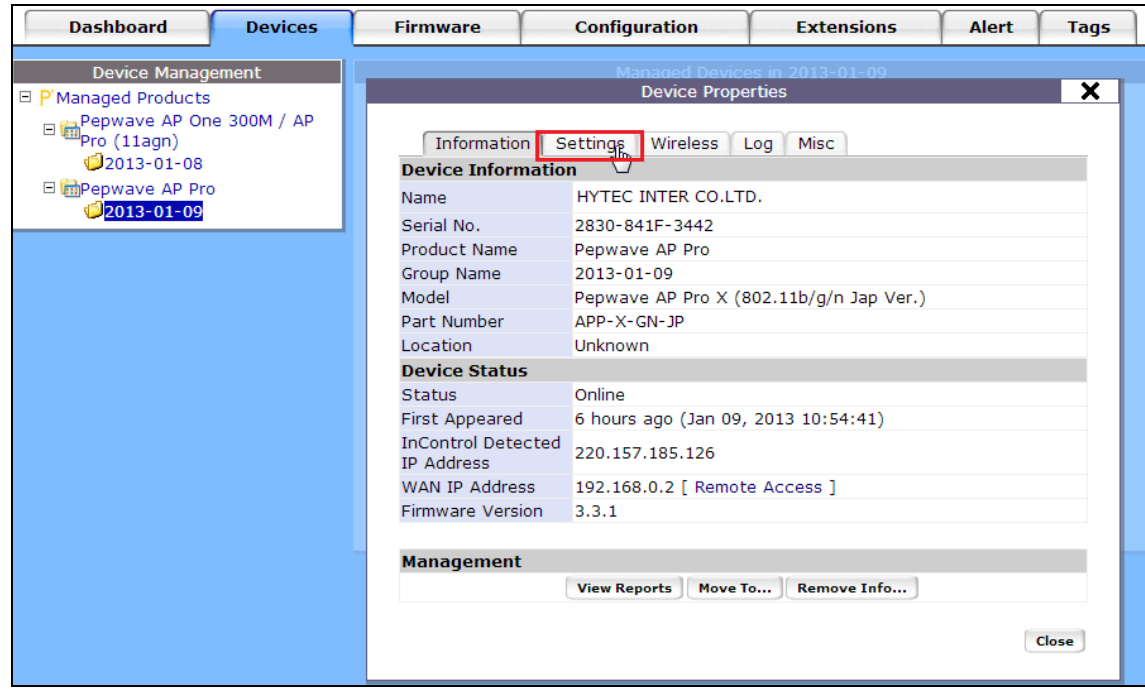

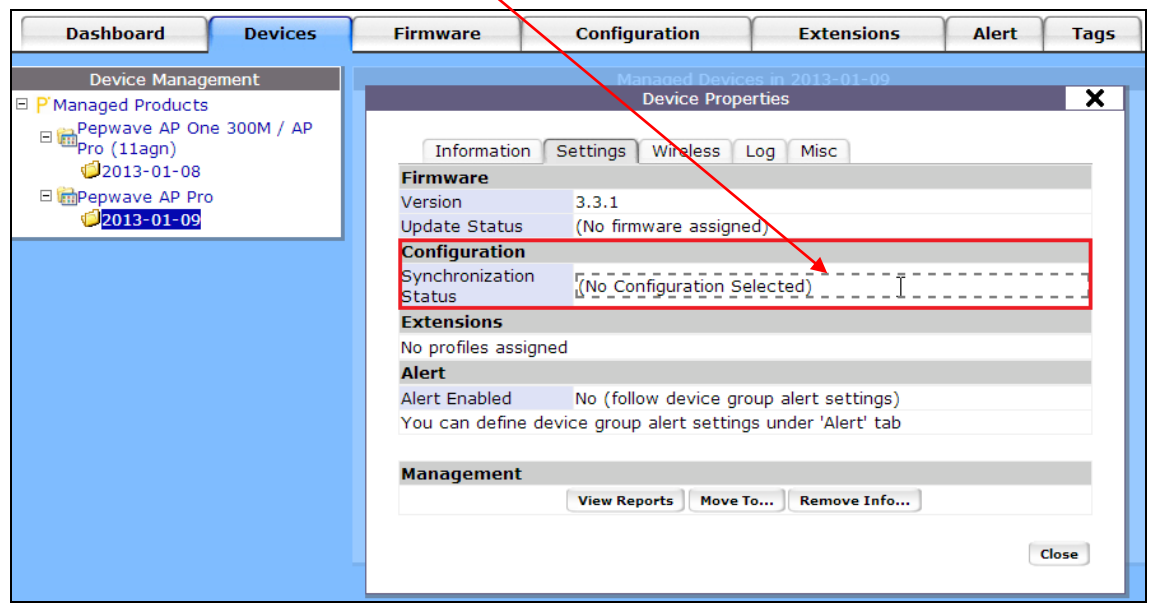

③ "Configuration"の"Synchronization Status"項目右側を押します。

④ "Choose a Configuration"で AP に反映させたい設定ファイルを選択し、[Submit]を押します。

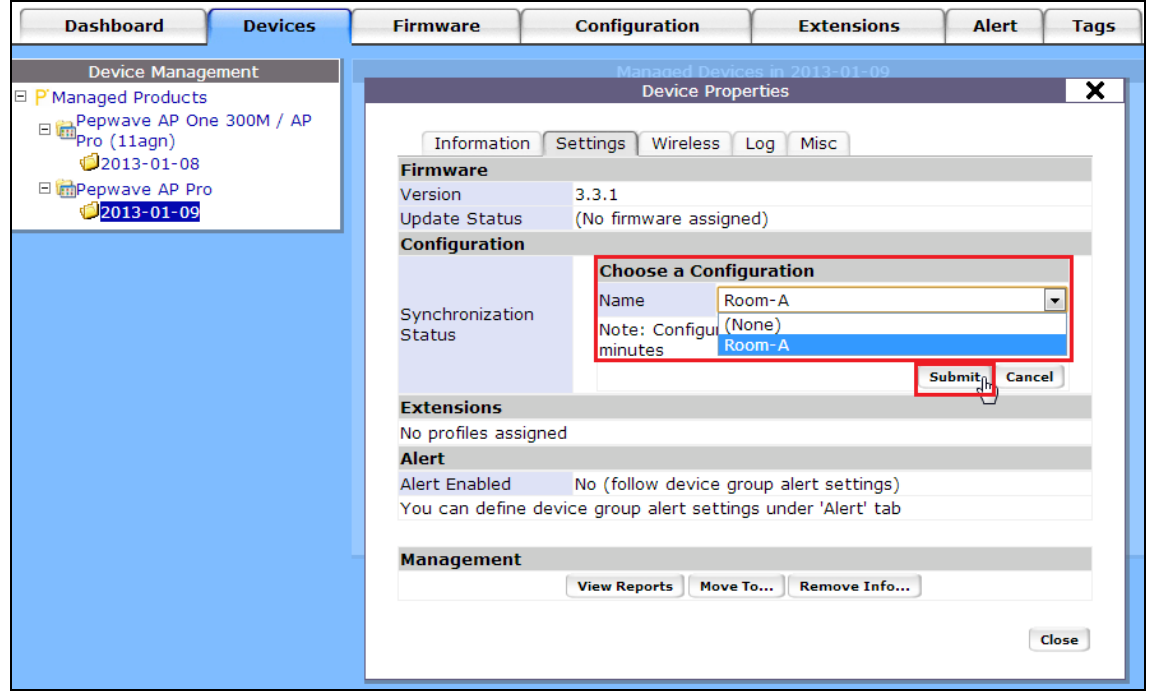

⑤ 約 10 分で設定ファイルが反映されます。

 $\overline{\phantom{a}}$ 

12.3. 「Firmware」 - ファームウェアアップグレード

#### $\triangleright$  Firmware

AP のファームウェアアップグレードを行います。

### ※ Online アップグレードは現在サポートしておりません。

① "Managed Products"欄から対象の AP をクリックします。

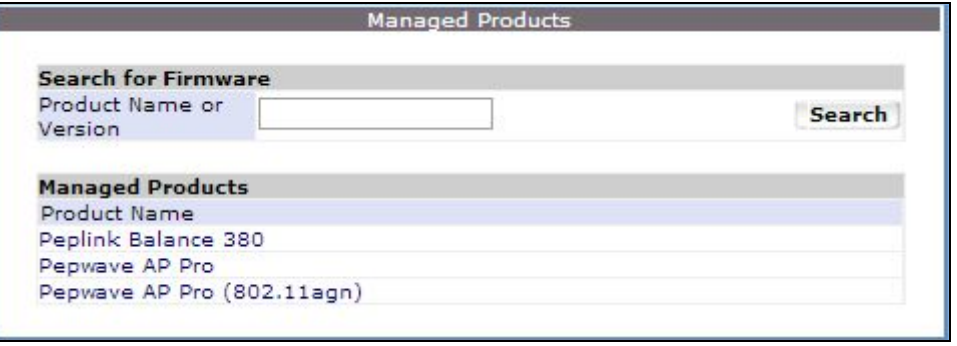

② "Version"欄から最新ファームウェアへチェックし、"Add firmware…"ボタンを押すと、 ローカルディレクトリ(Windows PC の場合:C:\Users\<ユーザ名>\Downloads)へ保存されま すので、必要に応じてマニュアルアップグレードを行います。

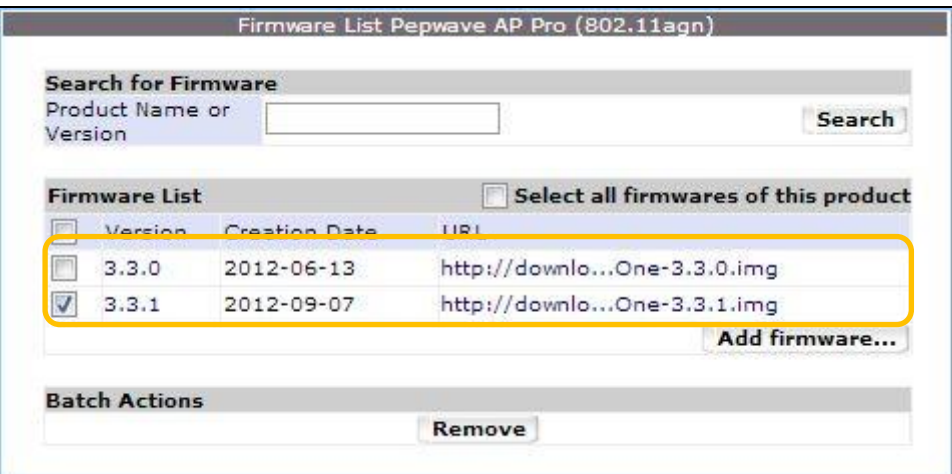

12.4. 「Configuration」 - 設定ファイルの作成

#### $\triangleright$  Configuration

各 AP の設定ファイル(プロファイル)を作成します。

① "Pepwave Products"欄から対象の AP をクリックします。

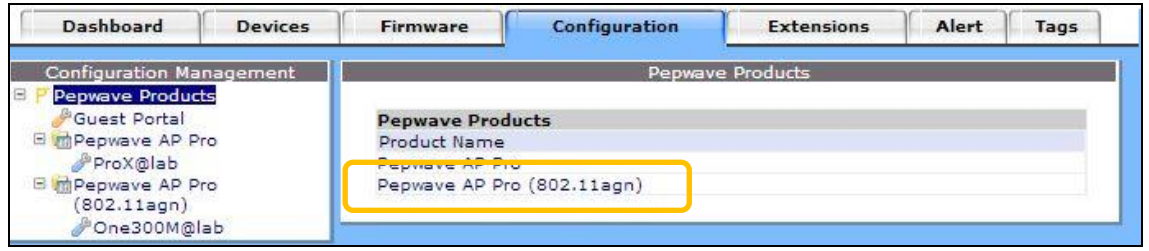

② "Add Configuration"を押して、設定ファイル(プロファイル)の作成を行います。

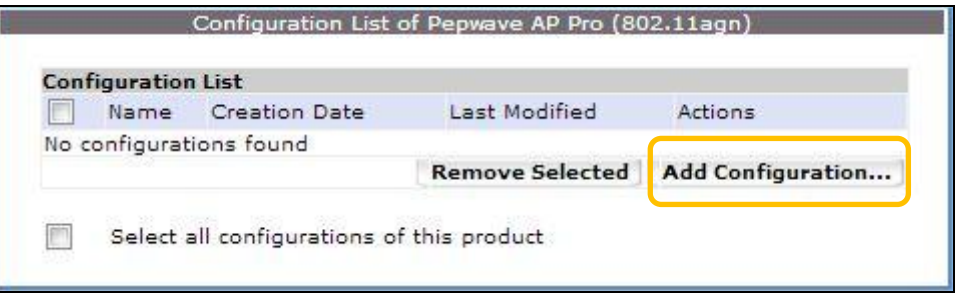

※ 各パラメータは、Web 設定画面と同一となりますので対応項目を参照ください。

# Configuration > System

AP 本体の基本設定を行います。

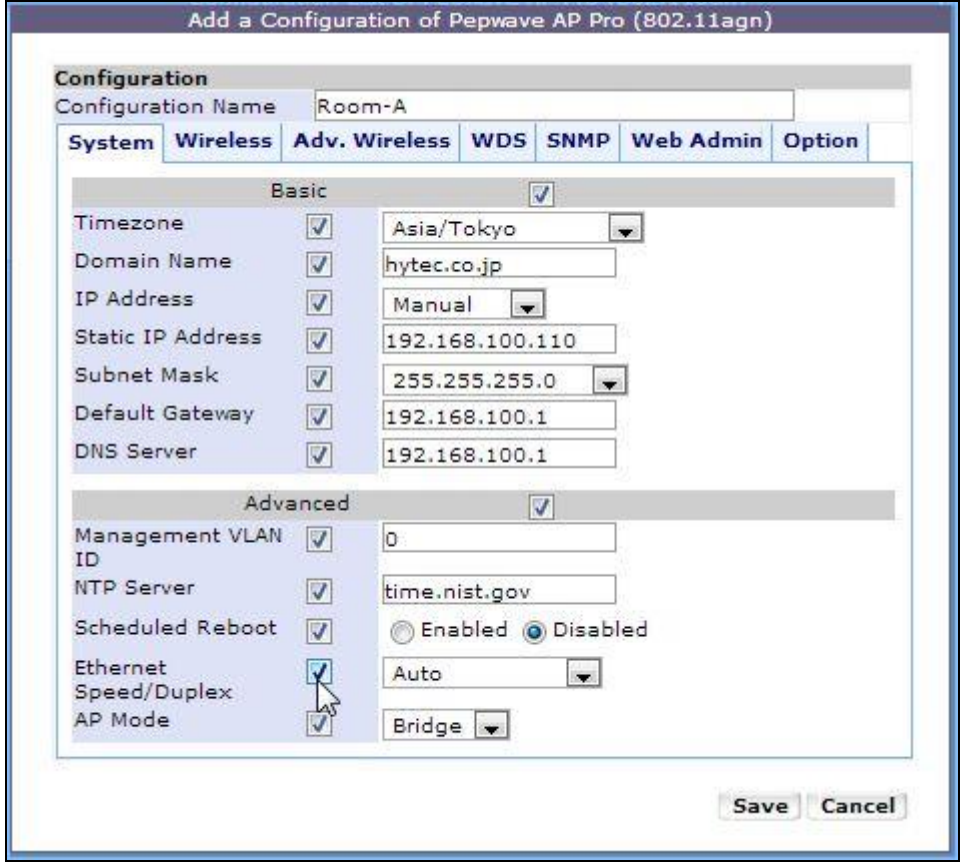

# > Configuration > Wireless > Basic

無線 LAN 部の基本設定を行います。

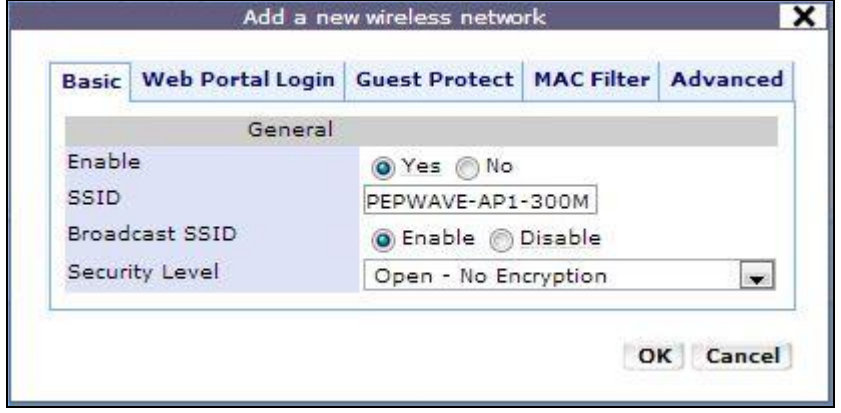

# $\triangleright$  Configuration  $\triangleright$  Adv. Wireless

無線 LAN 部の詳細設定を行います。

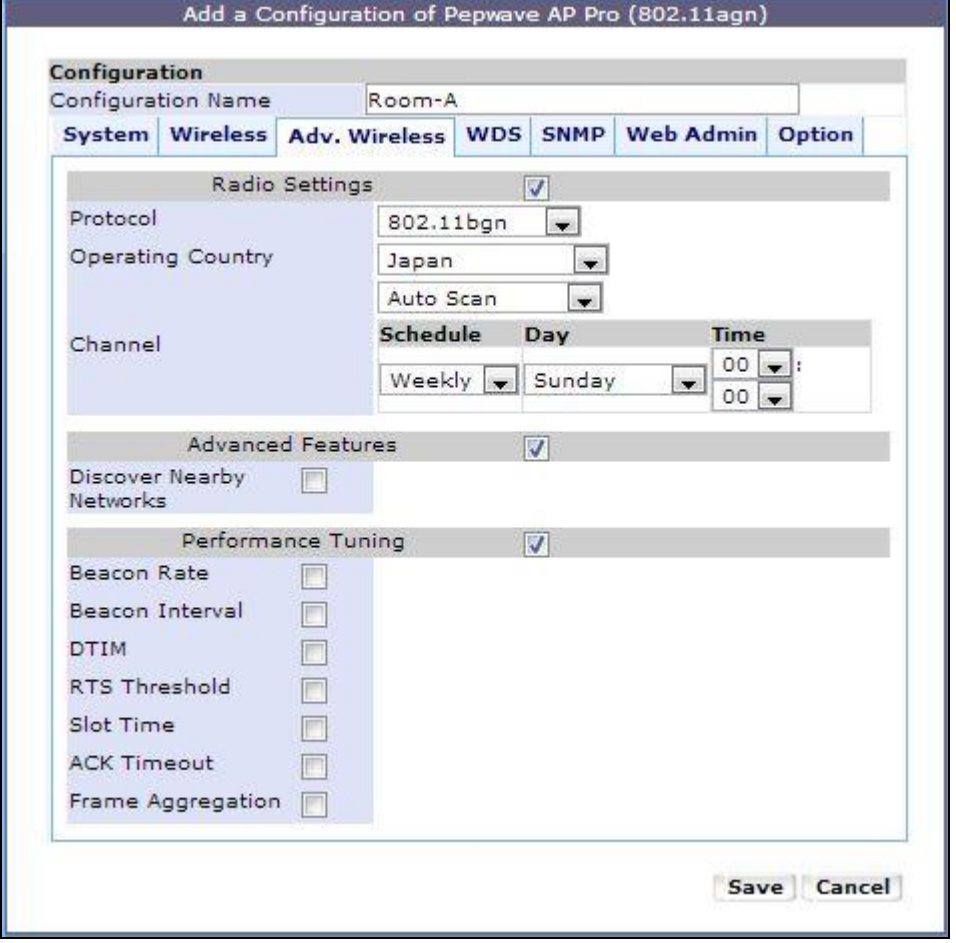

### > Configuration > WDS

WDS の設定を行います。

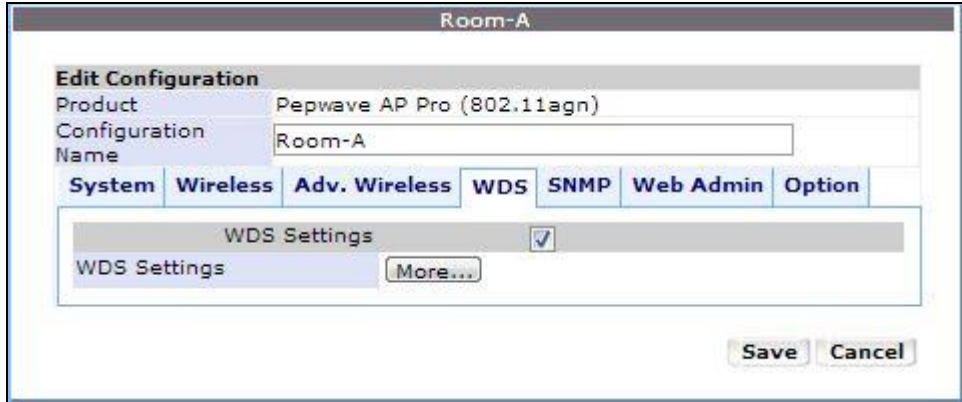

"WDS Settings"へチェックを入れ、"More…"ボタンを押し、以下画面にて設定します。

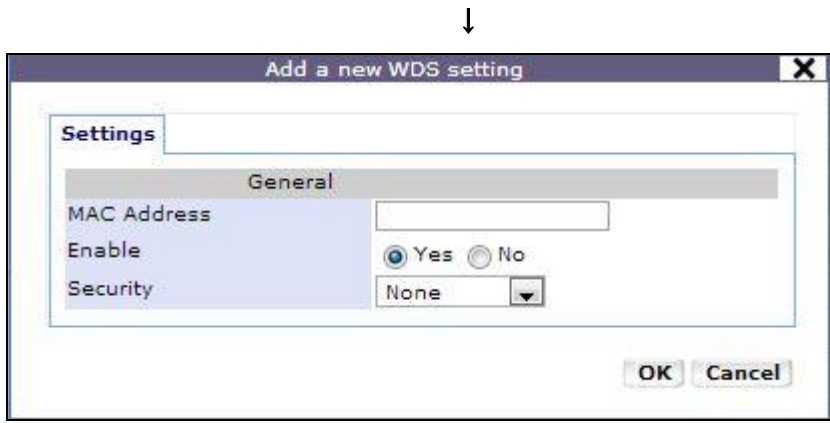

I

# > Configuration > SNMP

SNMP の設定を行います。

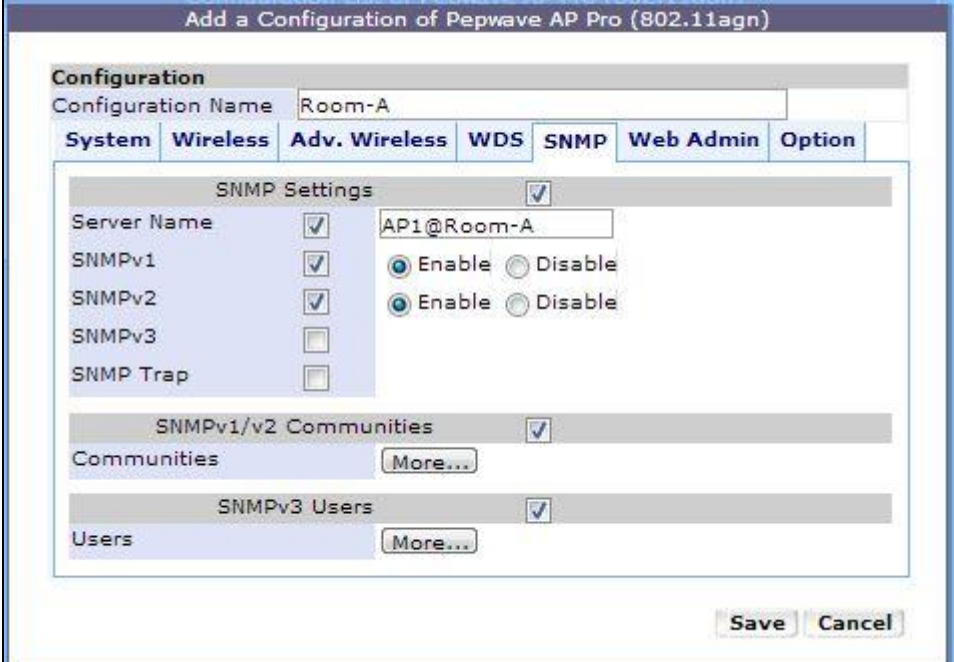

L.

### $\triangleright$  Configuration  $\triangleright$  Web Admin

 $\sim$ 

Web 管理画面へのアクセス設定を行います。

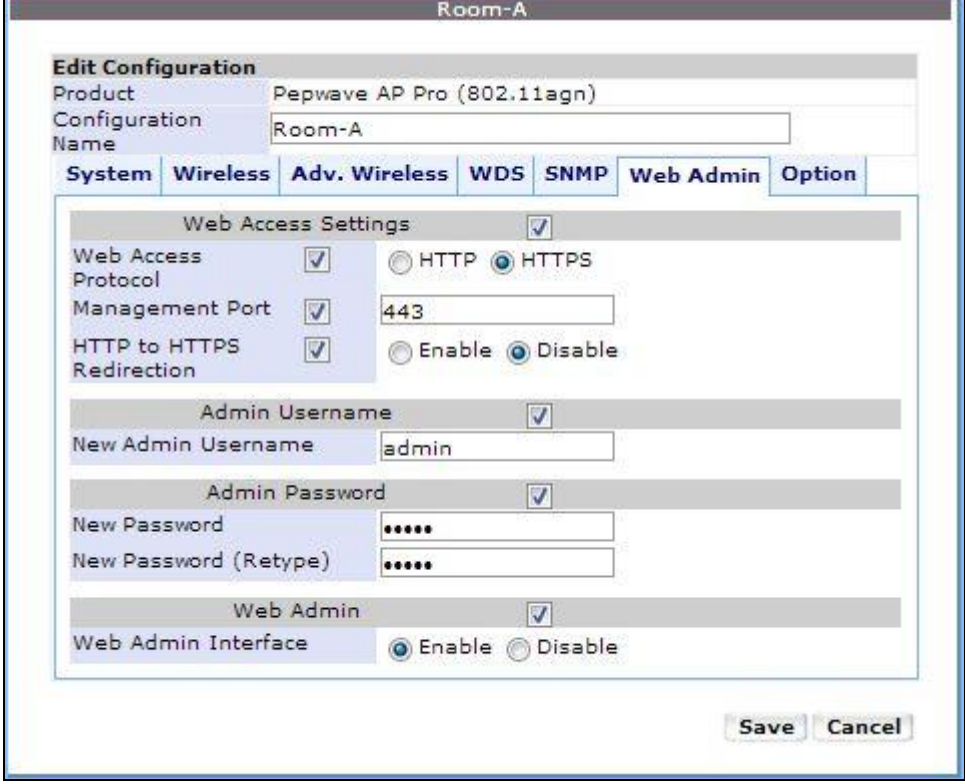

### $\triangleright$  Configuration  $\triangleright$  Option

AP へプロファイルダウンロード後にメモリへの保存有・無(Enable・Disable)を設定します。 ※デフォルト=Enable

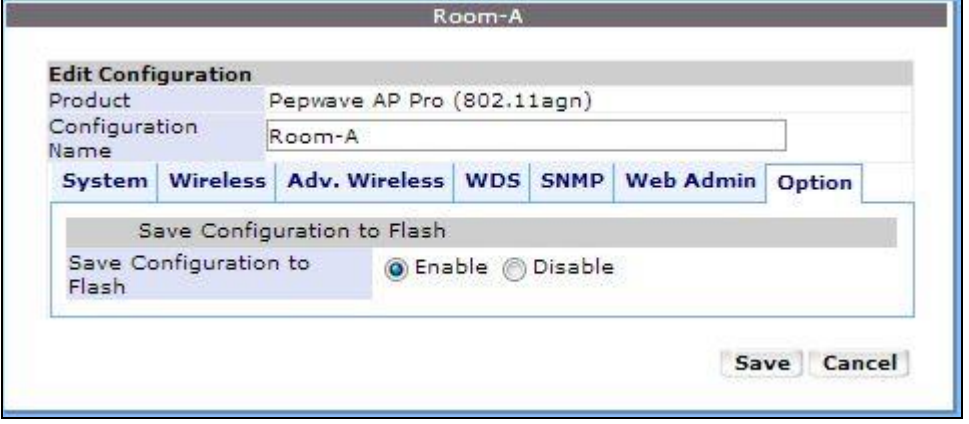

12.5. 「Extensions」 - 拡張機能 **[**未サポート**]**

#### $\triangleright$  Extensions

AP へ拡張機能(再起動等)を実行します。

※ 現在サポートしておりません。

12.6. 「Alert」 - 通知設定

#### $\triangleright$  Alert

登録した AP が"Offline(応答なし)"となった場合の E-Mail によるアラーム通知設定を行います。

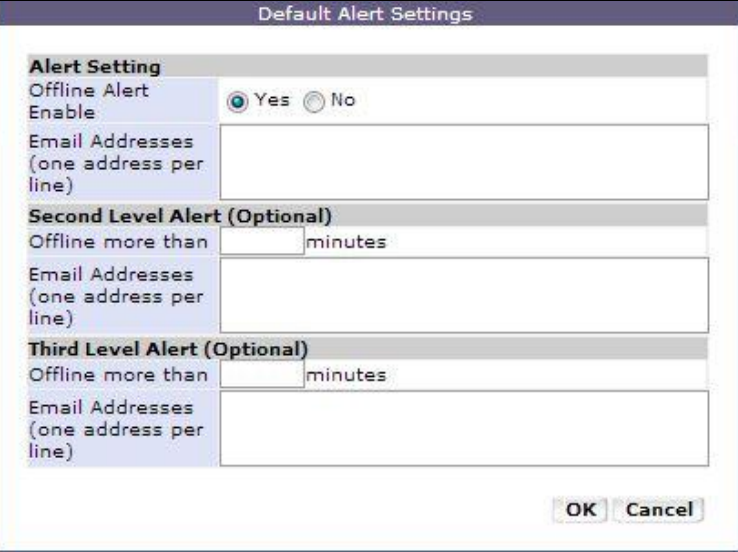

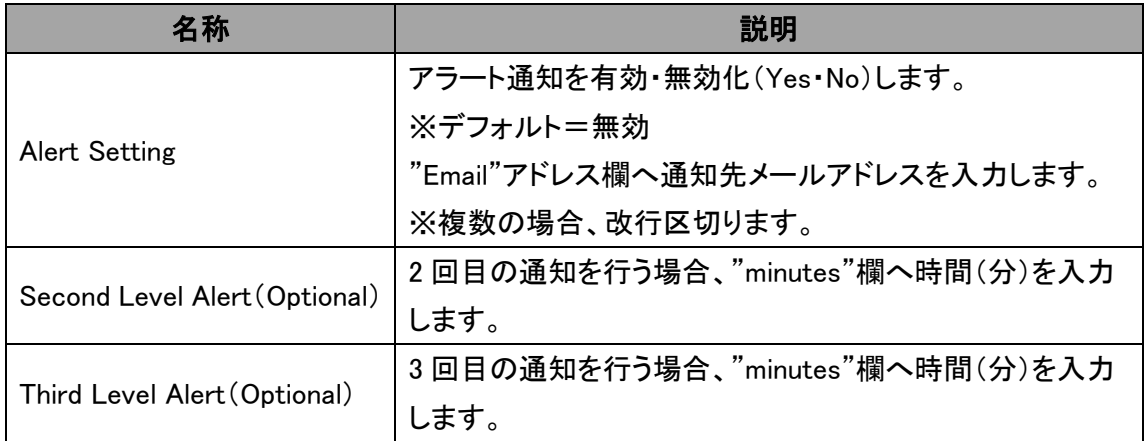

### 12.7. 「Tags」 - **[**未サポート**]**

### $\triangleright$  Tags

AP へ拡張機能を実行します。

※ 現在サポートしておりません。

# 13.リセットボタンによる初期化

AP One 300M は本体前面のリセットボタン、AP Pro X はコンソールポートに付属のコンソールアダ プタを LAN ケーブルで接続し、リセットボタンを 5 秒間押すことで初期化することができます。

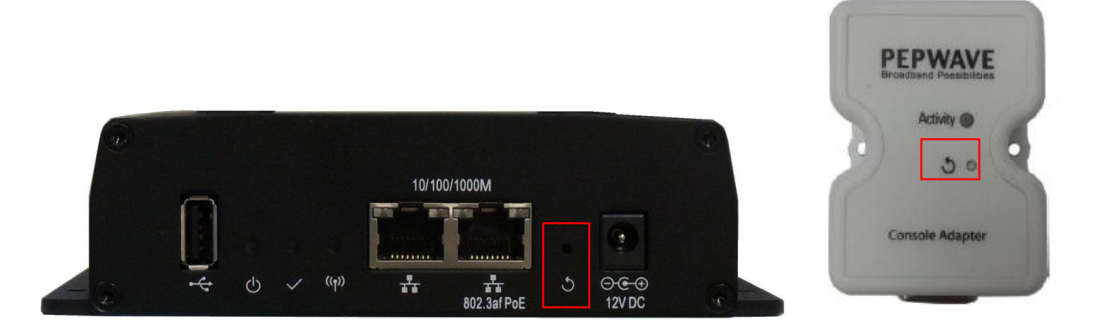

# 14.製品仕様

14.1. AP One 300M

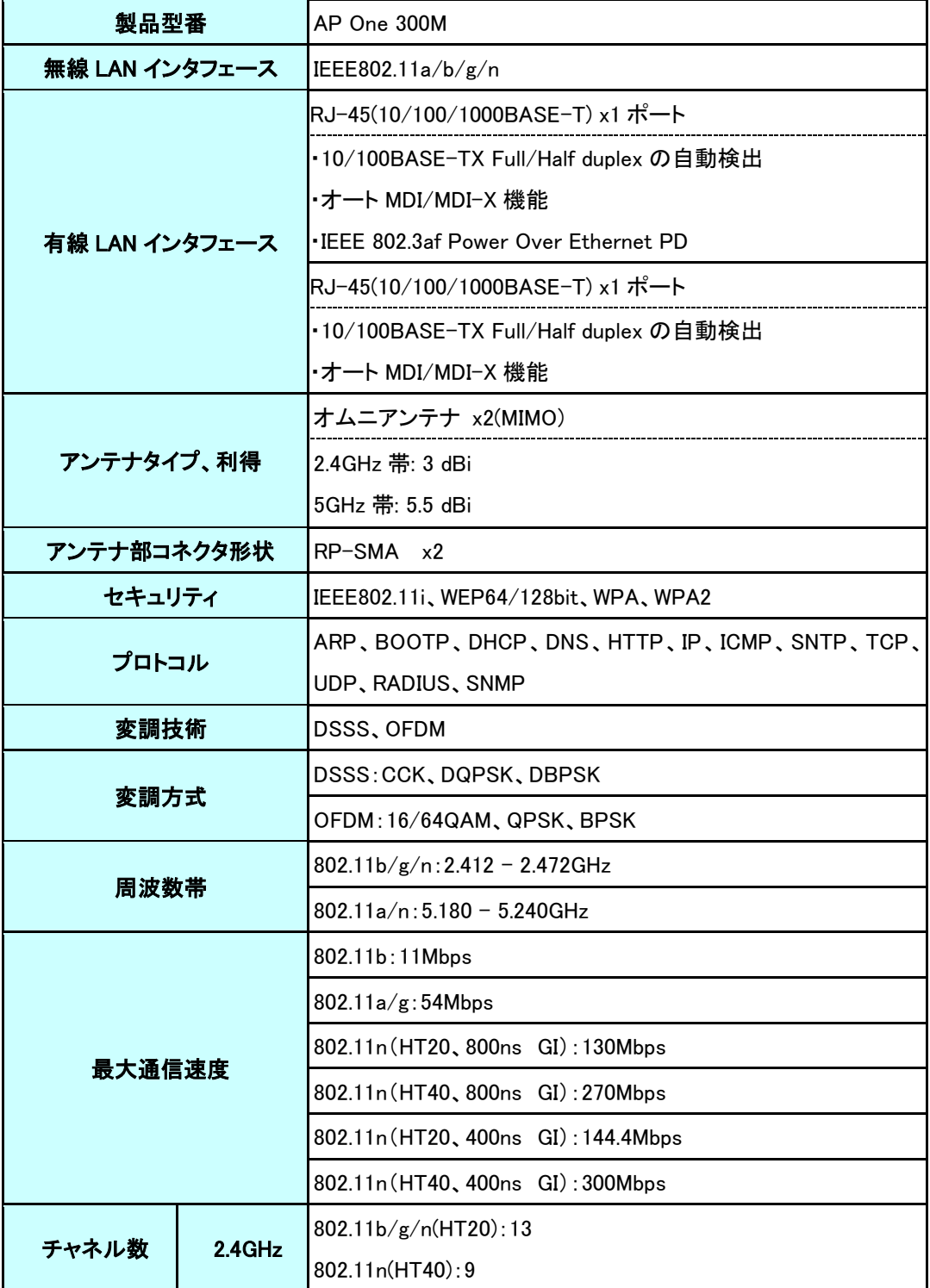

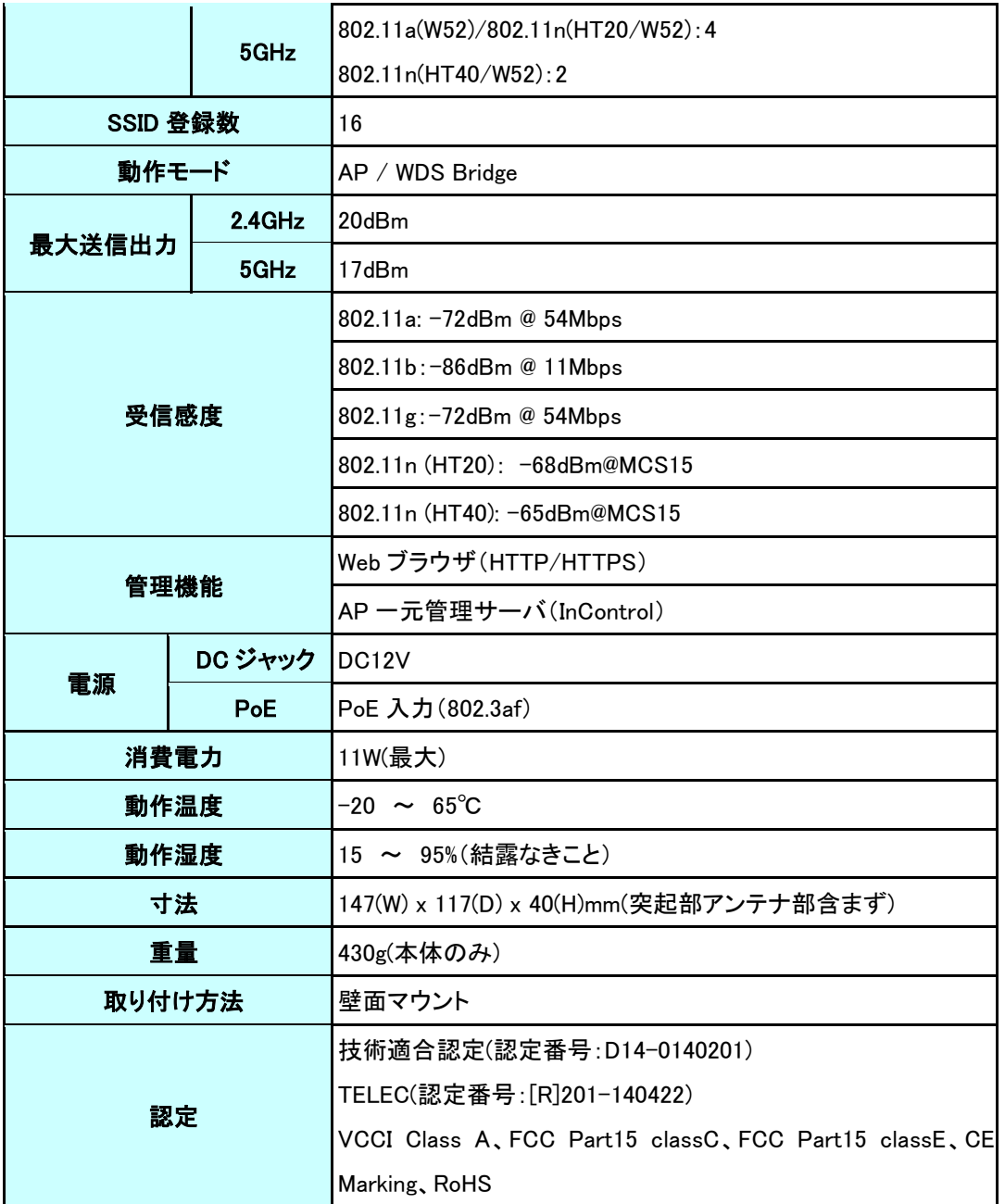

14.2. AP Pro X

| 製品型番           |           | AP Pro X                                      |
|----------------|-----------|-----------------------------------------------|
| 無線 LAN インタフェース |           | IEEE802.11b/g/n                               |
| 有線 LAN インタフェース |           | RJ-45(10/100/1000BASE-T) x1 ポート               |
|                |           | •10/100BASE-TX Full/Half duplex の自動検出         |
|                |           | ・オート MDI/MDI-X 機能                             |
|                |           | . IEEE 802.3af Power Over Ethernet PD         |
| アンテナタイプ、利得     |           | 屋外用グラスファイバ製オムニアンテナ x2(MIMO)                   |
|                |           | ·2.4GHz 带: 8 dBi                              |
| アンテナ部コネクタ形状    |           | N-Type メスコネクタ x2                              |
| セキュリティ         |           | IEEE802.11i, WEP64/128bit, WPA, WPA2          |
| プロトコル          |           | ARP、BOOTP、DHCP、DNS、HTTP、IP、ICMP、SNTP、TCP、UDP、 |
|                |           | RADIUS, SNMP                                  |
| 変調技術           |           | DSSS, OFDM                                    |
| 変調方式           |           | DSSS: CCK, DQPSK, DBPSK                       |
|                |           | OFDM: 16/64QAM, QPSK, BPSK                    |
| 周波数帯           |           | $2.412 - 2.472$ GHz                           |
| 最大通信速度         |           | 802.11b:11Mbps                                |
|                |           | 802.11g: 54Mbps                               |
|                |           | 802.11n(HT20, 800ns GI): 130Mbps              |
|                |           | 802.11n(HT40, 800ns GI): 270Mbps              |
|                |           | 802.11n (HT20, 400ns GI): 144.4Mbps           |
|                |           | 802.11n (HT40, 400ns GI): 300Mbps             |
| チャネル数          | $2.4$ GHz | 802.11b/g/n(HT20):13                          |
|                |           | 802.11n(HT40):9                               |
| SSID 登録数       |           | 16                                            |
| 動作モード          |           | AP / WDS Bridge                               |
| 最大送信出力         | 2.4GHz    | 15dBm                                         |
| 受信感度           |           | 802.11b: -86dBm @ 11Mbps                      |
|                |           | 802.11g: -66dBm @ 54Mbps                      |
|                |           | 802.11n (HT20): -70dBm @ MCS15                |
|                |           | 802.11n (HT40): -67dBm @ MCS15                |
| 管理機能           |           | Web ブラウザ (HTTP/HTTPS)                         |
|                |           | AP 一元管理サーバ(InControl)                         |

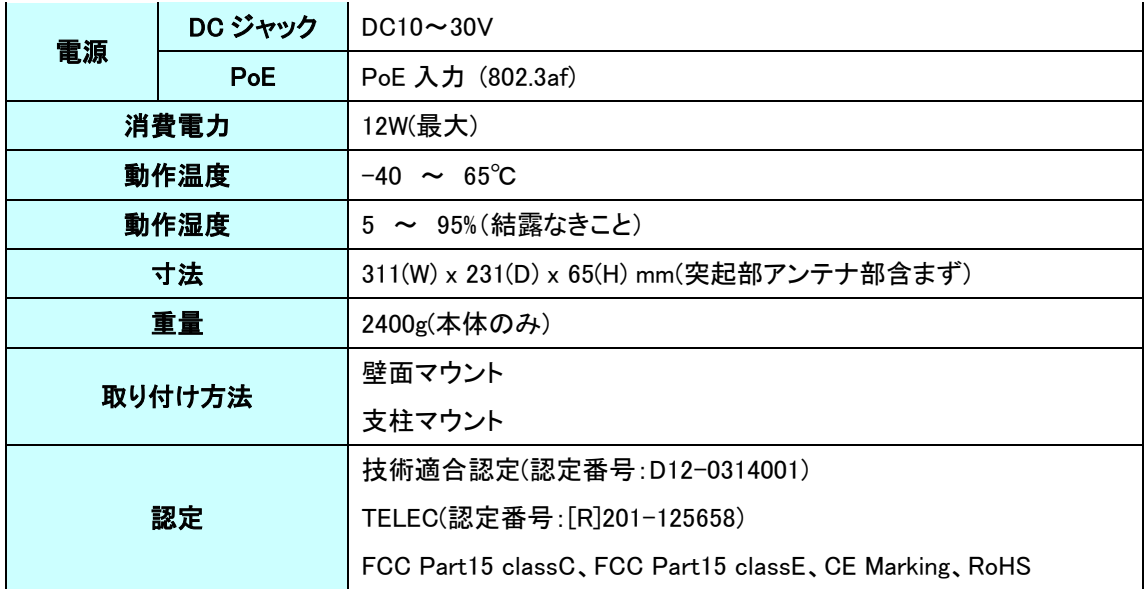

### 15.製品保証

故障かなと思われた場合には、弊社カスタマサポートまでご連絡ください。

- 1) 修理を依頼される前に今一度、この取扱説明書をご確認ください。
- 2) 本製品の保証期間内の自然故障につきましては無償修理させて頂きます。
- 3) 故障の内容により、修理ではなく同等品との交換にさせて頂く事があります。
- 4) 弊社への送料はお客様の負担とさせて頂きますのでご了承ください。

初期不良保証期間:

ご購入日より 3 ヶ月間 (弊社での状態確認作業後、交換機器発送による対応)

製品保証期間:

《本体》 ご購入日より 1 年間 (お預かりによる修理、または交換対応)

- 保証期間内であっても、以下の場合は有償修理とさせて頂きます。 (修理できない場合もあります)
	- 1) 使用上の誤り、お客様による修理や改造による故障、損傷
	- 2) 自然災害、公害、異常電圧その他外部に起因する故障、損傷
	- 3) 本製品に水漏れ・結露などによる腐食が発見された場合
- 保証期間を過ぎますと有償修理となりますのでご注意ください。
- 一部の機器は、設定を本体内に記録する機能を有しております。これらの機器は修理時に 設定を初期化しますので、お客様が行った設定内容は失われます。恐れ入りますが、修理を ご依頼頂く前に、設定内容をお客様にてお控えください。
- 本製品に起因する損害や機会の損失については補償致しません。
- ◆ 修理期間中における代替品の貸し出しは、基本的に行っておりません。別途、有償サポート 契約にて対応させて頂いております。有償サポートにつきましてはお買い上げの販売店にご 相談ください。
- 本製品の保証は日本国内での使用においてのみ有効です。

#### 製品に関するご質問・お問い合わせ先

# ハイテクインター株式会社

カスタマサポート

TEL 0570-060030

E-mail [support@hytec.co.jp](mailto:support@hytec.co.jp) 

受付時間 平日 9:00~17:00

Copyright © 2015 HYTEC INTER Co., Ltd.